# **Verizon FiOS® Router Model 9100EM**

# **User Guide**

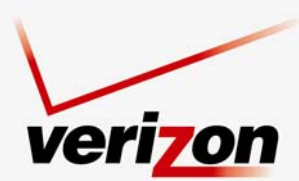

www.verizon.com/fios

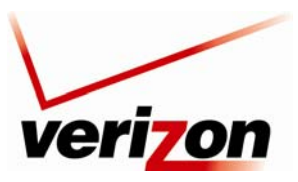

Verizon FiOS Router (Model 9100EM)

# **CONTENTS**

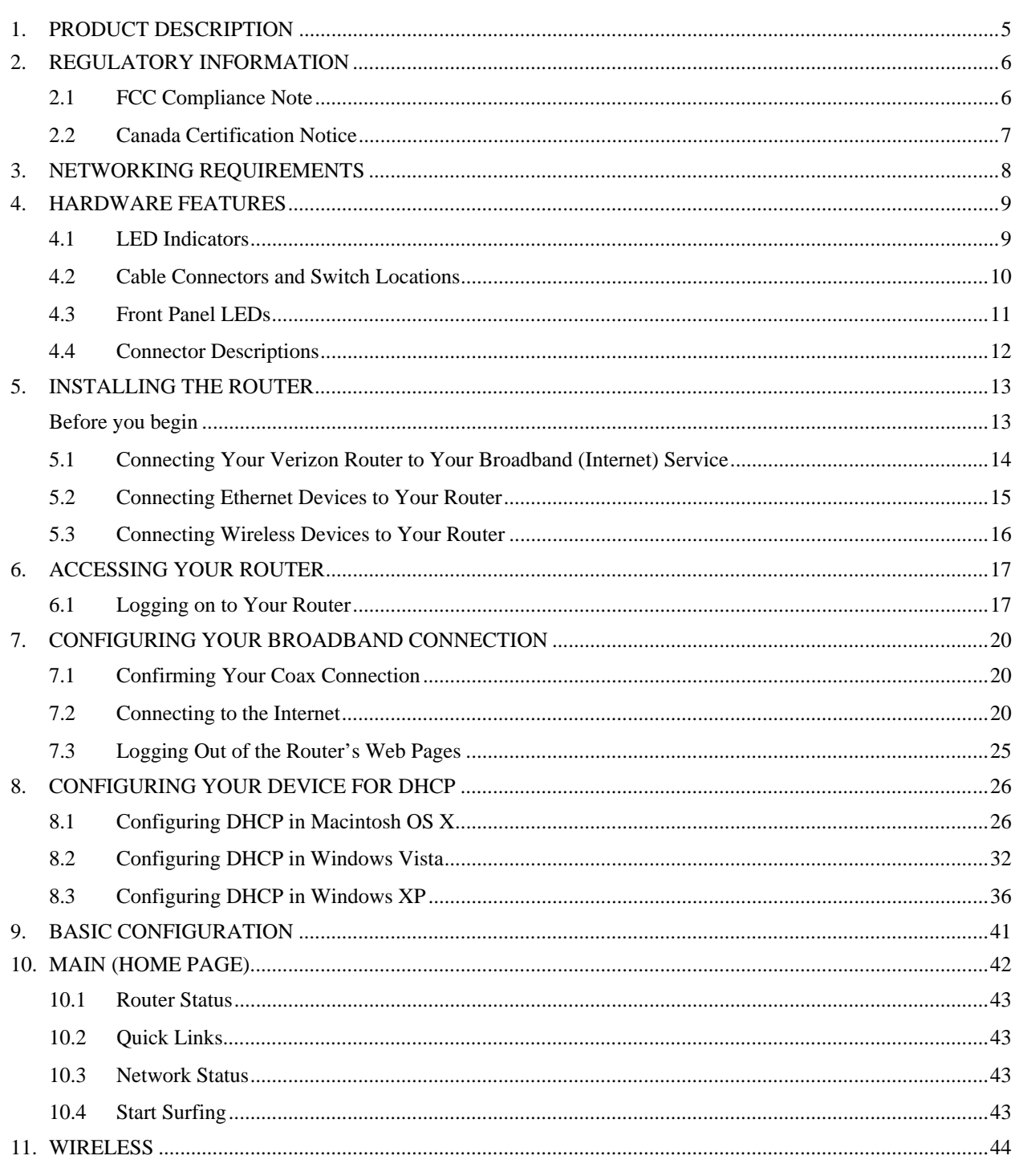

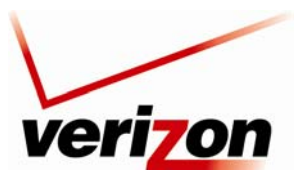

#### 03/24/09 - DRAFT Verizon FiOS Router (Model 9100EM) **User Guide** 11.1  $11.2$ 11.3 11.4 12.1  $122$ 13.1  $132$ 13.3 13.4 13.5 13.6 13.7 13.8 13.9 15.1 15.2  $153$ 15.4 15.5  $156$ 15.7 15.8 15.9 15.10 15.11

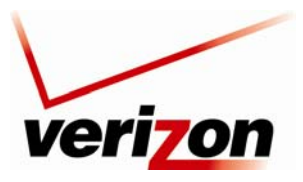

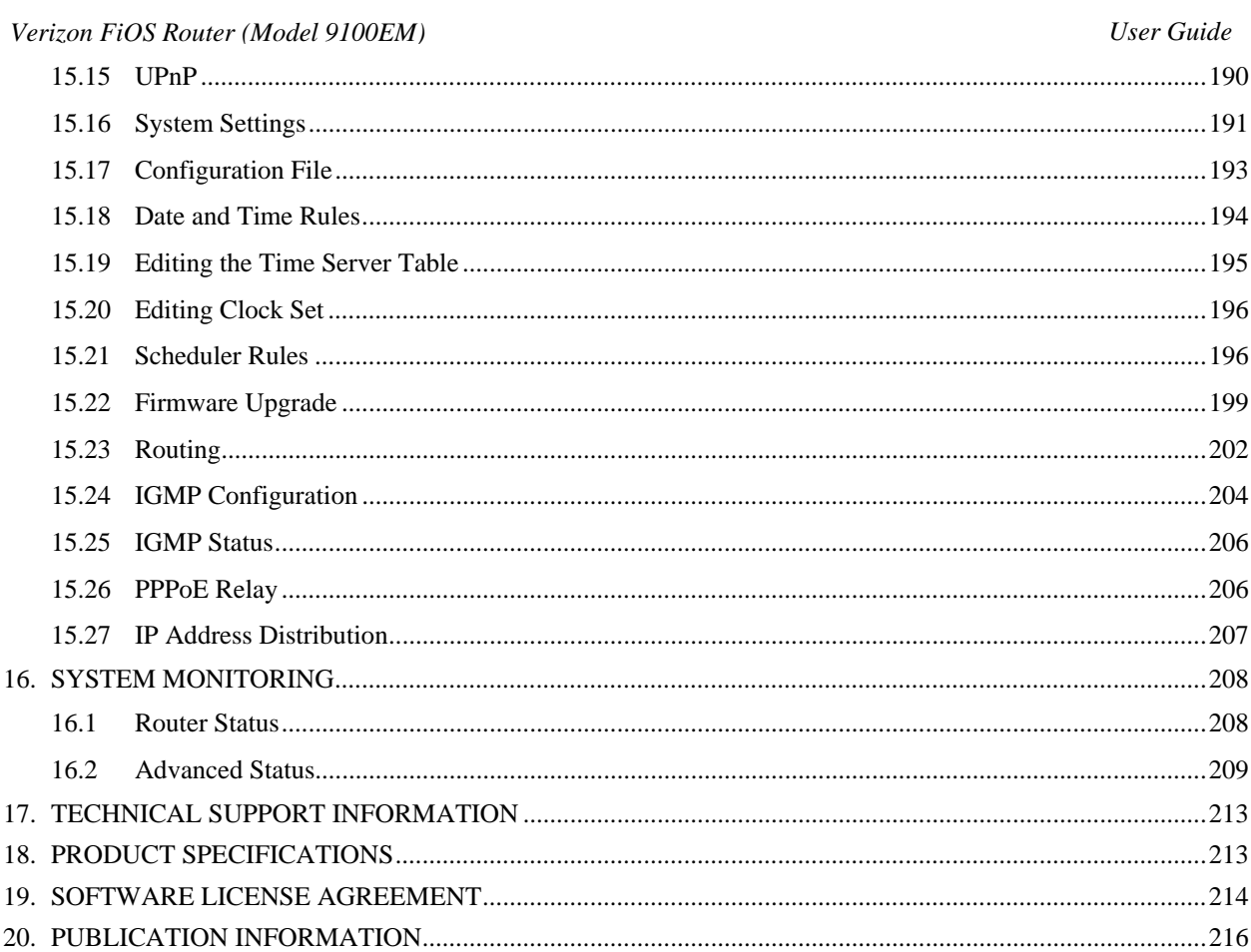

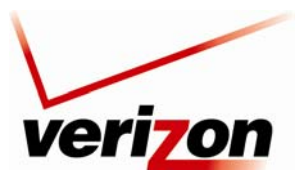

<span id="page-4-0"></span>*Verizon FiOS Router (Model 9100EM) User Guide*

# <span id="page-4-1"></span>**1. PRODUCT DESCRIPTION**

The Verizon® FiOS® Router is designed to deliver today's most exciting broadband services to and throughout your home. Built around a state-of-the-art, dual-core network processor, this versatile product helps ensure that data and services reach your connected home devices without interruption or delay. The Router allows you to transfer data over your existing in-home coax cables and simultaneously supports both "wired" and "wireless" connection options. This flexibility allows for the connection of a wide range of network enabled devices such as desktop computers, laptop computers, digital media players, and network attached storage (NAS) units.

Hereafter, the Verizon FiOS Router will be referred to as the "Router."

Key Features:

- Multimedia over Coax interface (MoCA)
- 4-Port 10/100 BaseT Ethernet LAN switch
- Integrated 802.11g Access Point
- Embedded Firewall
- IP Quality of Service
- IGMP Proxy Functionality

The Verizon FiOS<sup>®</sup> Router is powered by an ENERGY STAR<sup>®</sup> qualified adapter.

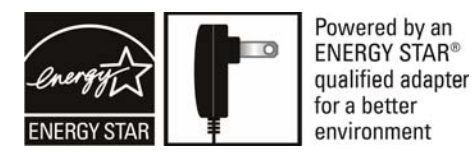

This User Guide is intended to provide installation and configuration information on the Verizon® FiOS® Router and assumes the user of this Router has a medium to advanced understanding of computing, routing and internet networking.

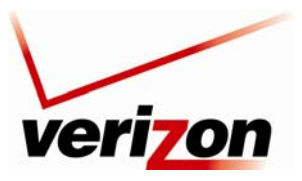

<span id="page-5-0"></span>*Verizon FiOS Router (Model 9100EM) User Guide*

### <span id="page-5-1"></span>**2. REGULATORY INFORMATION**

### <span id="page-5-2"></span>**2.1 FCC Compliance Note**

### (FCC ID: CH8ULS3-C)

This equipment has been tested and found to comply with the limits for a Class B digital device, pursuant to Part 15 of the Federal Communication Commission (FCC) Rules. These limits are designed to provide reasonable protection against harmful interference in a residential installation. This equipment generates, uses, and can radiate radio frequency energy, and if not installed and used in accordance with the instructions, may cause harmful interference to radio communications. However, there is no guarantee that interference will not occur in a particular installation. If this equipment does cause harmful interference to radio or television reception, which can be determined by turning the equipment OFF and ON, the user is encouraged to try to correct the interference by one or more of the following measures:

- Reorient or relocate the receiving antenna.
- Increase the separation between the equipment and the receiver.
- Connect the equipment to a different circuit from that to which the receiver is connected.
- Consult the dealer or an experienced radio/TV technician for help.
- This device complies with part 15 of the FCC Rules. Operation is subject to the following two conditions: (1) this device may not cause harmful interference, and (2) this device must accept any interference received, including interference that may cause undesired operation.

**WARNING:** While this device is in operation, a separation distance of at least 20 cm (8 inches) must be maintained between the radiating antenna and users exposed to the transmitter in order to meet the FCC RF exposure guidelines. Making changes to the antenna or the device is not permitted. Doing so may result in the installed system exceeding RF exposure requirements. This device must not be co-located or operated in conjunction with any other antenna or radio transmitter. Installers and end users must follow the installation instructions provided in this guide.

#### **Modifications made to this device, unless expressly approved, could void the users' rights to operate this device.**

#### **PART 68 – COMPLIANCE REGISTRATION**

This equipment is designated to connect to the telephone network or premises wiring using a compatible modular jack that is Part 68 compliant. An FCC compliant telephone cord and modular plug is provided with the equipment. See the Installation Information section of this User Guide for details.

A plug and jack used to connect this equipment to the premises wiring and telephone network must comply with the applicable FCC Part 68 rules and requirements adopted by the ACTA. A compliant telephone cord and modular plug is provided with this product. It is designed to be connected to a compatible modular jack that is also compliant. See installation instruction for details.

If this terminal equipment (Model 9100EM) causes harm to the telephone network, the telephone company may request you to disconnect the equipment until the problem is resolved. The telephone company will notify you in advance if temporary discontinuance of service is required. If advance notification is not practical, the telephone company will notify you as soon as possible. You will be advised of your right to file a complaint with the FCC if you believe such action is necessary. If you experience trouble with this equipment (Model 9100EM), do not try to repair the equipment yourself. The equipment cannot be repaired in the field. Contact Verizon for instructions.

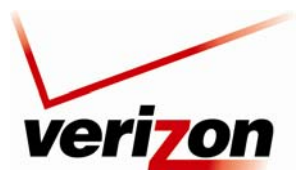

<span id="page-6-0"></span>*Verizon FiOS Router (Model 9100EM) User Guide*

The telephone company may make changes to their facilities, equipment, operations, or procedures that could affect the operation of this equipment. If this happens, the telephone company will provide advance notice in order for you to make the modifications necessary to maintain uninterrupted service.

If your home has specially wired alarm equipment connected to the telephone line, ensure that the installation of this equipment (Model 9100EM) does not disable your alarm equipment. If you have questions about what will disable alarm equipment, consult your telephone company or a qualified installer. This equipment cannot be used on public coin phone service provided by the telephone company. Connection of this equipment to party line service is subject to state tariffs.

# <span id="page-6-1"></span>**2.2 Canada Certification Notice**

The Industry Canada label identifies certified equipment. This certification means that the equipment meets certain telecommunications network protective, operations and safety requirements as prescribed in the appropriate Terminal Equipment Technical Requirements document(s). The department does not guarantee the equipment will operate to the user's satisfaction.

This equipment meets the applicable Industry Canada Terminal Equipment Technical Specification. This is confirmed by the registration number. The abbreviation, IC, before the registration number signifies that registration was performed based on a Declaration of Conformity indicating that Industry Canada technical specifications were met. It does not imply that Industry Canada approved the equipment. The Ringer Equivalence Number (REN) is 0.0. The Ringer Equivalence Number that is assigned to each piece of terminal equipment provides an indication of the maximum number of terminals allowed to be connected to a telephone interface. The termination on an interface may consist of any combination of devices subject only to the requirement that the sum of the Ringer Equivalence Numbers of all the devices does not exceed five.

Before installing this equipment, users should ensure that it is permissible to be connected to the facilities of the local Telecommunication Company. The equipment must also be installed using an acceptable method of connection. The customer should be aware that compliance with the above conditions may not prevent degradation of service in some situations. Connection to a party line service is subject to state tariffs. Contact the state public utility commission, public service commission, or corporation commission for information.

If your home has specially wired alarm equipment connected to the telephone line, ensure that the installation of this equipment (Model 9100EM) does not disable your alarm equipment. If you have questions about what will disable alarm equipment, consult your telephone company or a qualified installer.

If you experience trouble with this equipment (Model 9100EM), do not try to repair the equipment yourself. The equipment cannot be repaired in the field and must be returned to the manufacturer. Repairs to certified equipment should be coordinated by a representative, and designated by the supplier. Contact Verizon for instructions.

The termination on an interface may consist of any combination of devices subject only to the requirement that the sum of the Ringer Equivalence Numbers of all the devices does not exceed five. Users should ensure, for their own protection, that the electrical ground connections of the power utility, telephone lines, and internal, metallic water pipe system, if present, are connected together. This precaution may be particularly important in rural areas.

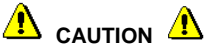

**Users should not attempt to make such connections themselves, but should contact the appropriate electrical inspection authority, or electrician, as appropriate.** 

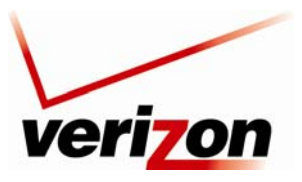

<span id="page-7-0"></span>*Verizon FiOS Router (Model 9100EM) User Guide*

# <span id="page-7-1"></span>**3. NETWORKING REQUIREMENTS**

The following minimum system specifications are required for optimum performance of your Router.

### **Requirements for 10/100 Base-T/Ethernet**

- Pentium® or equivalent class machines or higher
- Microsoft® Windows® (Vista, XP, 2000, ME, NT 4.0, 98 SE) Macintosh® OS X, or Linux installed
- 64 MB RAM (128 MB recommended)
- 10 MB of free hard drive space
- 10/100 Base-T Network Interface Card (NIC)
- Internet Explorer 5.5 or later or Netscape Navigator 7.x or higher or Firefox 1.0.7 or later
- Computer Operating System CD-ROM

#### **Requirements for Wireless**

- Pentium® or equivalent class machines or higher
- Microsoft® Windows® (Vista, XP, 2000, ME, 98 SE) installed
- 64 MB RAM (128 MB recommended)
- 10 MB of free hard drive space
- Internet Explorer 5.5 or later or Netscape Navigator 7.x or higher or Firefox 1.0.7 or later
- **IEEE 802.11b/g PC adapter**
- Computer operating system CD-ROM

#### **System Requirements for Coax**

- Pentium<sup>®</sup> or equivalent class machines or higher
- Microsoft® Windows® (Vista, XP, 2000, ME, 98 SE) installed
- 64 MB RAM (128 MB recommended)
- 10 MB of free hard drive space
- Internet Explorer 5.5 or later or Netscape Navigator 7.x or higher or Firefox 1.0.7 or later
- Computer operating system CD-ROM

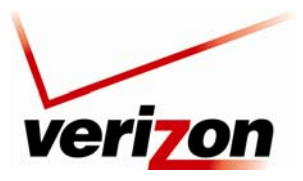

<span id="page-8-0"></span>*Verizon FiOS Router (Model 9100EM) User Guide*

# <span id="page-8-1"></span>**4. HARDWARE FEATURES**

### <span id="page-8-2"></span>**4.1 LED Indicators**

This section explains the Router's LED states and descriptions. View the LEDs to confirm the unit's operation and status.

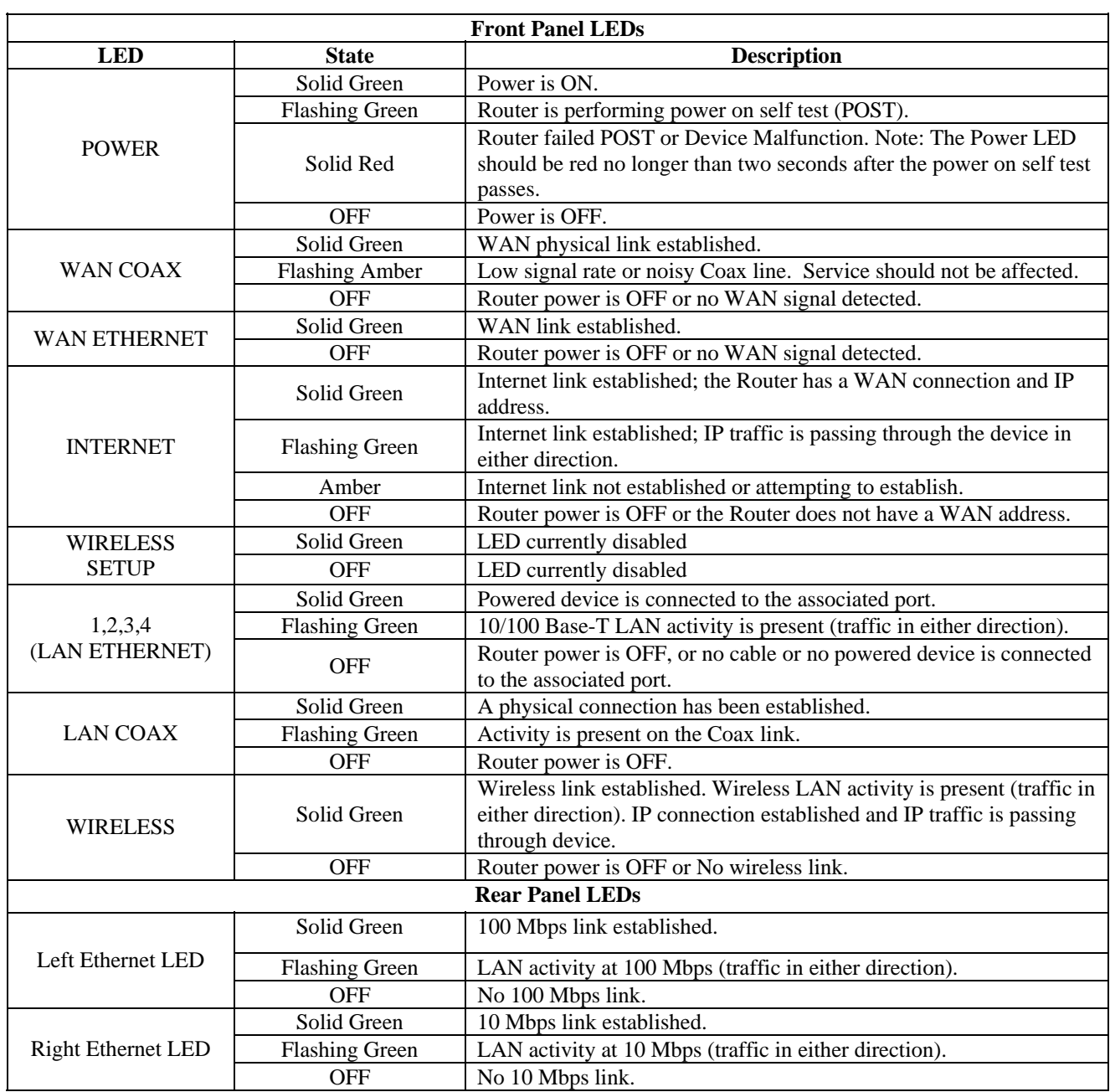

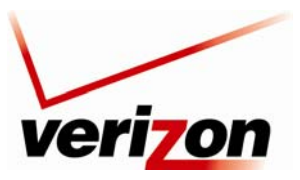

# <span id="page-9-1"></span><span id="page-9-0"></span>**4.2 Cable Connectors and Switch Locations**

- Coax connector
- Reset push button
- USB connector
- Four LAN Ethernet connectors (RJ-45)
- WAN Ethernet connector (RJ-45)
- Power connector (12 VDC) barrel
- OFF/ON power switch
- Wireless 802.11b/g SMA connector and antenna

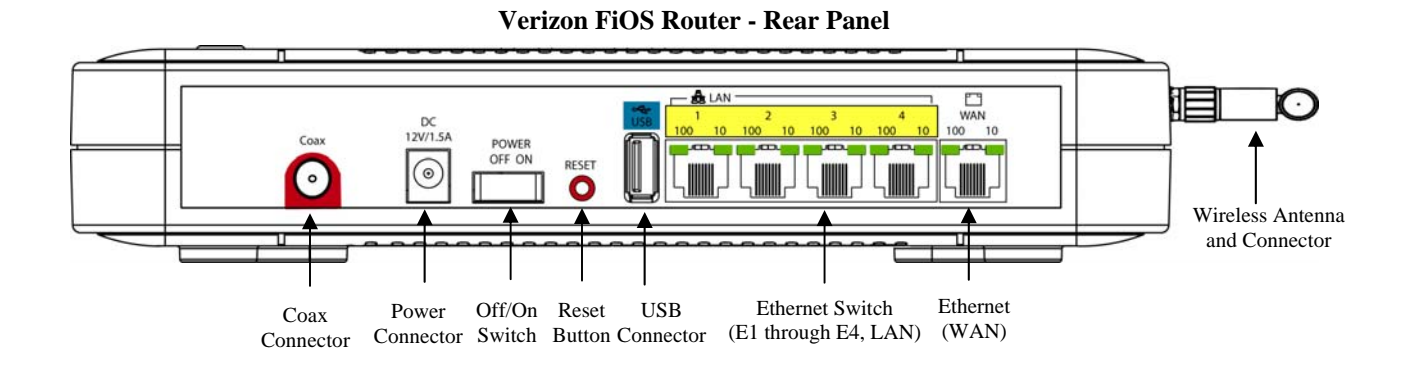

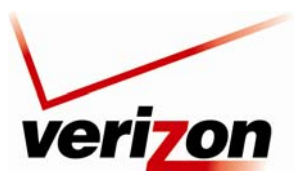

# <span id="page-10-1"></span><span id="page-10-0"></span>**4.3 Front Panel LEDs**

- Power
- WAN Coax
- WAN Ethernet
- Internet
- Wi-Fi Protected SETUP (Currently Disabled)
- USB
- LAN Ethernet  $(1,2,3,4)$
- LAN Coax
- Wireless

### **[UPCOMING CHANGES TO FRONT PANEL]**

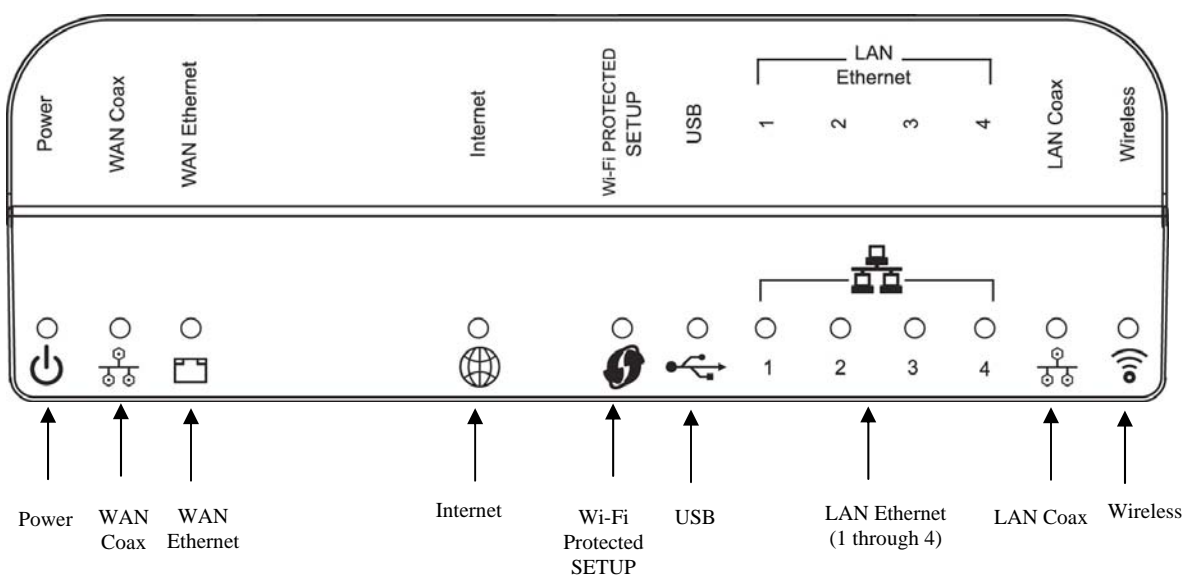

### **Verizon FiOS Router - Front Panel LEDs**

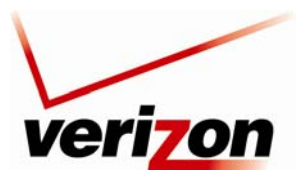

# <span id="page-11-1"></span><span id="page-11-0"></span>**4.4 Connector Descriptions**

The following chart describes the Router's rear panel connector and switches.

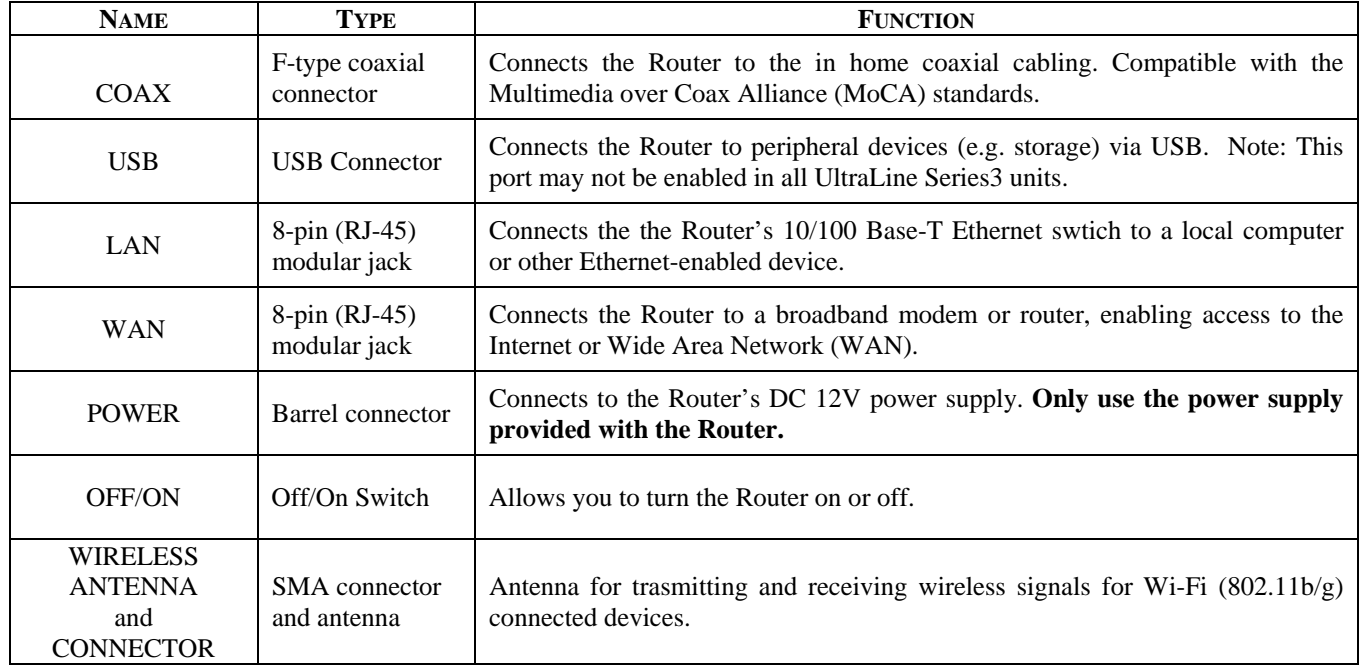

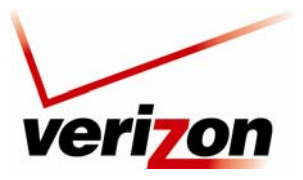

<span id="page-12-0"></span>*Verizon FiOS Router (Model 9100EM) User Guide*

# <span id="page-12-1"></span>**5. INSTALLING THE ROUTER**

This section explains the hardware installation procedures for connecting your Router to your broadband service as well as to devices in your home, such as computers or media players.

# <span id="page-12-2"></span>**Before you begin**

Make sure that your kit contains the following items:

- Verizon FiOS Router
- Power Supply
- RJ-45 Ethernet cable (straight-through) (yellow)
- RJ-45 Ethernet cable (straight-through) (white)
- Verizon CD-ROM containing User Guide in PDF format
- Wireless antenna
- **Router Stand**

### **Before you install your Router, please read the following notes:**

### **NOTE:**

- 1. It is recommended that you use a surge suppressor to protect equipment attached to the power supply. **Use only the power supply provided with your kit.**
- 2. If the Ethernet card in your PC does not auto-negotiate, set it to half duplex. Refer to the Ethernet card manufacturer's instructions for installing and configuring your Ethernet card.
- 3. Additional Ethernet cables may be required depending on the installation method you are using. Ethernet cables can be purchased at your local computer hardware retailer.

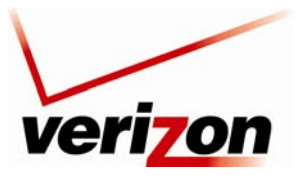

<span id="page-13-0"></span>*Verizon FiOS Router (Model 9100EM) User Guide*

# <span id="page-13-1"></span>**5.1 Connecting Your Verizon Router to Your Broadband (Internet) Service**

The following sections provide instructions on connecting your Verizon Router to your broadband Internet service. Follow the instructions for the connection type that you will use to connect to the Internet.

### **Connecting your Router to the Internet via Ethernet Cable**

To install your Verizon Router via Ethernet cable to your existing network, follow the steps outlined below:

- 1. Ensure that your existing network device is installed and has an active Internet connection.
- 2. Obtain a 10/100 Base-T Ethernet cable, and plug one end of the cable into the port marked **WAN** on the rear panel of your Verizon Router. Then, plug the other end of the Ethernet cable into the Ethernet port on your existing broadband device.

**NOTE**: The broadband device to which your Verizon Router is connected is your WAN interface to the Internet.

- 3. Plug the small end of the power supply cord into the connector marked **12 VDC** on the rear panel of your Router. Plug the other end of the power supply into an AC wall socket.
- 4. Make sure the existing device on your network is powered on.
- 5. Turn on the Verizon Router (if it is not already on) by pressing the **Power** switch on the back of the Router.
- 6. Check the front of the Verizon Router to see if the **Power** LED is solid green. Solid green indicates that the Router is powered on.
- 7. Check to see if the **WAN Ethernet** LED is solid green. Solid green indicates that WAN Ethernet is working properly.

Now that you have connected your Router to your broadband service and turned on the Router, you can connect Ethernet and Wireless devices to the Router, allowing for Internet connection throughout your home without disrupting your cable or satellite television services. Refer to the following sections for instructions on connecting networking devices to your Router:

- Section 5.2 explains how to connect Ethernet devices to your broadband Router.
- Section 5.3 explains how to connection Wireless devices to your broadband Router.

### **Connecting to your Router to the Internet via Coaxial Cable**

To install your Verizon Router via coaxial cable to your existing network, follow the steps outlined below:

- 1. Connect one end of your coaxial cable to the coax connection on you wall. Connect the other end of the coaxial cable to the connector marked **Coax** on the Router.
- 2. Connect the power supply cord to the power connector marked **12 VDC** on the back of the Router. Plug the other end of the power supply into an AC wall socket, and then turn on the Router by pressing the Off/ON switch on the back of the Router.
- 3. Check to see if the Router's **Power** LED is solid green. This indicates that the Router is powered on.
- 4. Check to see if the Router's **WAN Coax** LED is solid green. This means the Coax connection is functioning properly. (Note: Your **WAN Coax** LED may also be amber which is acceptable)

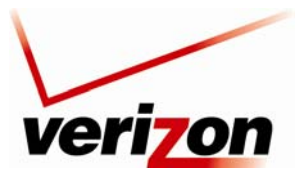

<span id="page-14-0"></span>*Verizon FiOS Router (Model 9100EM) User Guide*

Now that you have connected your Router to your broadband service and turned on the Router, you can connect Ethernet and Wireless devices to the Router, allowing for Internet connection throughout your home without disrupting your cable or satellite television services. Refer to the following sections for instructions on connecting networking devices to your Router:

- Section 5.2 explains how to connect Ethernet devices to your broadband Router.
- Section 5.3 explains how to connection Wireless devices to your broadband Router.

# <span id="page-14-1"></span>**5.2 Connecting Ethernet Devices to Your Router**

To connect PCs to your Router using 10/100-BaseT Ethernet installation, please follow the steps below:

- 1. Connect your Router to your broadband service as explained in section [5.1.](#page-13-1)
- 2. Connect the yellow Ethernet cable (provided with your kit) from any one of the four Ethernet jacks marked **1, 2, 3, 4** on the back of the Router to the Ethernet port on your computer. Turn on the computer.

**NOTE:** Use any of the four LAN Ethernet jacks on the Router's rear panel; each jack serves as an Ethernet switch. Repeat this step to connect up to three additional PCs to the Router.

- 3. Check to see if the Router's **Power** LED is solid green. This indicates that the Router is powered on.
- 4. Check to see if any of the Router's **LAN Ethernet** LEDs (1,2,3,4) are solid green. Solid green indicates that the Ethernet connection is functioning properly. Check the **LAN Ethernet** LED for each Ethernet jack to which you are connected at the rear of the Router.
- 5. Check to see if the Router's **WAN Coax** LED is solid green (or flashing amber). This means the Coax connection is functioning properly.
- 6. After you have logged on to you account and established an Internet connection, as explained later in this document, check to see if the Router's **Internet** LED is solid green. Solid green indicates that the Internet link has been established.

Congratulations! You have completed the steps to connect Ethernet devices to your Router. Now proceed to section [6](#page-16-1) to access your Router's Web pages.

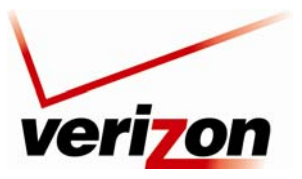

<span id="page-15-0"></span>*Verizon FiOS Router (Model 9100EM) User Guide*

# <span id="page-15-1"></span>**5.3 Connecting Wireless Devices to Your Router**

**IMPORTANT:** If you are connecting to the Router via a wireless network adapter, the SSID must be the same for both the Router and your PC's wireless network adapter. The default SSID for the Router is the serial number of the unit (located below the bar code on the bottom of the router and also on the shipping carton). The SSID is also provided in the Router's Web pages, in the Wireless section. On your PC, locate and run the utility software provided with your PC's wireless network adapter. Then, enter the Router's SSID value (in order to communicate with the Router, the PC's wireless network adapter must be configured with the SSID). Later, for privacy, you can change the SSID by following the procedures outlined in section [11.2,](#page-44-1) "Basic Security Settings."

**NOTE**: Client PCs can use any Wireless 802.11b/g card to communicate with the Router. By default your Router is enabled for Wired Equivalent Privacy (WEP) security. Whenever, WEP is configured in the Router, the PC's wireless card must use the same WEP security code type as the one provided in Router. The WEP security code is also located on a label on the bottom of the Router. Always check that your PC's wireless adapter is configured properly for whichever network setting you use: WEP or WPA. You can configure the settings in the advanced properties of the PC's wireless network adapter.

To network your Router to PCs in your home or office using a wireless installation, follow the steps below:

- 1. Connect your Router to your broadband service as explained in section [5.1.](#page-13-1)
- 2. Ensure that each PC on your wireless network has an 802.11b/g wireless network adapter installed.
- 3. Ensure that appropriate drivers for your wireless adapter have been installed on each PC.
- 4. Make sure the wireless antenna is screwed on to the connector on the rear of the router and firmly locked into place. Then, orient the antenna to appropriate position.
- 5. Connect the power supply cord to the power connector marked **12 VDC** on the back of the Router. Plug the other end of the power supply into an AC wall socket, and then power up the Router.
- 6. Check to see if the Router's **Power** LED is solid green. This indicates that Router is powered on.
- 7. Check to see if the Router's **WAN Coax** LED is solid green (or flashing amber). This means the Coax connection is functioning properly.
- 8. Check to see if the Router's **Wireless** LED is solid green. This means that the wireless interface is functioning properly.
- 9. After you have logged on to your account and established an Internet connection, as explained later in this document, check to see if the Router's **Internet** LED is solid green. Solid green indicates that an Internet link has been established.

Congratulations! You have completed the steps to connect wireless devices to your Router. Now proceed to section [6](#page-16-1) to access your Router's Web pages.

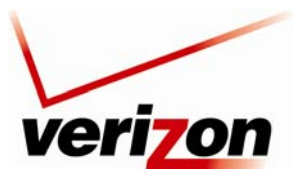

<span id="page-16-0"></span>*Verizon FiOS Router (Model 9100EM) User Guide*

# <span id="page-16-1"></span>**6. ACCESSING YOUR ROUTER**

### <span id="page-16-2"></span>**6.1 Logging on to Your Router**

This section explains the logon procedures for your Verizon Broadband Router. This procedure should be used any time you want to access or make changes to the Router's configurable settings, such as wireless security and firewall.

**IMPORTANT:** Your Router is capable of automatically sensing protocol type (DHCP or PPPoE). This process is designed to start after you have connected the Router. To access your Router, your PC must be configured for DHCP. Refer to your Windows help screen for information on configuring your computer for DHCP. At your PC, click **Start**, then click **Help** to access the Windows® help screen.

To log on to the Router, start your Web browser, and then type the following IP address in the browser's address bar:

# **http://192.168.1.1**

After you type the IP address, press **Enter** on your keyboard. The following screen will display the message:

This is your first login to the Management Console. Use http://192.168.1.1 in order to access the Router's Management Console. To conveniently access the Management Console, you can click Add to Favorites. You should make sure that cookies are enabled in the browser. To enable cookies, go to Tools->Internet Options- >Privacy->Advanced.

Click **OK** in the **Welcome** screen.

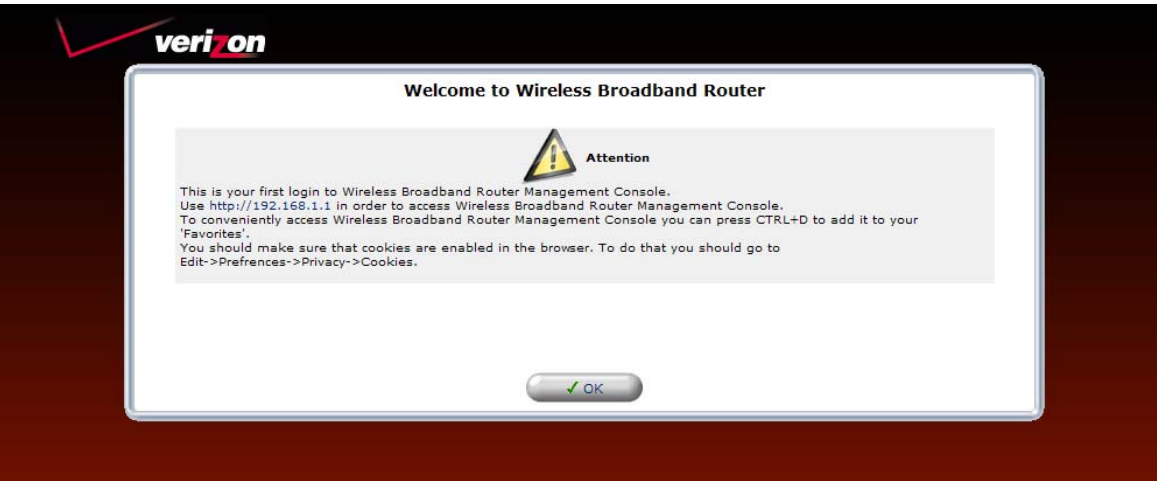

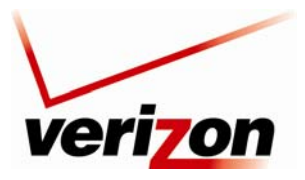

*Verizon FiOS Router (Model 9100EM) User Guide*

By default **admin** appears in the **User Name** field; however, you can change this to the user name of your choice. Type your password in the **New Password** fields. Your password must be 6 or more characters long and contain at least 1 numeral and 1 letter. As you type your password, asterisks will appear for security purposes.

**NOTE:** Please write down your user name and password and save them for future use.

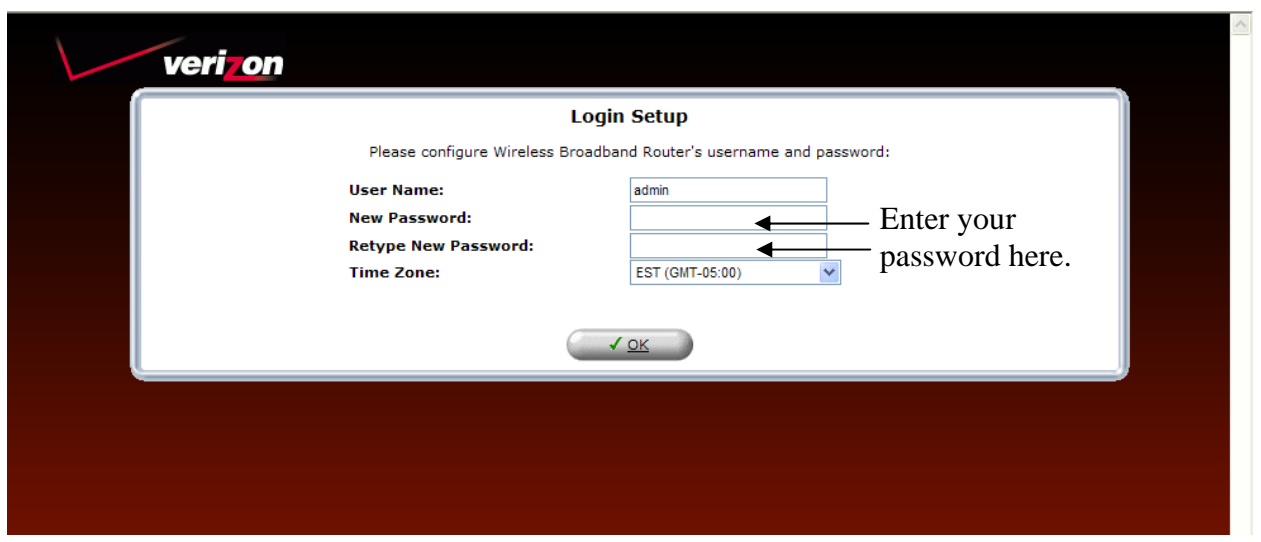

After you have entered your password, select the desired option from the **Time Zone** drop-down menu. Then click **OK** to continue.

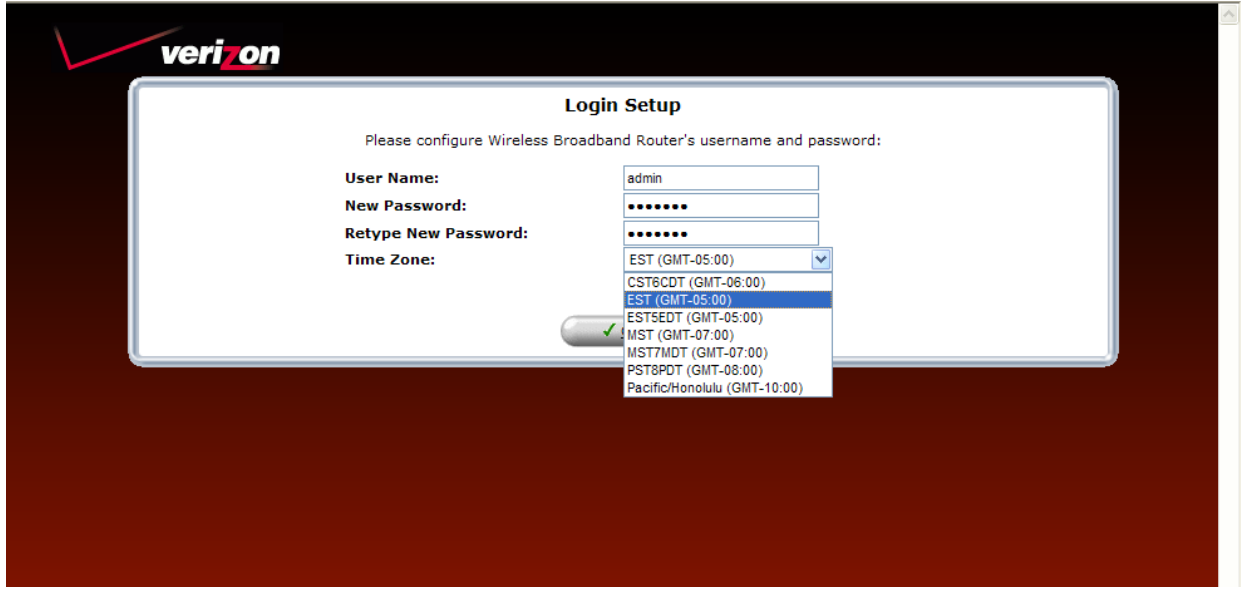

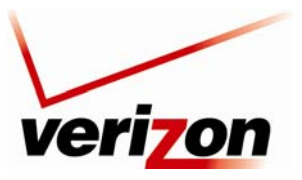

#### *Verizon FiOS Router (Model 9100EM) User Guide*

After you have logged on to your Router, the following screen appears. This is the main page of your Router's Web pages, also referred to in this document as the home page. You can access this page by clicking **Main** in the navigation menu located across the top of the Router's Web pages. Details on this page will be explained in the following sections.

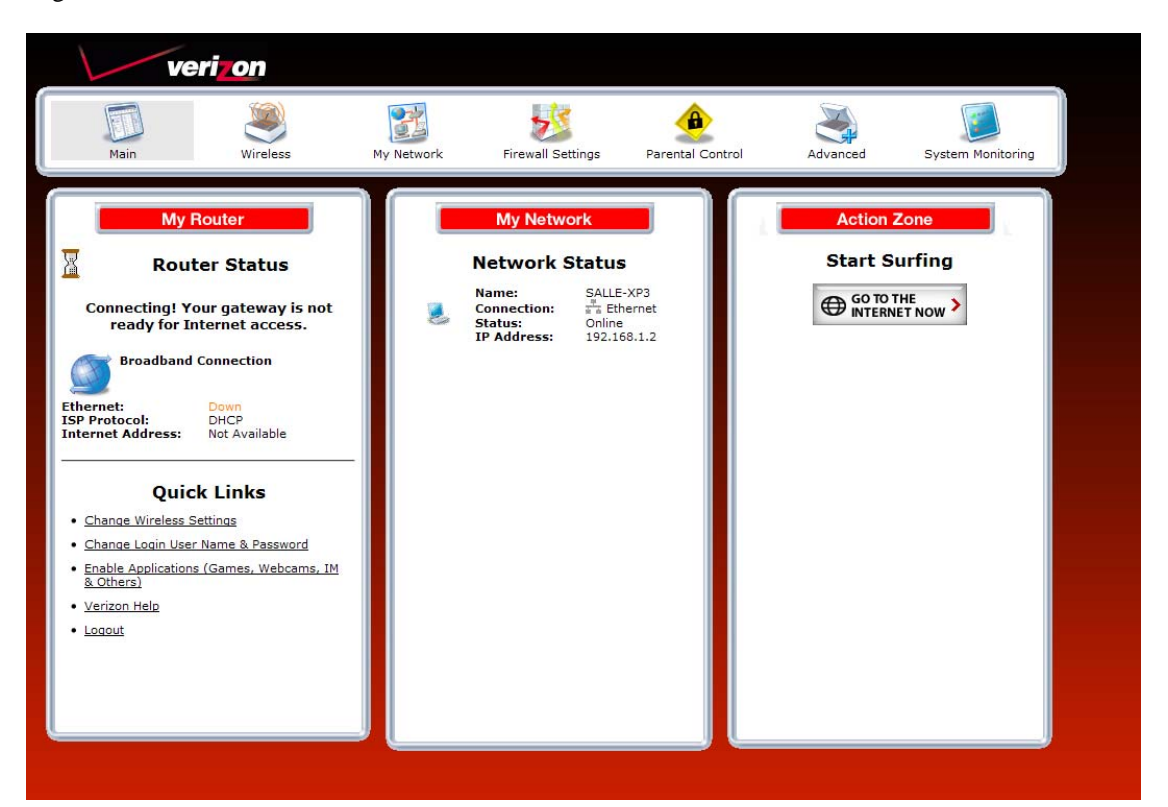

Throughout this User Guide, the following icons are used to indicate clicking actions that you can take with your mouse to configure your Router's settings.

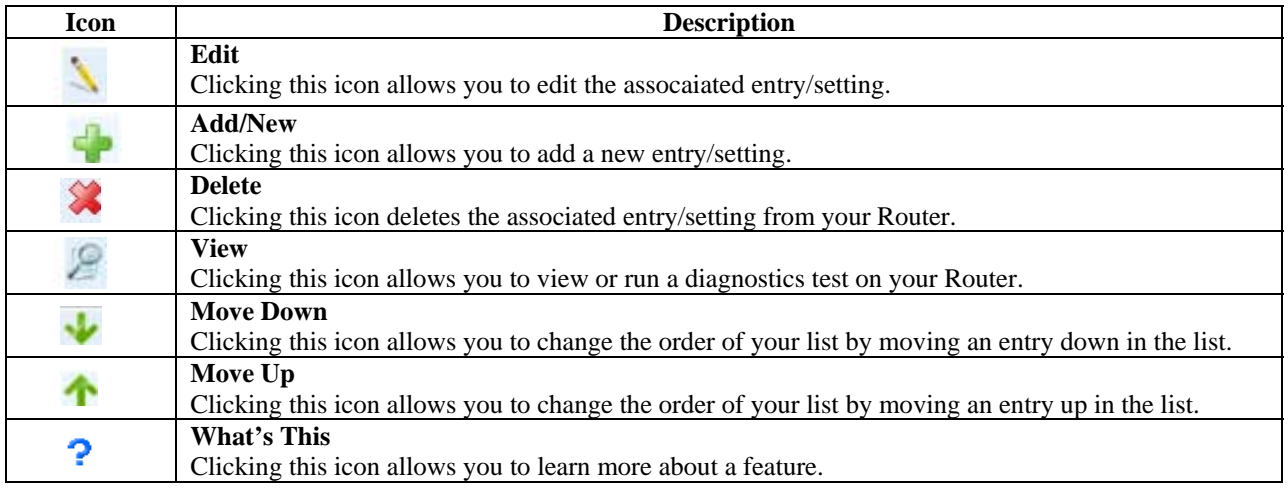

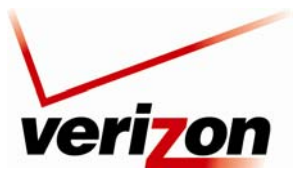

<span id="page-19-0"></span>*Verizon FiOS Router (Model 9100EM) User Guide*

### <span id="page-19-1"></span>**7. CONFIGURING YOUR BROADBAND CONNECTION**

To browse the Internet using your Router, first confirm your coax link and establish an Internet connection with Verizon. The procedures for configuring your Router for Internet connection are explained in this section.

### <span id="page-19-2"></span>**7.1 Confirming Your Coax Connection**

**IMPORTANT:** You must have active broadband service before the Router can synchronize with Verizon's equipment and establish an Internet connection.

To determine if the Router has established coax link, at the Router's front panel, check to see if the Router's **WAN COAX** LED is solid green or flashing amber— this indicates that a coax link is established.

After confirming your coax link, proceed to section 7.2 to configure your Router's Internet connection settings.

### <span id="page-19-3"></span>**7.2 Connecting to the Internet**

After you have logged on to the Router, the following home page will appear. Use this page to determine the Router's Internet connection status. If you do not have an Internet connection, the **Internet Address** field will display "Not Available."

To begin your connection setup, at top navigation menu, click **My Network**.

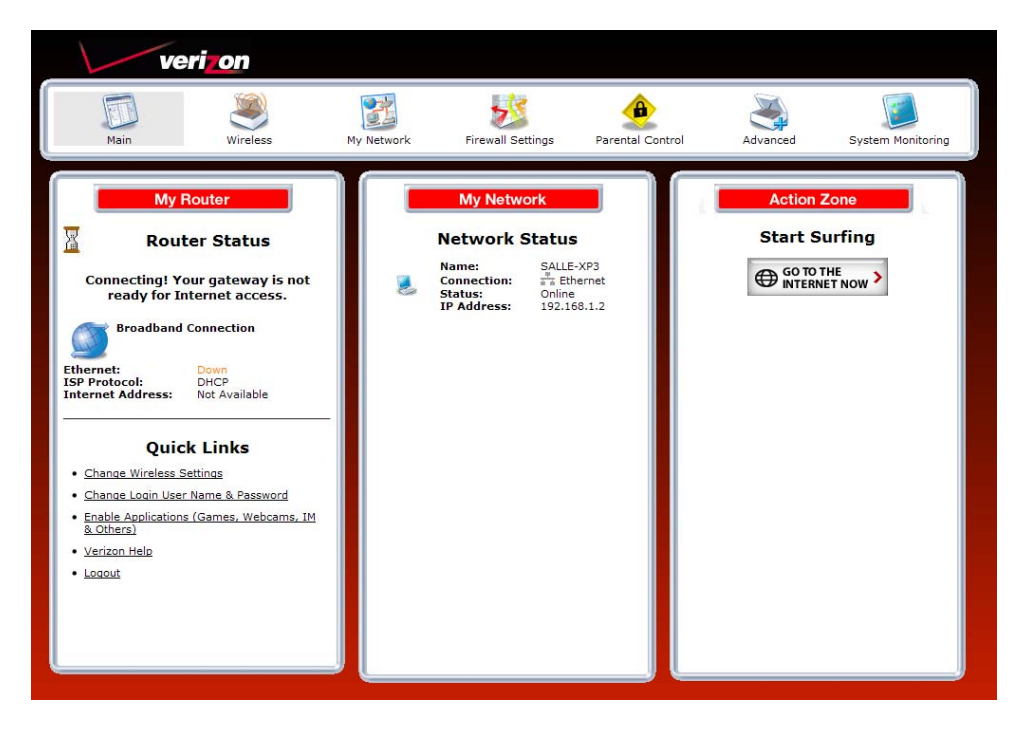

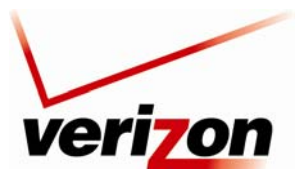

*Verizon FiOS Router (Model 9100EM) User Guide*

The **Network Status** page will appear. Next, in the left submenu, click **Network Connections**.

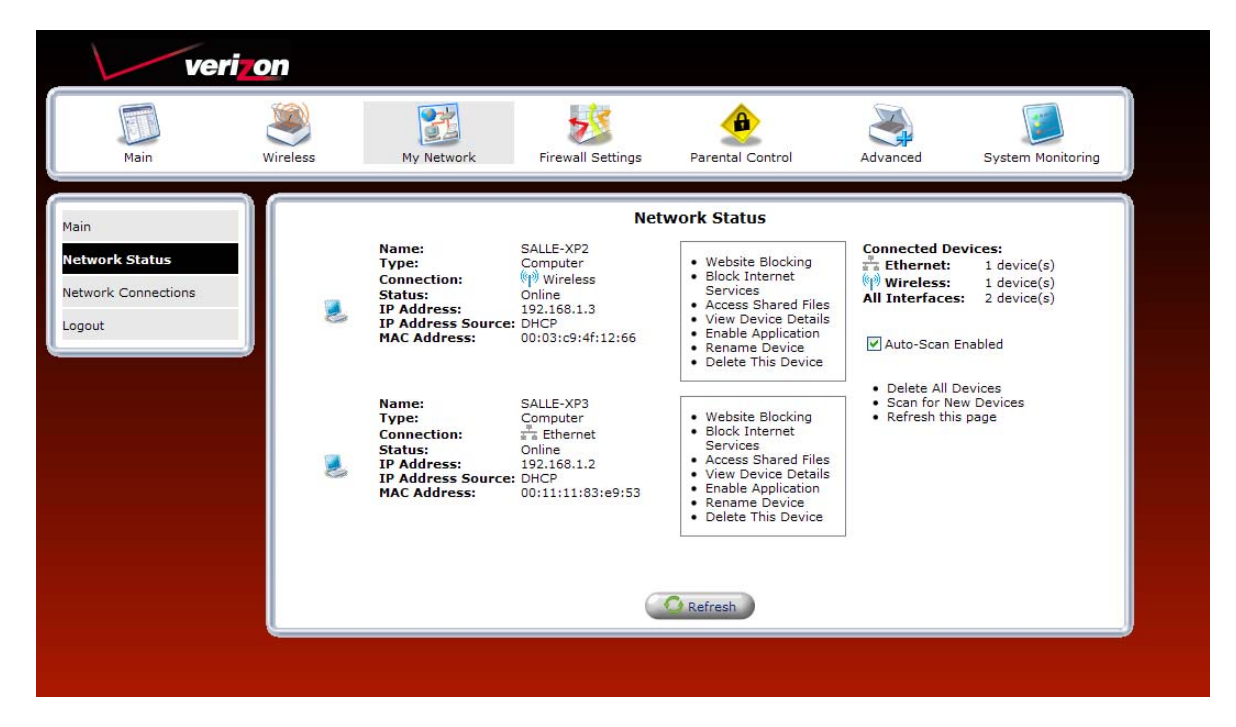

The following screen appears. In the **Network Connections** screen, click the **Quick Setup** button.

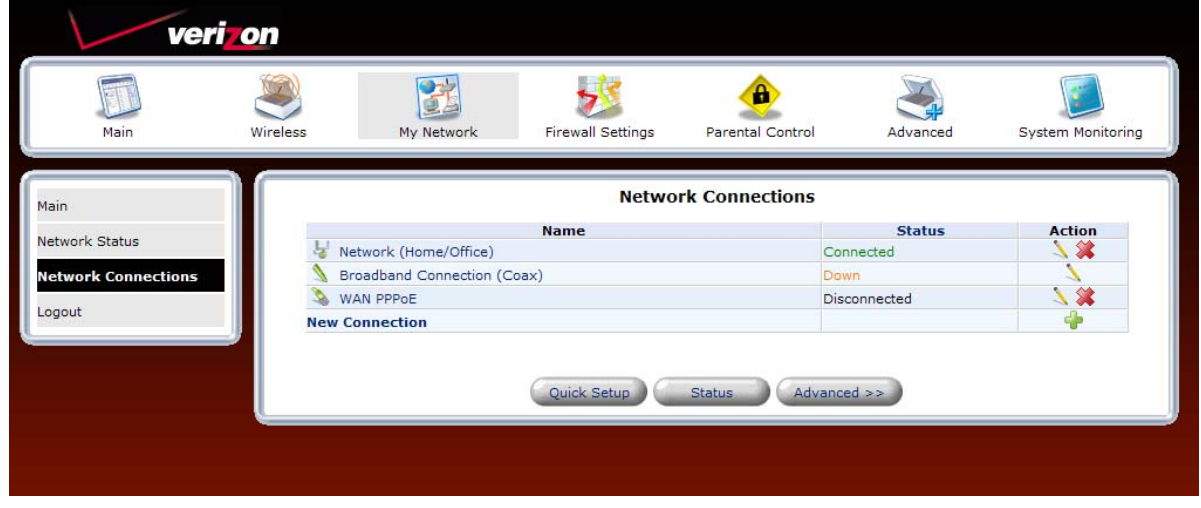

The **Quick Setup** page allows you to select the protocol type for your Internet connection, or choose to configure a static IP address. Verizon will inform you of which protocol to use to establish your Internet connection.

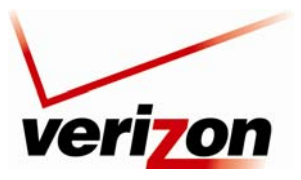

*Verizon FiOS Router (Model 9100EM) User Guide*

# **7.2.1 DHCP Protocol Type**

**IMPORTANT:** Do not change the settings in the **Quick Setup** screen unless Verizon instructs you to change the settings. Your Router is designed to automatically detect the correct connection type to the network.

If you are using DHCP protocol to connect to the Internet, at the **Quick Setup** screen, do the following:

- 1. From the **Broadband Detect Default** drop-down menu, select **Automatic IP (DHCP**). Note: DHCP is the Router's default protocol type. If you use this protocol, you do not need to enter a Login User Name or Login Password.
- 2. Click **Apply** to save the settings.
- 3. Click **OK** to continue.

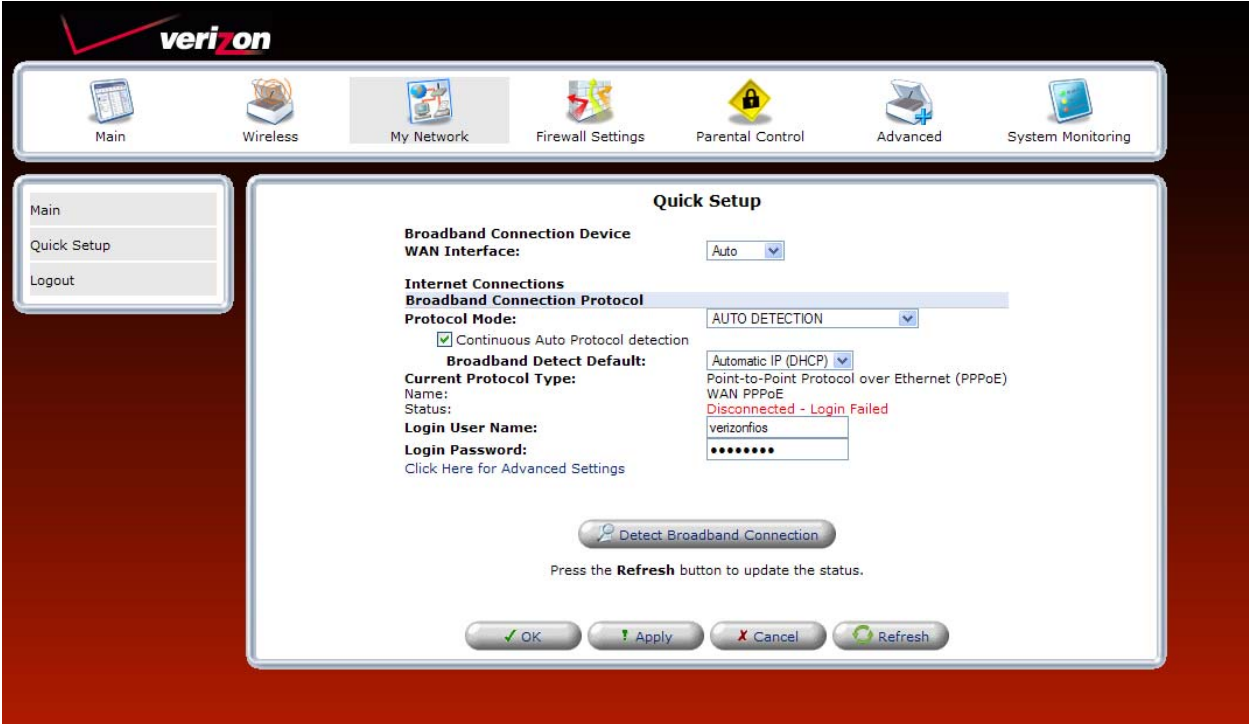

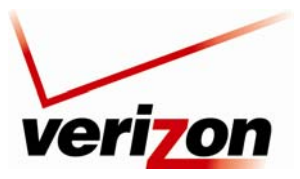

# **7.2.2 PPPoE Protocol Type**

**IMPORTANT:** Do not change the settings in the **Quick Setup** screen unless Verizon instructs you to change the settings. Your Router is designed to automatically detect the correct connection type to the network.

If you are using PPPoE protocol to connect to the Internet, at the **Quick Setup** screen, do the following:

- 1. From the **Broadband Detect Default** drop-down menu, select **PPP over Ethernet**.
- 2. Enter your Login User Name and Password (provided by Verizon) in the fields provided.
- 3. Click **Apply** to save the settings.
- 4. Click **OK** to continue.

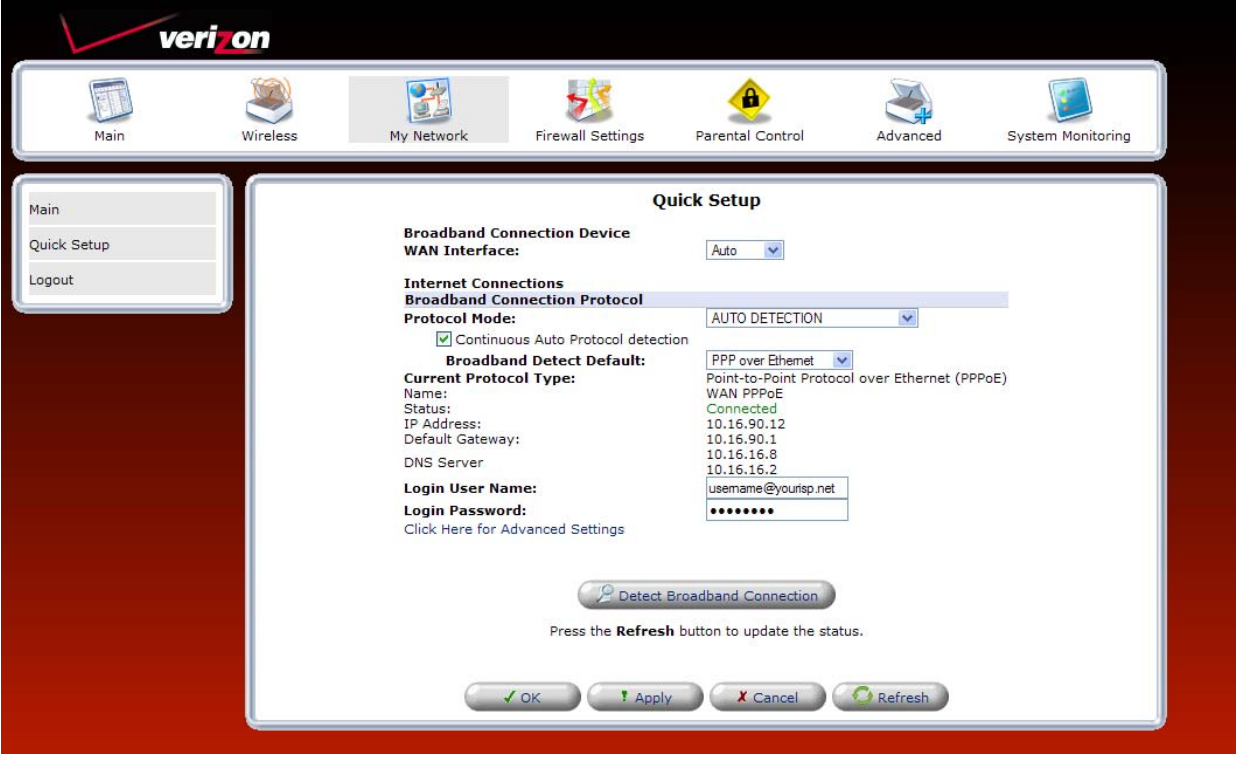

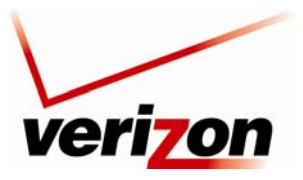

*Verizon FiOS Router (Model 9100EM) User Guide*

To configure additional PPPoE settings, in **Quick Setup** screen, click the link labeled **Click Here for Advanced Settings**. The following screen appears.

**NOTE:** To configure additonal WAN PPPoE properties, select **Routing** and **PPP** in the left submenu. If you change any settings in these screens, click **Apply** to save the settings.

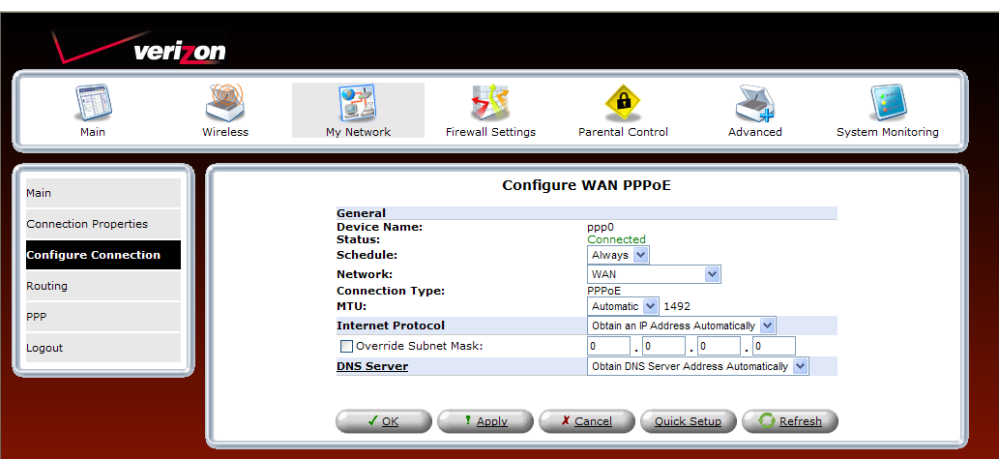

After you have selected your protocol and clicked **OK** in the preceding screen, click **Main** to return to the home page. In the **My Router** panel, the message **Go! Your gateway is ready for Internet access** should now be displayed. In addition, the **Internet Address** field will display the WAN IP address of your Router. To quickly access your default Web page, in the **Action Zone** panel, click **GO TO THE INTERNET NOW.**

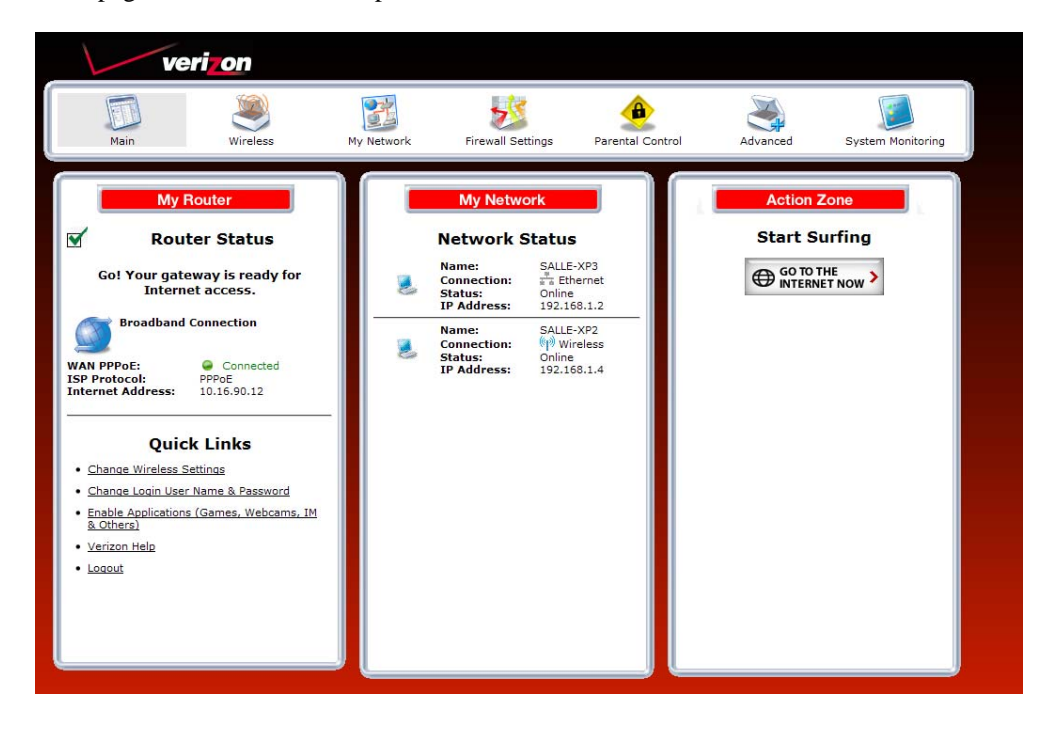

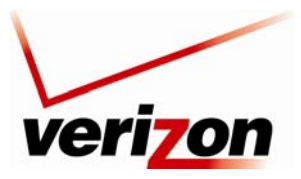

<span id="page-24-0"></span>*Verizon FiOS Router (Model 9100EM) User Guide*

# <span id="page-24-1"></span>**7.3 Logging Out of the Router's Web Pages**

When you are ready to log out of the Router's web pages, click the **Logout** link in the left submenu in any of the Web screens.

**NOTE:** If you want to close the Router's Web page, simply click the "X" in the upper-right corner of the window. Logging out or closing the window does not affect your Internet connection. However, you will need to log in to the Router again when you are ready to access the Router's pages.

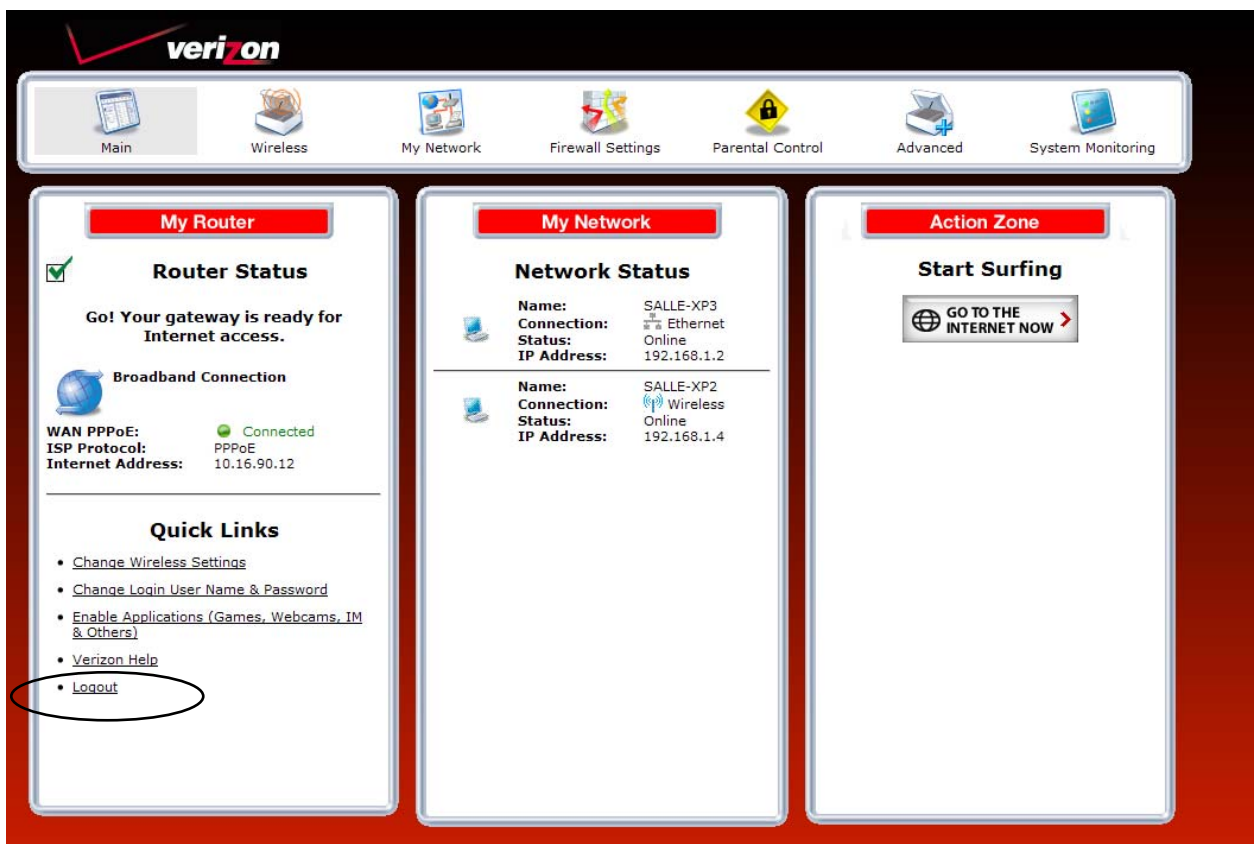

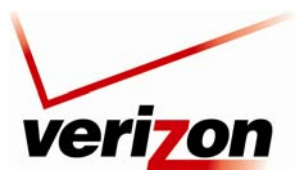

<span id="page-25-0"></span>*Verizon FiOS Router (Model 9100EM) User Guide*

### <span id="page-25-1"></span>**8. CONFIGURING YOUR DEVICE FOR DHCP**

In order to communicate with your Router, devices on your LAN (such as PCs, laptops and other networking equipment using wired or wireless connection) must have an IP address. Your Router's built-in DHCP server can issue IP addresses to devices on your LAN; however, your device must first be configured to automatically receive an IP address from your Router. Typically, networking devices are shipped from the manufacturer already configured for automatic DHCP, but in instances where you need to configure automatic DHCP, the following sections help explain this setup. If needed, please check your device's user manual for details on configuring your device.

# <span id="page-25-2"></span>**8.1 Configuring DHCP in Macintosh OS X**

This section provides instructions on how to configure DHCP if you are using Macintosh Operating System 10.

**NOTE:** Macintosh computers must use the Router's Ethernet installation. Refer to section [5](#page-12-1) "Installing the Router," for details.

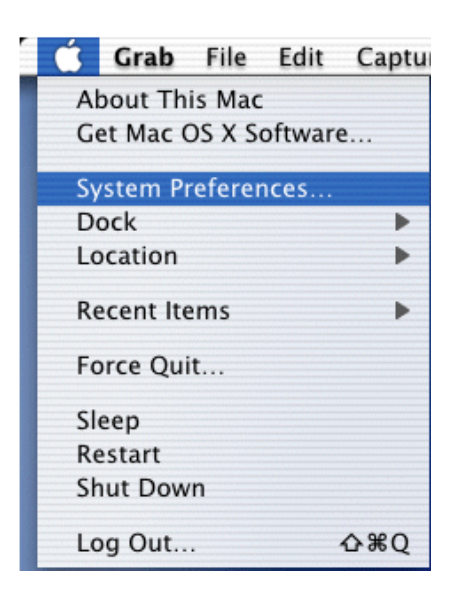

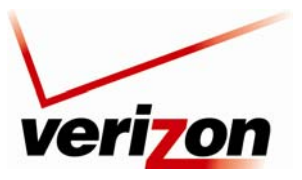

*Verizon FiOS Router (Model 9100EM) User Guide*

### **8.1.1 Accessing the Preferences Window**

After you have connected the Router to the Ethernet port of your Macintosh, the screen below will appear. Click the "**Apple**" icon in the upper-left corner of the screen and select **System Preferences**.

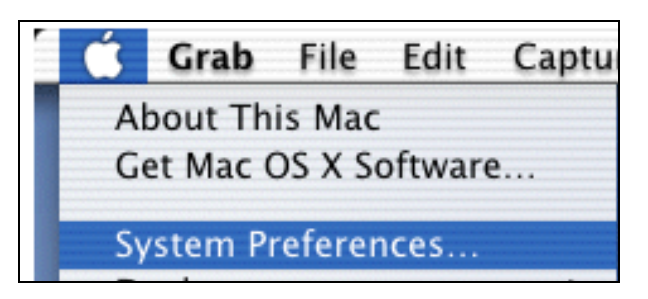

# **8.1.2 Selecting Network Preferences**

After selecting **System Preferences** from the previous screen, the **following screen appears**. Click the **Network** icon.

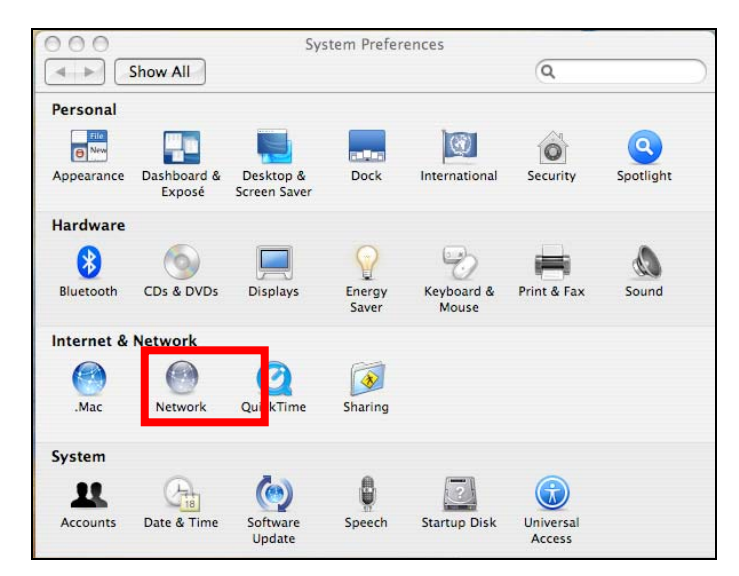

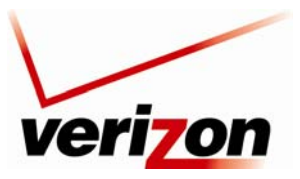

# **8.1.3 Creating a New Location**

After clicking the **Network** icon, the **Network** screen will appear.

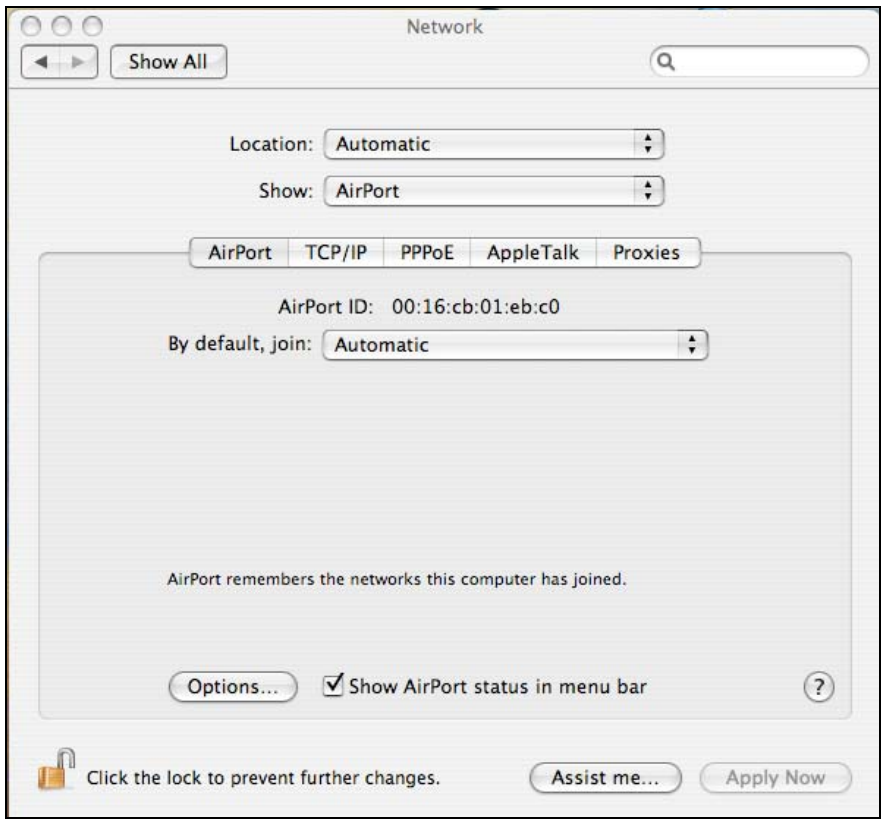

Select **New Location** from the **Location** pull-down menu.

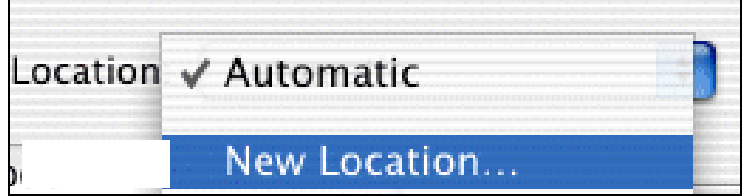

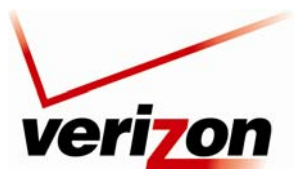

*Verizon FiOS Router (Model 9100EM) User Guide*

# **8.1.4 Naming the New Location**

After you have selected **New Location** in the **Network** screen, the following screen appears. In the field labeled **Name your new location**, enter a location name.

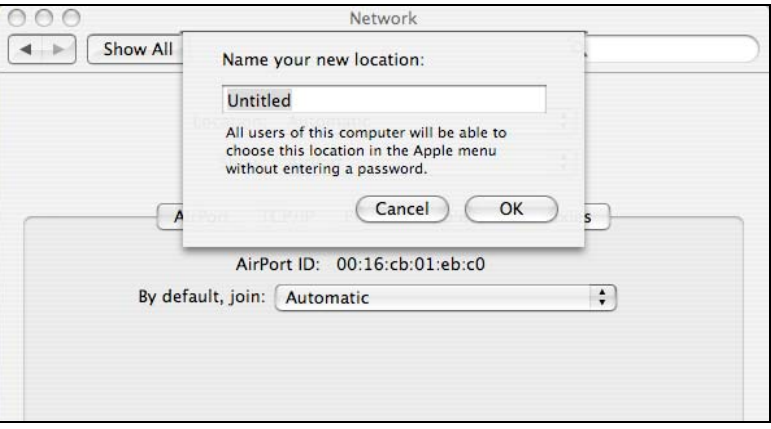

After you have named your new location, click **OK** to continue.

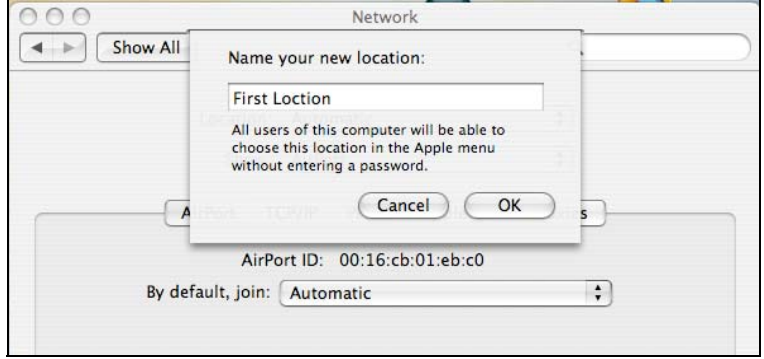

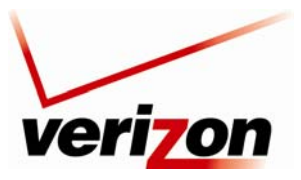

# **8.1.5 Selecting the Ethernet Configuration**

After clicking **OK** in the preceding screen, the **Network** screen will appear. The **Network** screen shows the settings for the newly created location. From the **Show** pull-down menu, select **Built-in Ethernet**. In the field labeled **Configure IPv4**, make sure **Using DHCP** is selected. Click **Apply Now** to save the settings.

**NOTE:** Default settings for the Built-in Ethernet configuration are sufficient to operate the Router.

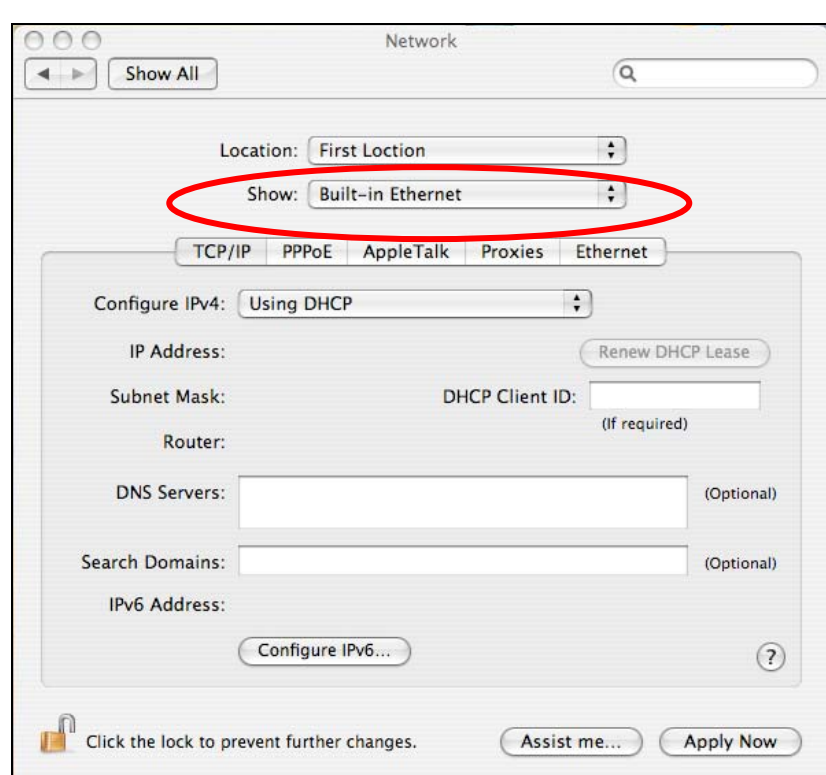

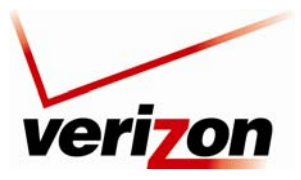

*Verizon FiOS Router (Model 9100EM) User Guide*

# **8.1.6 Checking the IP Connection**

After connecting a computer to your Router, you can confirm that the computer is communicating with the Router by checking to see that the computer has an IP address.

**NOTE:** The Router's DHCP server provides this IP address. If this IP address is not displayed, check the Router's wiring connection to the PC. If necessary, refer to section [5,](#page-12-1) "Installing the Router," for installation instructions.

To confirm that the connected computer has received an IP address from the Router:

- 1. Go to the "**Apple**" icon in the upper-left corner of the screen and select **System Preferences**.
- 2. In the **System Preferences** screen, click the **Network** icon. The **Network** screen will appear.
- 3. In the **Show** field in the **Network** screen, select **Built-in Ethernet**.
- 4. View the **IP address** field. An IP address that begins with **192.168.1** should appear.

This completes the procedure for configuring DHCP in the Macintosh operating system. You are now ready to proceed to section proceed to section [6.1](#page-16-2) of the User Guide for instructions on logging on to your Router.

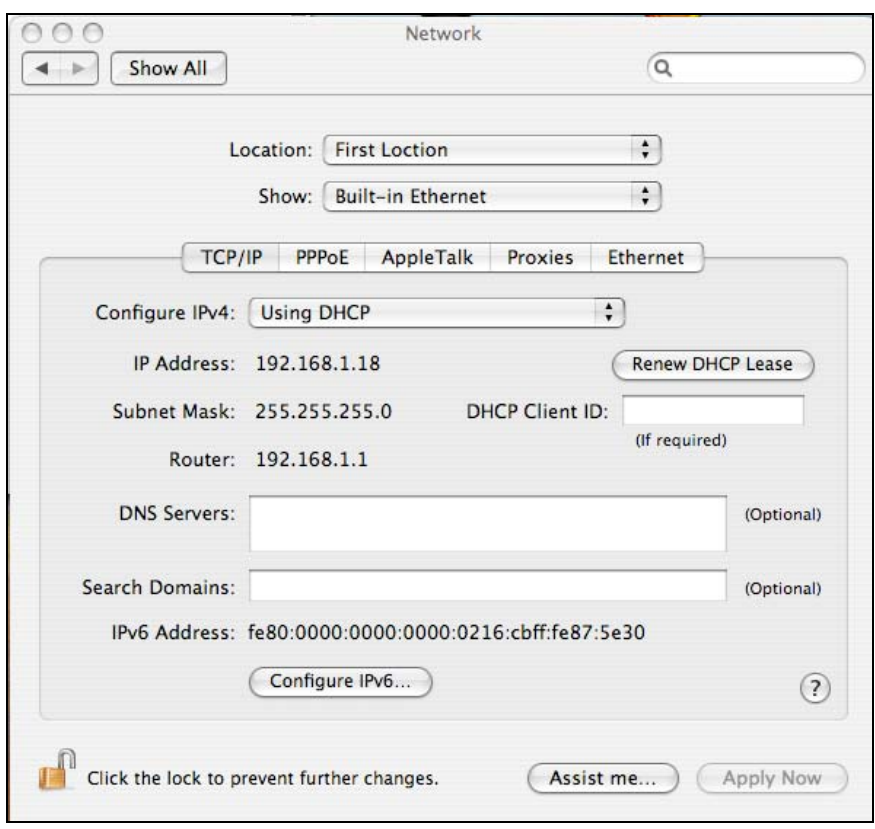

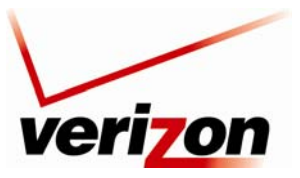

# <span id="page-31-1"></span><span id="page-31-0"></span>**8.2 Configuring DHCP in Windows Vista**

This section provides instructions on how to configure DHCP if you are using Windows Vista operating system.

# **8.2.1 Accessing Network and Sharing**

Begin by clicking **Start** in your system tray and then selecting **Connect To.**

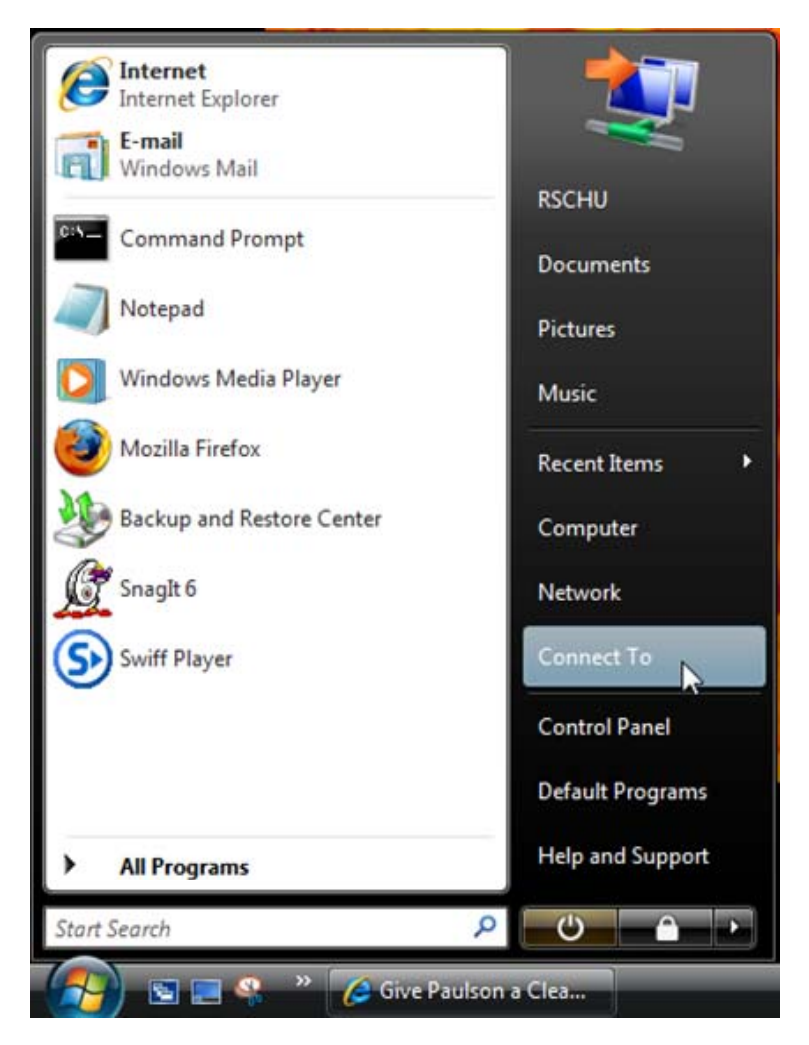

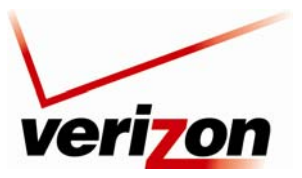

*Verizon FiOS Router (Model 9100EM) User Guide*

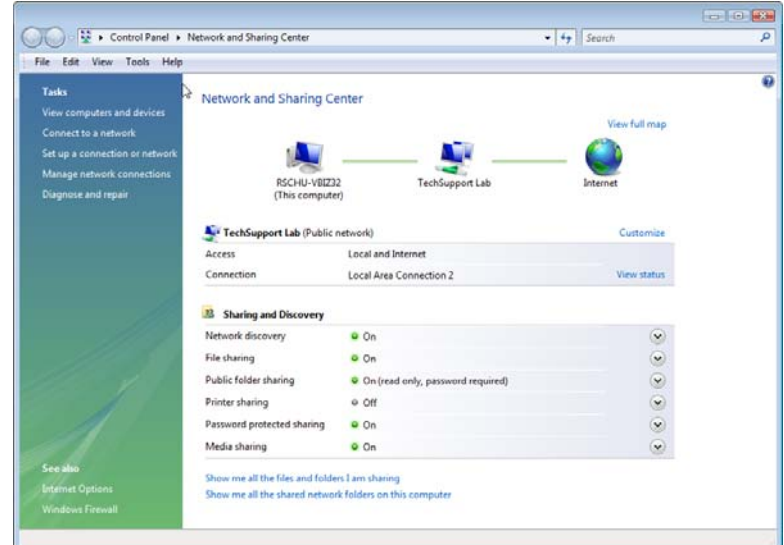

The following **Network and Sharing Center** window will appear. Click the **View status** link.

# **8.2.2 Configuring Network Connection Properties**

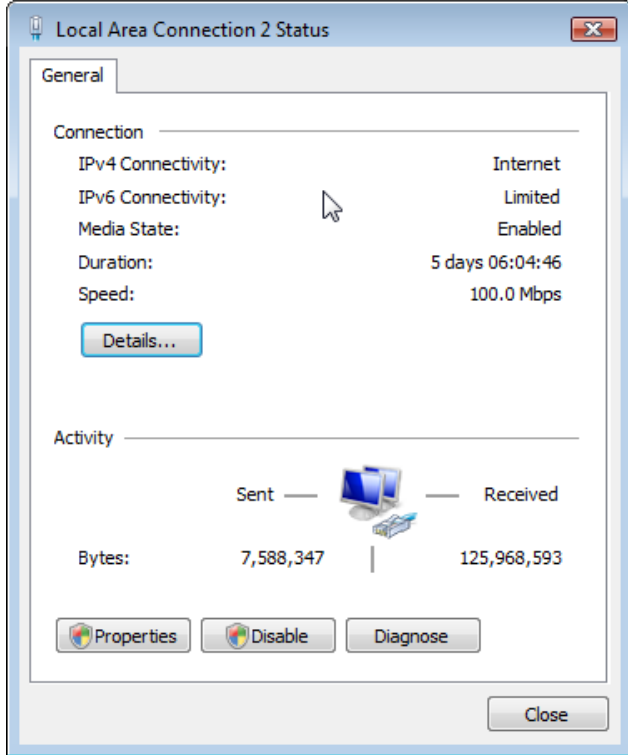

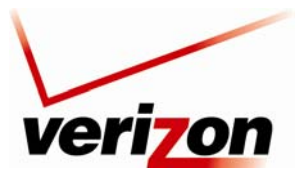

*Verizon FiOS Router (Model 9100EM) User Guide*

Then, select **Internet Protocol Version 4 (TCP/IPv4))** and confirm that the box displays a check mark. Click the **Properties** button to continue.

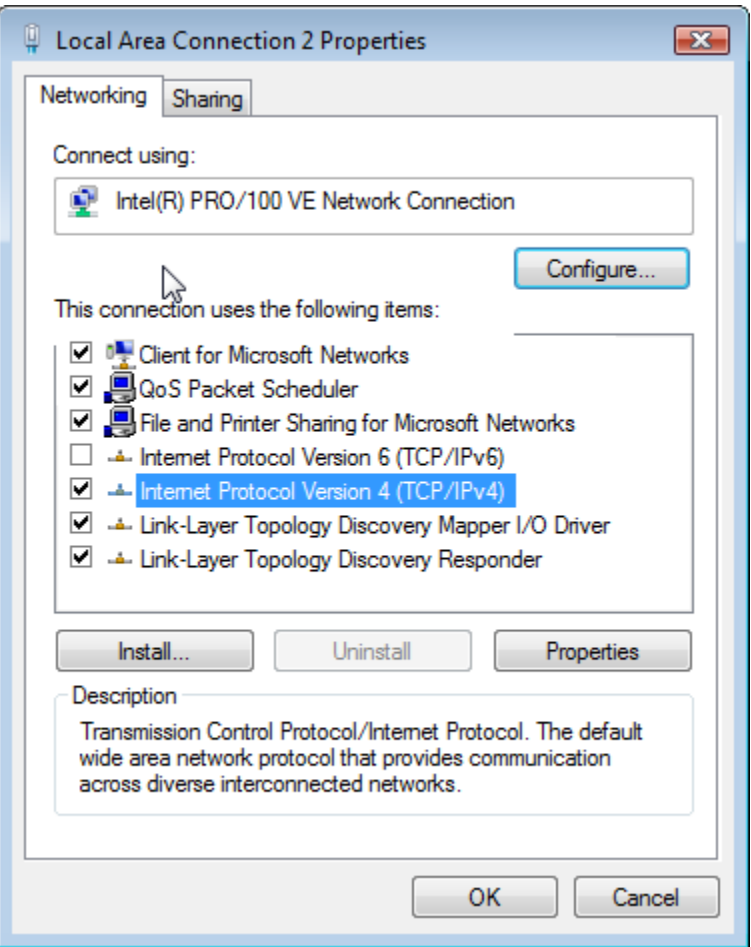

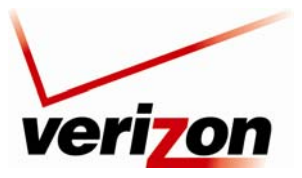

*Verizon FiOS Router (Model 9100EM) User Guide*

In the **Internet Protocol Version 4 (TCP/IPv4) Properties** window, complete the following steps:

- 1. Click the radio button labeled **Obtain an IP address automatically.**
- 2. Click the radio button labeled **Obtain DNS server address automatically.**
- 3. Click the **OK** button to save the changes.
- 4. Click **Close** and then click **Close** again to close the screens.

This completes the procedure for configuring DHCP in the Vista operating system. You are now ready to proceed to section proceed to section [6.1](#page-16-2) of the User Guide for instructions on logging on to your Router.

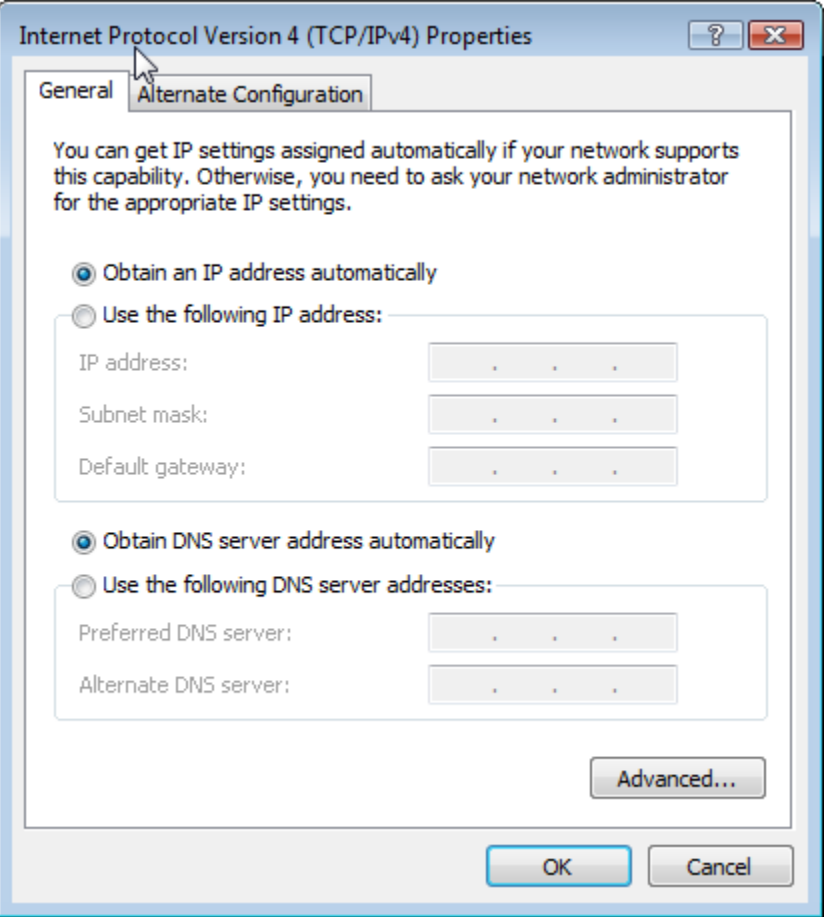

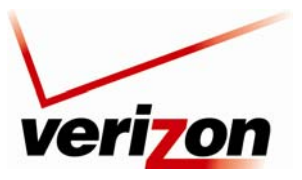

# <span id="page-35-1"></span><span id="page-35-0"></span>**8.3 Configuring DHCP in Windows XP**

This section provides instructions on how to configure DHCP if you are using Windows XP operating system.

# **8.3.1 Accessing Network Connections**

Begin by clicking **Start** in your system tray and then selecting **Settings, Network Connections.**

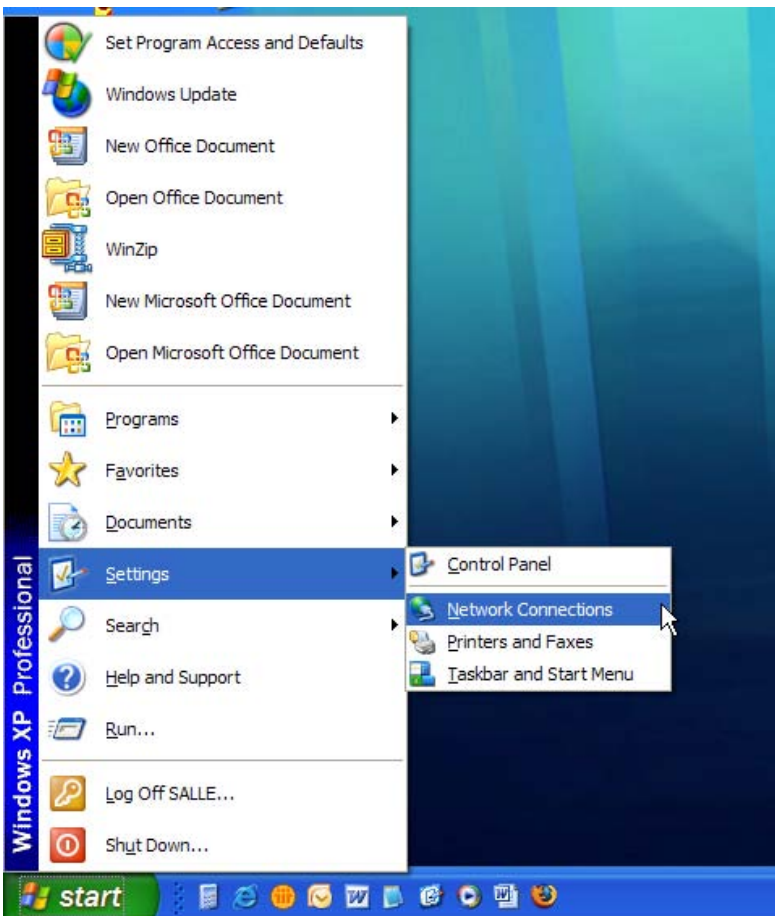
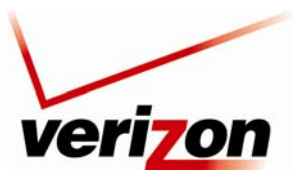

*Verizon FiOS Router (Model 9100EM) User Guide*

The following **Network Connections** window will appear.

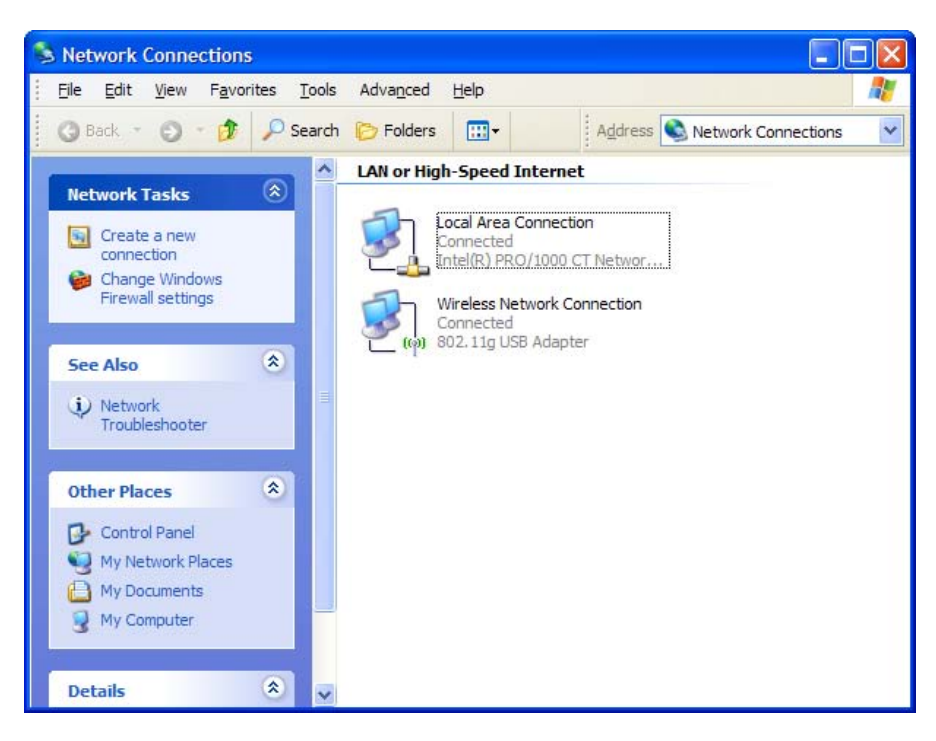

Right-click on **Local Area Connection,** and then select **Properties**.

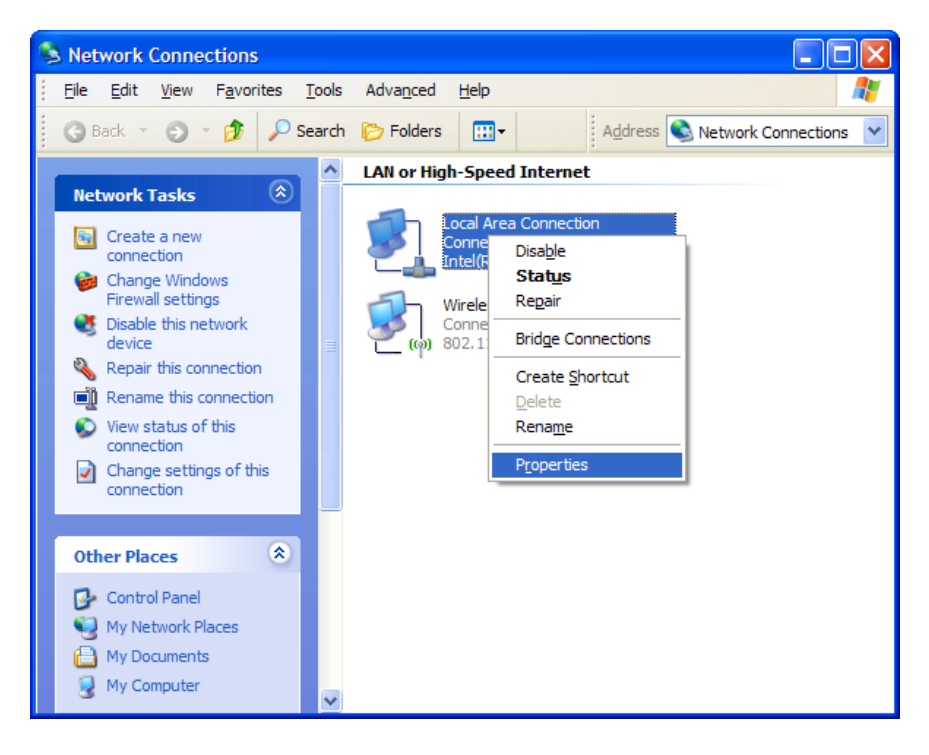

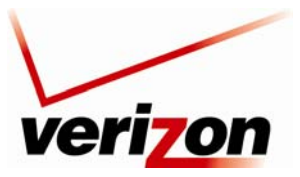

03/24/09 - DRAFT *Verizon FiOS Router (Model 9100EM) User Guide*

# **8.3.2 Configuring Network Connection Properties**

The following properties window will appear. Click the **General** tab.

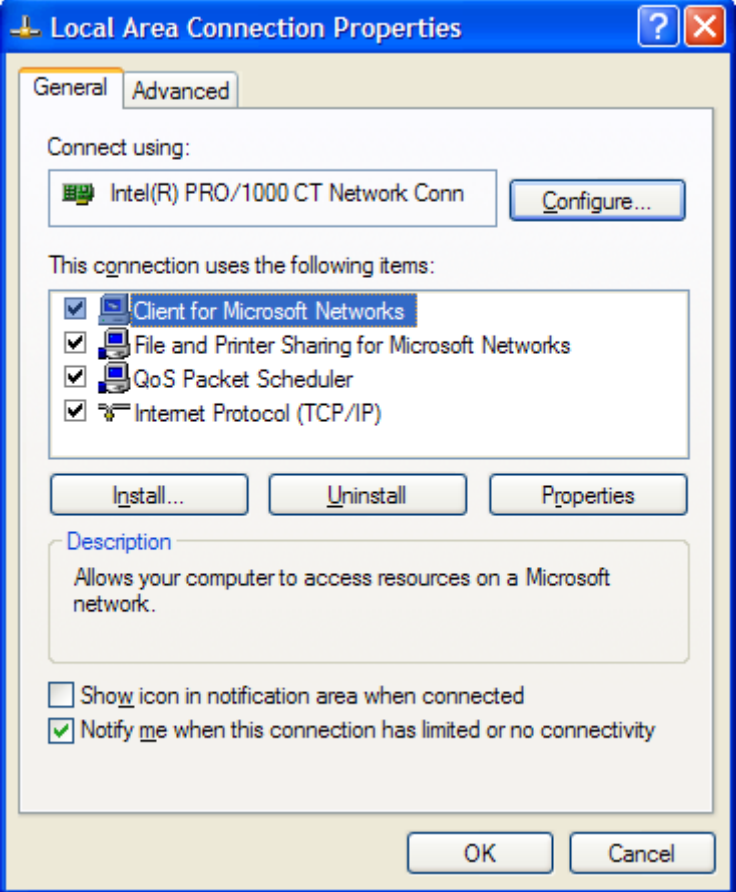

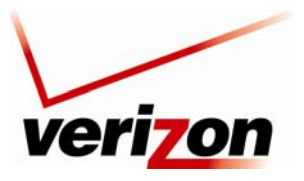

*Verizon FiOS Router (Model 9100EM) User Guide*

Then, select **Internet Protocol (TCP/IP)** and confirm that the box displays a check mark. Click the **Properties**  button to continue.

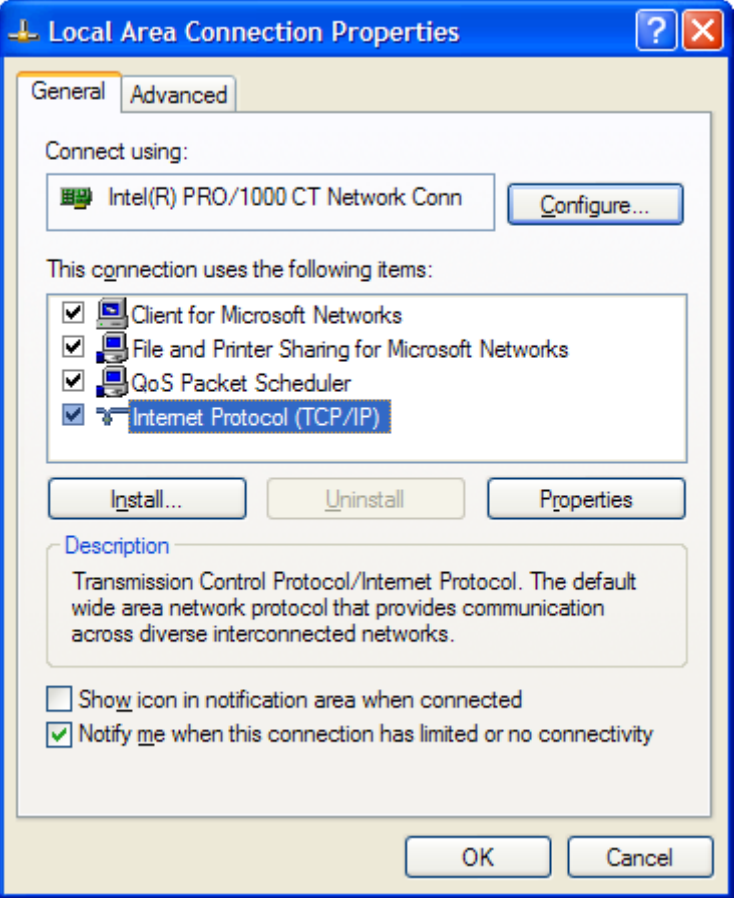

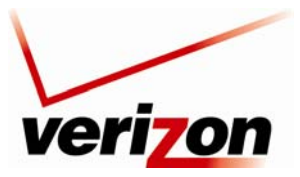

*Verizon FiOS Router (Model 9100EM) User Guide*

In the **Internet Protocol (TCP/IP) Properties** window, complete the following steps:

- 1. Click the radio button labeled **Obtain an IP address automatically.**
- 2. Click the radio button labeled **Obtain DNS server address automatically.**
- 3. Click the **OK** button to save the changes.
- 4. Click **Close** and then click **Close** again to close the screens.

This completes the procedure for configuring DHCP in the Windows XP operating system. You are now ready to proceed to section proceed to section [6.1](#page-16-0) of the User Guide for instructions on logging on to your Router.

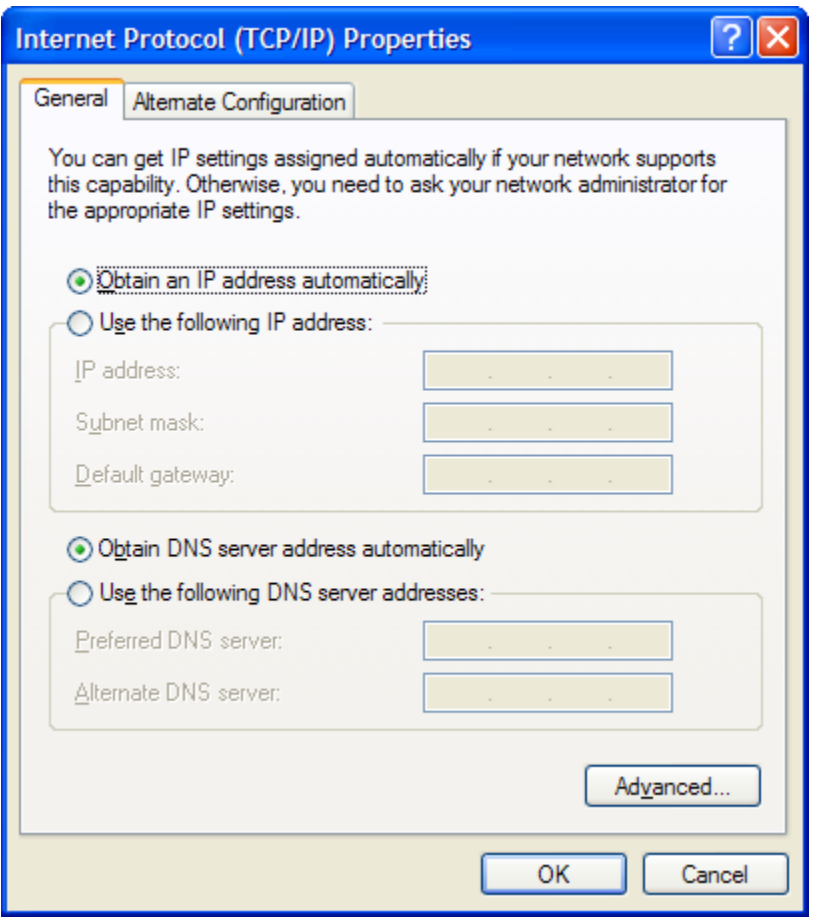

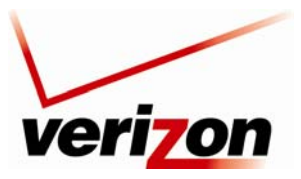

*Verizon FiOS Router (Model 9100EM) User Guide*

# **9. BASIC CONFIGURATION**

**IMPORTANT:** The following sections assume that you have active broadband Internet service.

The Router allows you to make changes to the configurable features such as connection settings, routing configurations, and firewall settings. The following sections explain each feature and show you how to make changes to the Router's settings. The navigation menu displayed at the top of each page allows you to navigate to the various configuration screens of your Router. Whenever you change the settings in your Router, you must click **Apply** to allow the changes to take effect in the Router.

### **NOTE:**

- 1. If you need help, go to the **Quick Links** section in the home page and then click the **Verizon Help** link. Clicking this link takes you to Verizon's Online Help site where you can find additional information about your Router.
- 2. If you click **OK** or **Apply** in a screen and then experience a delay, you may need to refresh the screen; press the **Refresh** button (where applicable) or press **F5** on your keyboard.
- 3. If you want to logout of the Router's Web page, click the **logout** link in the home page. Clicking this link does not affect your Internet connection; it only closes the Router's Web page. To log in, you will need to enter your username and password in the **Login** screen.

To configure the basic settings in your Router, follow the instructions provided in sections [10](#page-41-0) through 14.

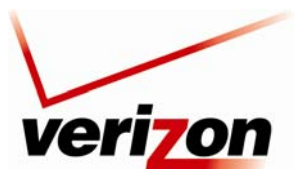

*Verizon FiOS Router (Model 9100EM) User Guide*

# <span id="page-41-0"></span>**10. MAIN (HOME PAGE)**

After you have logged on to your Router and established an Internet connection with Verizon, click **Main** in the top navigation menu. The following home page will appear. The home page allows you to view connection information reported by your Router and quickly access Internet services provided by Verizon. The following sections discuss each panel in the Main page. The Main page will be referred to as the home page throughout this User Guide.

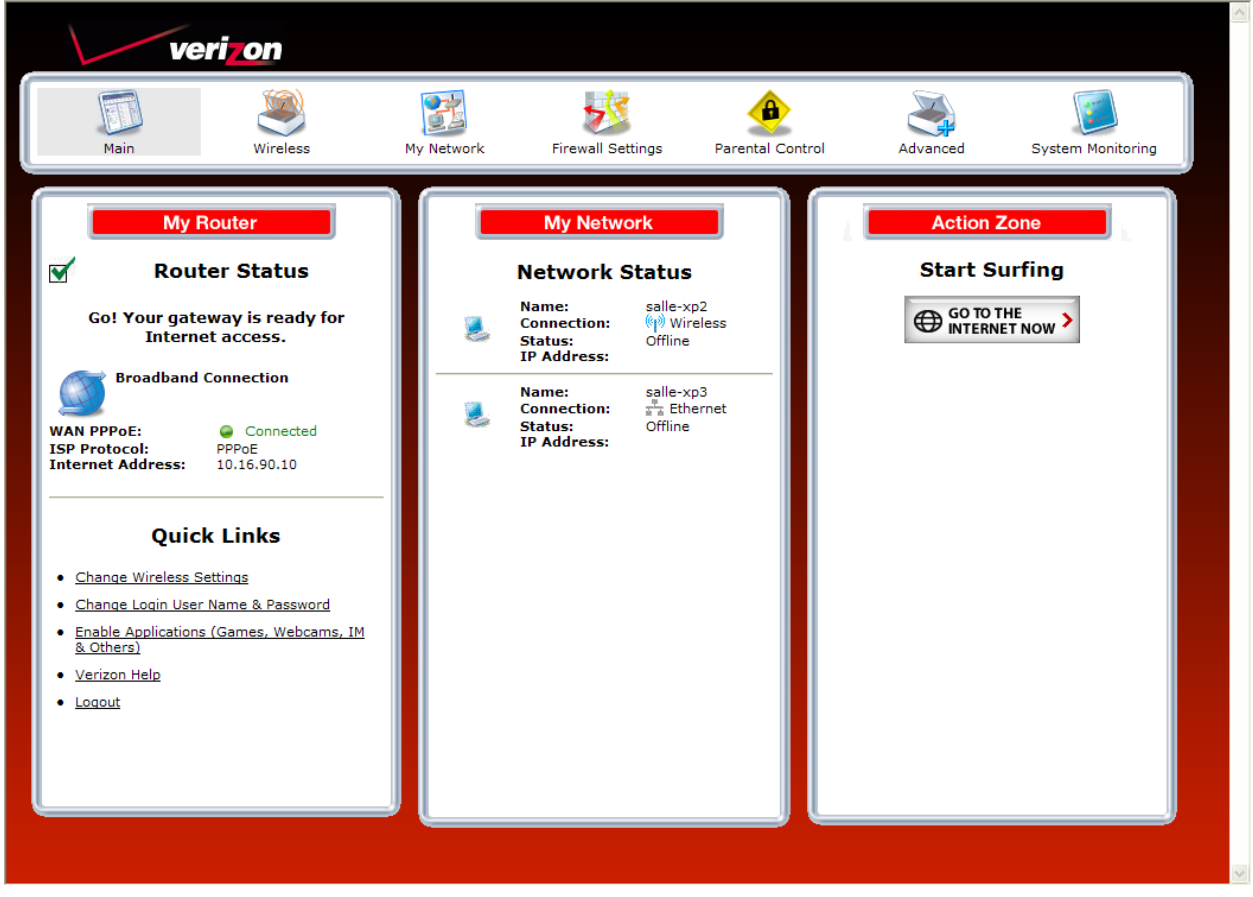

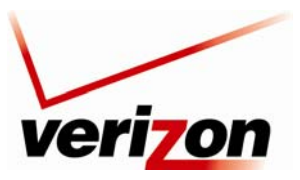

*Verizon FiOS Router (Model 9100EM) User Guide*

## **10.1 Router Status**

In the home page, the **Router Status** pane allows you to view the status of your Router's Internet connection. Whenever you have an Internet connection, a green check mark is displayed. This signals you to Go! You can now browse the Internet. In addition, the Router's connection type and WAN IP address will also be displayed.

# **10.2 Quick Links**

The **Quick Links** pane allows access to your broadband connection settings, and provides a link to Help information related to your Router. The following links are displayed in the **Quick Links** panel.

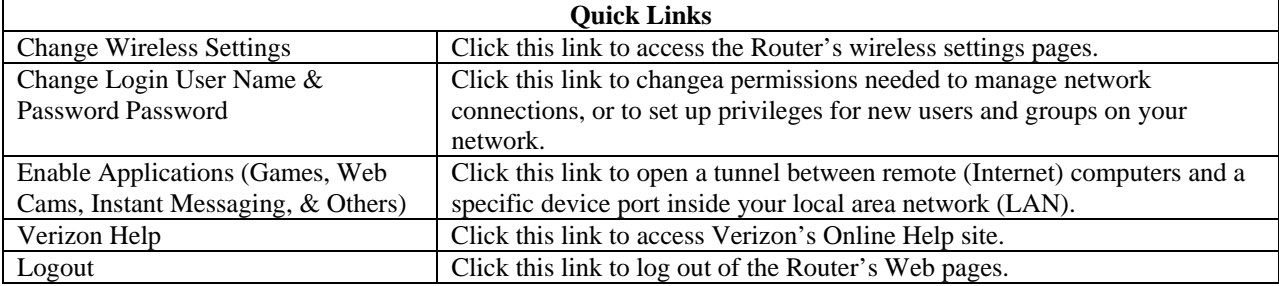

## **10.3 Network Status**

In the home page, the **Network Status** pane allows you to view information about devices that are connected to your network. If your network provides access to shared files, you can access the files by clicking the **Access Shared Files** link. The following details are displayed in the **Network Connections** panel.

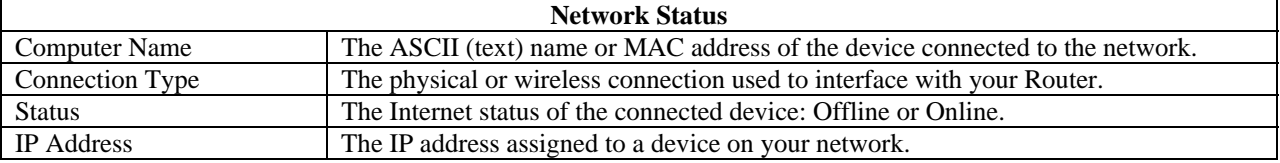

## **10.4 Start Surfing**

In the home page, the **Start Surfing** pane allows quick access to Internet services provided by Verizon. Click **GO TO THE INTERNET NOW** to go to your PCs default Web page.

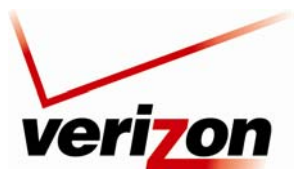

*Verizon FiOS Router (Model 9100EM) User Guide*

# **11. WIRELESS**

## **11.1 Wireless Status**

If you click **Wireless** in the top navigation menu and then select **Wireless Status** in the left submenu, the following screen appears. This screen allows you to view details about your wireless connection.

**NOTE:** If you change the Router's wireless settings, wireless access to the Router may be interrupted and wireless stations may require reconfiguration.

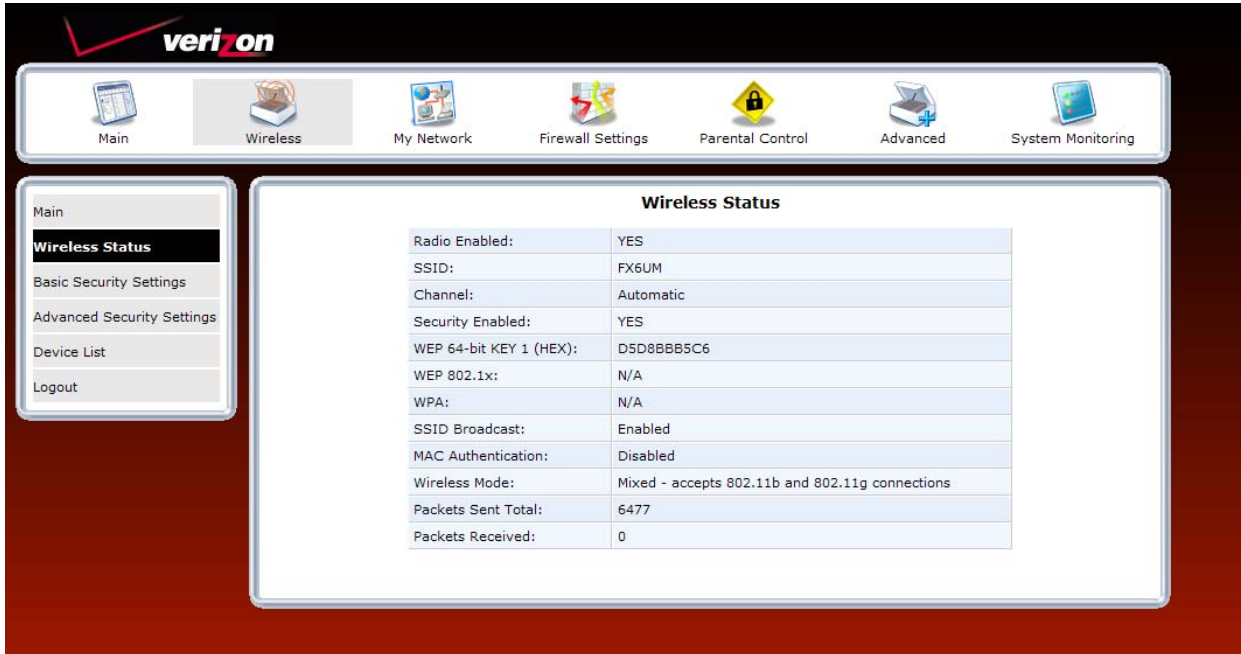

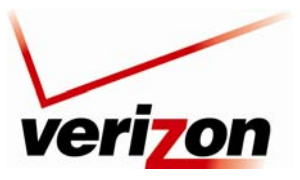

03/24/09 - DRAFT *Verizon FiOS Router (Model 9100EM) User Guide*

# **11.2 Basic Security Settings**

If you select **Wireless** from the top navigation menu and then select **Basic Security Settings** in the left submenu, the following screen appears. Your Router also functions as a wireless access point for wireless devices. To configure your wireless settings, enter the appropriate values in the fields provided. Then, click **Apply** to allow the settings to take effect. The following table explains the details of this screen.

### **IMPORTANT:**

- 1. If you are connecting to the Router via a wireless network adapter, the computer's wireless network adapter must be configured with the Router's Service Set ID (SSID); that is, the SSID used in the wireless network adapter must be identical to the Router's SSID. The default SSID and WEP key for the Router are both located on the right-hand side of the label, which is located on the bottom of the router. Locate and run the utility software provided with the wireless network adapter, and then enter the identical SSID and WEP encryption security settings displayed in the Router into the wireless adapter. For privacy, you can change the SSID and security settings to your desired values. SSIDs are case sensitive and can contain up to 32 alphanumeric characters, including spaces.
- 2. In order for every computer on your network to connect to your Router wirelessly, confirm that each computer's wireless adapater is using the same security settings that you have configured in the Router's Basic Security Settings screen. After you have configured all the settings in this screen, please record the settings for future reference.

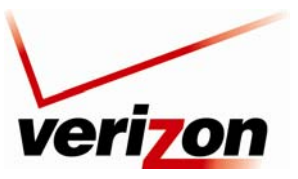

*Verizon FiOS Router (Model 9100EM) User Guide*

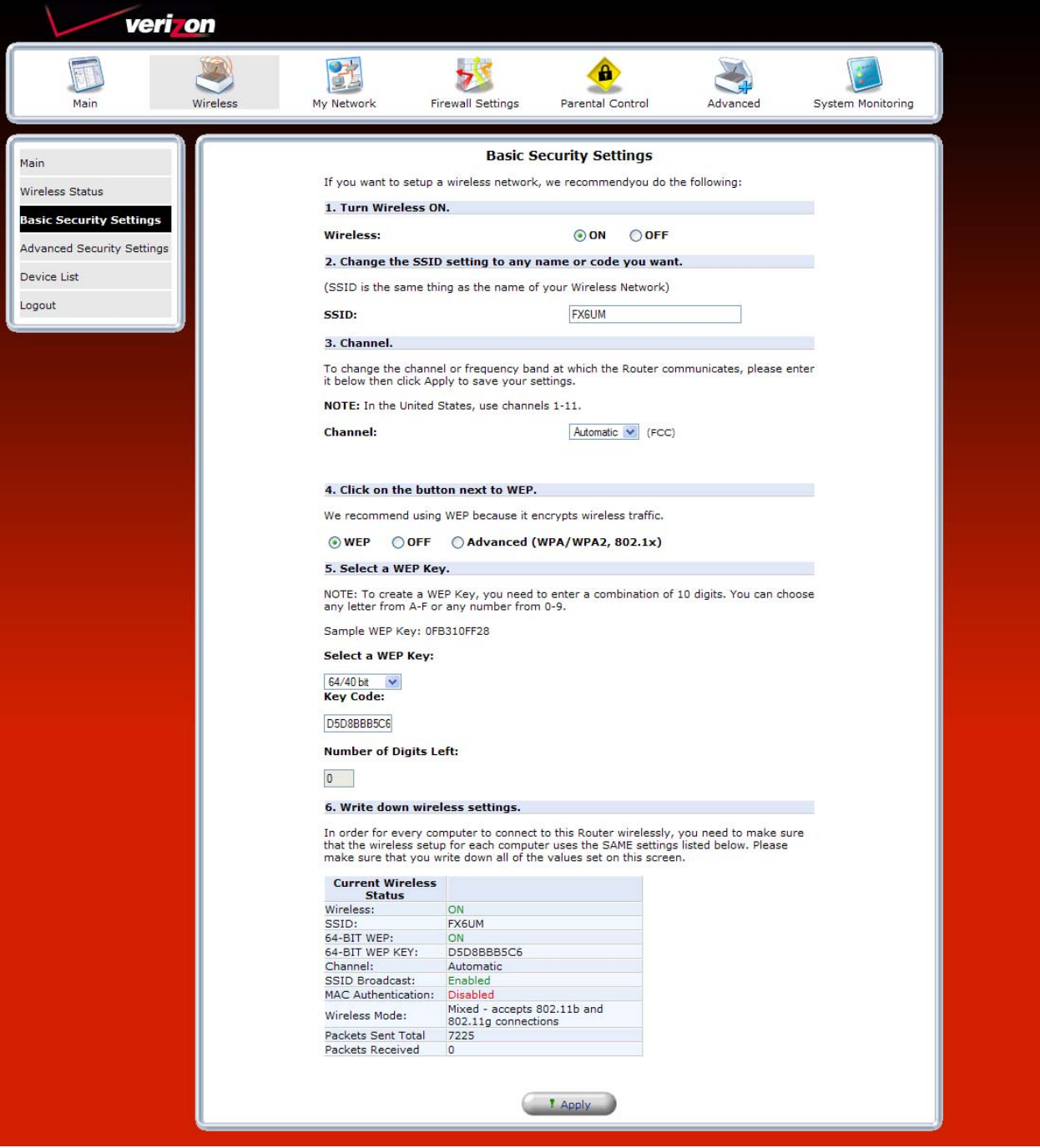

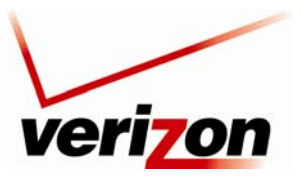

*Verizon FiOS Router (Model 9100EM) User Guide*

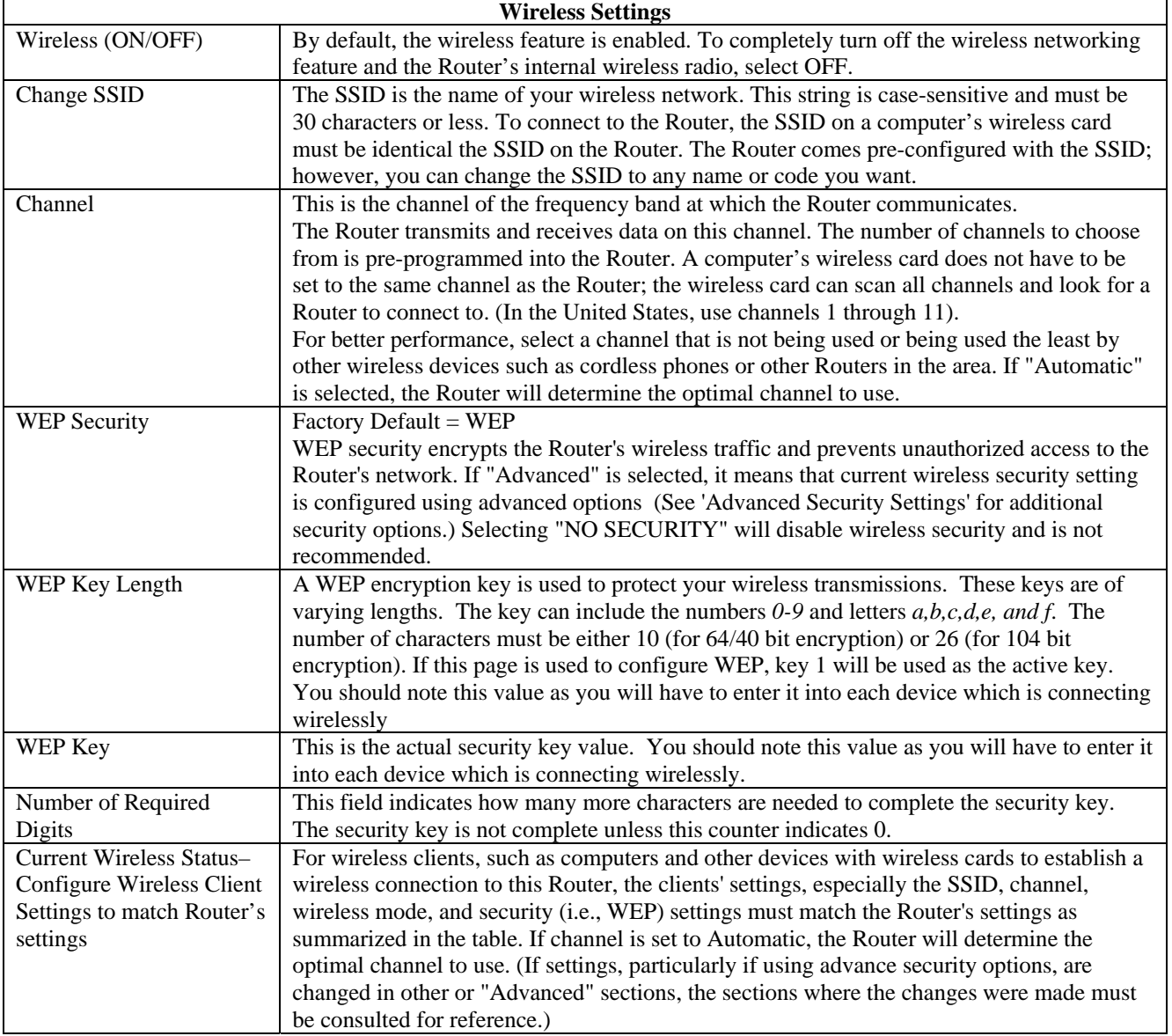

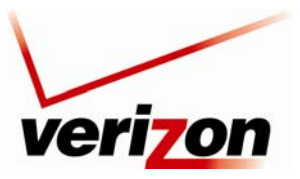

*Verizon FiOS Router (Model 9100EM) User Guide*

# **11.3 Advanced Security Settings**

If you select **Wireless** from the top navigation menu and then select **Advanced Security Settings** in the left submenu, the following screen appears. Generally, most owners of the Router will not need to modify these wireless options.

From this menu, you can change your wireless security level by selecting the desired choice: WEP, WEP + 802.1x, or Wireless Protected Access (WPA). You can also enable/disable the SSID broadcast feature for the product. If you want to limit connected wireles dievces to only the 802.11g (54 Mbps) standard, chose the 802.11 b/g mode link and select the desired mode.

To access additional security settings, in the **Advanced Security Settings** screen click any of the following links:

- SSID Broadcast
- Wireless MAC Authentication
- $\bullet$  802.11b/g Mode
- Other Advanced Wireless Options

The following sections provide details about each link.

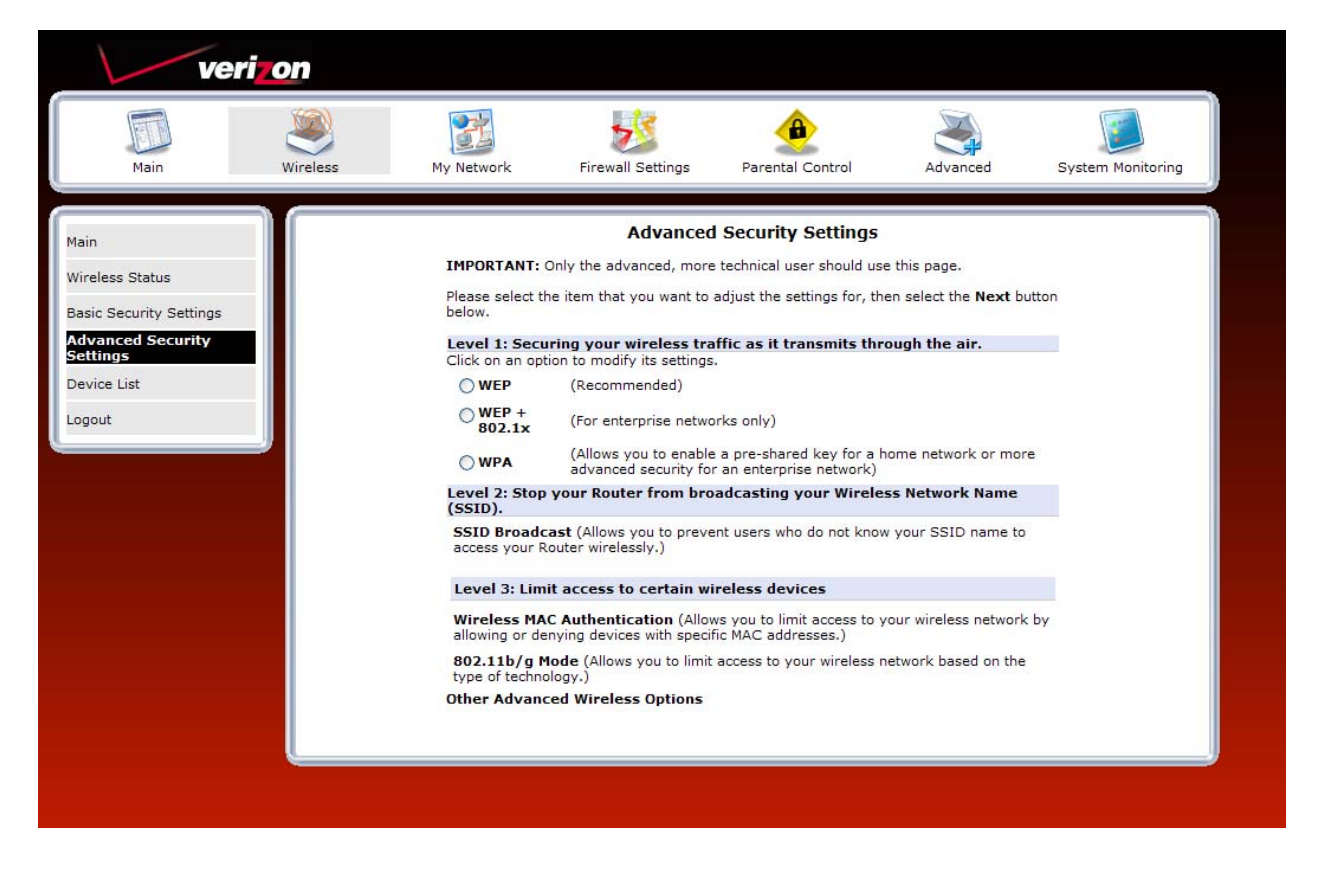

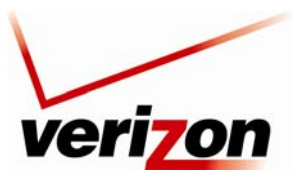

*Verizon FiOS Router (Model 9100EM) User Guide*

# **11.3.1 SSID Broadcast**

If you clicked the **SSID Broadcast** link in the **Advanced Security Settings** screen, the following screen appears. By disabling the SSID broadcast, your Router will no longer send out messages indicating that it is in place. Disabling the SSID broadcast does not disable the wireless interface and clients configured with the correct SSID and wireless security key (when enabled) will still be able to connect. If you enable or disable SSID Broadcast, you must click **Apply** to save the change.

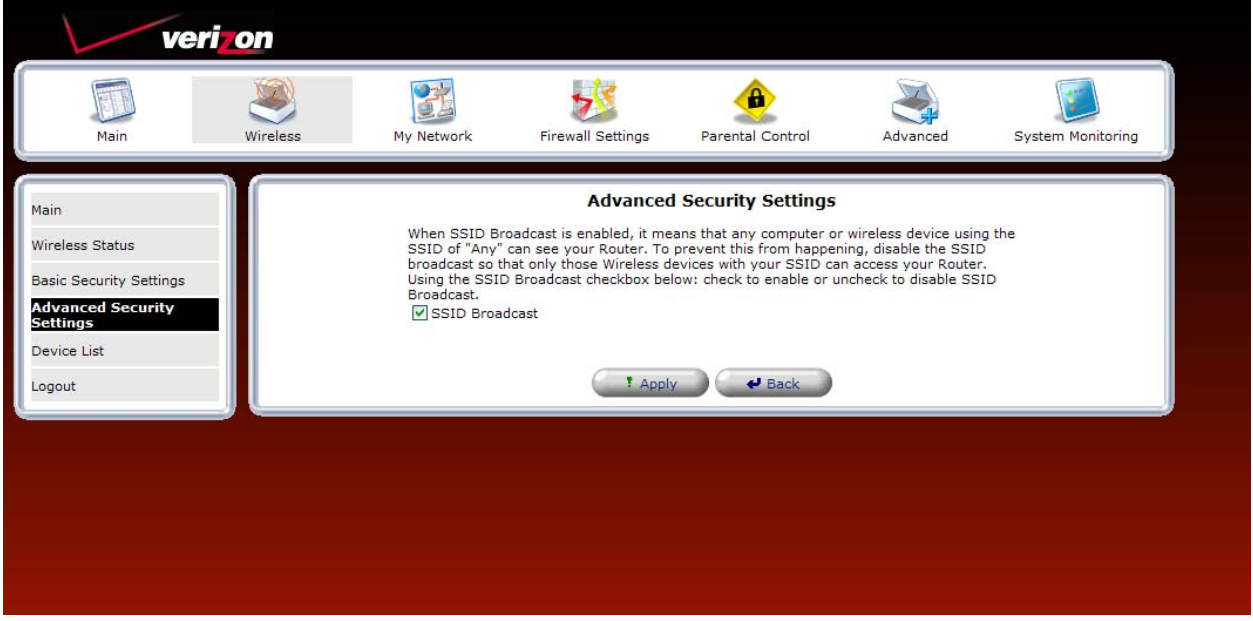

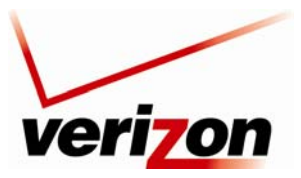

*Verizon FiOS Router (Model 9100EM) User Guide*

# **11.3.2 Wireless MAC Authentication**

If you clicked the **Wireless MAC Authenticaton** link in the **Advanced Security Settings** screen, the following screen appears. Set up your MAC Filtering settings, and then click **Apply** to save the settings.

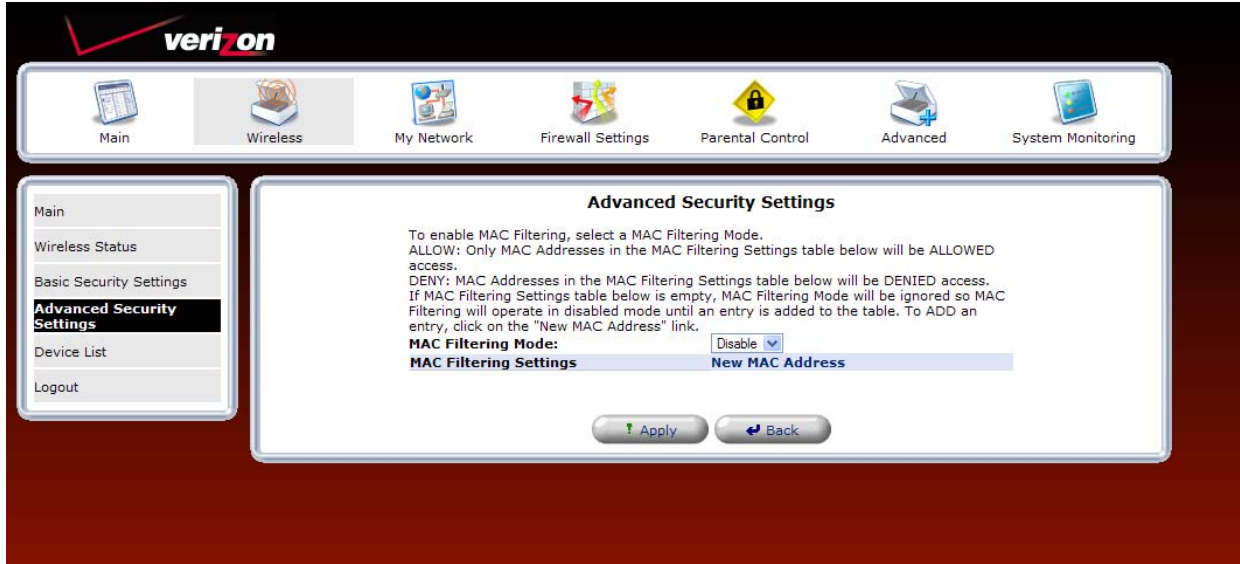

For example, if you select "Allow" from the **MAC filtering Mode** drop-down list, this option will allow only the devices whose MAC Addresses are active in the list to connect to the Router. To add a MAC address, click the **New MAC Address** link.

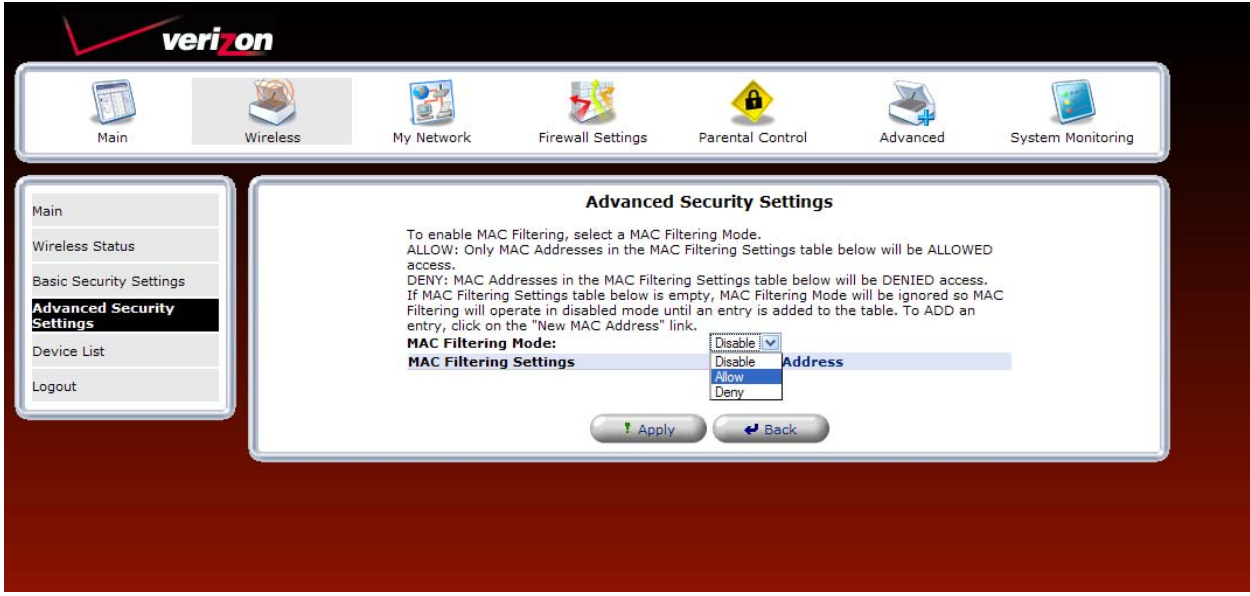

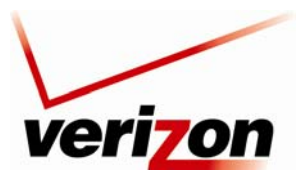

*Verizon FiOS Router (Model 9100EM) User Guide*

The following screen appears. Enter the MAC address of the device that you want to allow access to the Router. Then, click **OK** to continue.

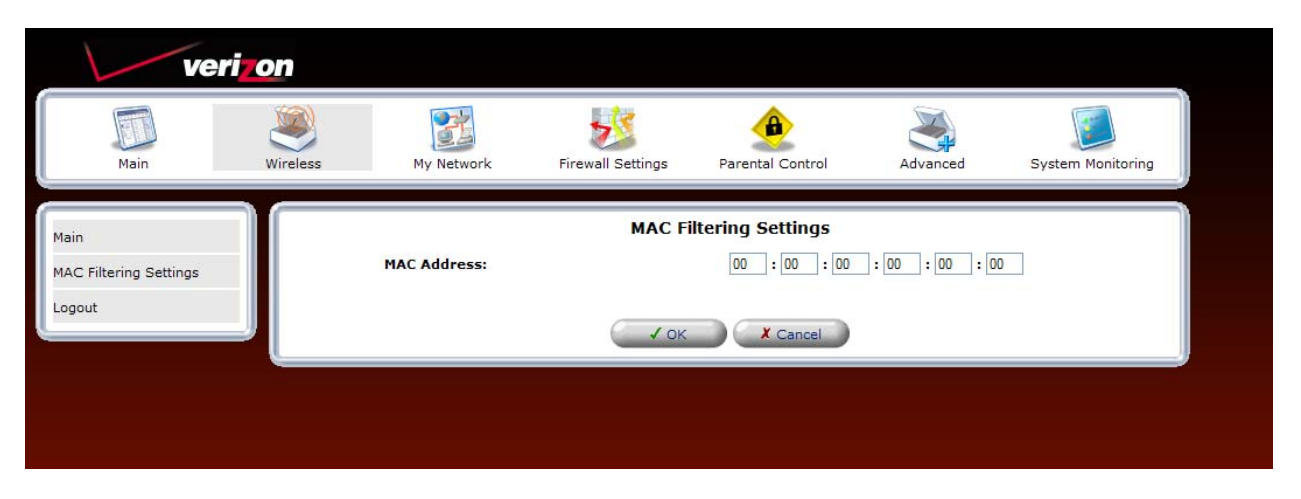

After you have entered a valid MAC address, the following **Advanced Security Settings** screen will display all the MAC addresses that have been added to the MAC filtering table. Be sure to select the desired option from the **MAC Filtering Mode** drop-down list. Then, click **Apply** to allow the settings to take effect in the Router.

To edit a MAC address, click the pencil icon next to the address you want to edit. To delete a MAC Address, click the "X" icon next to the address you want to delete. To add a new MAC address, click the plus icon, or click the **New MAC Address** link.

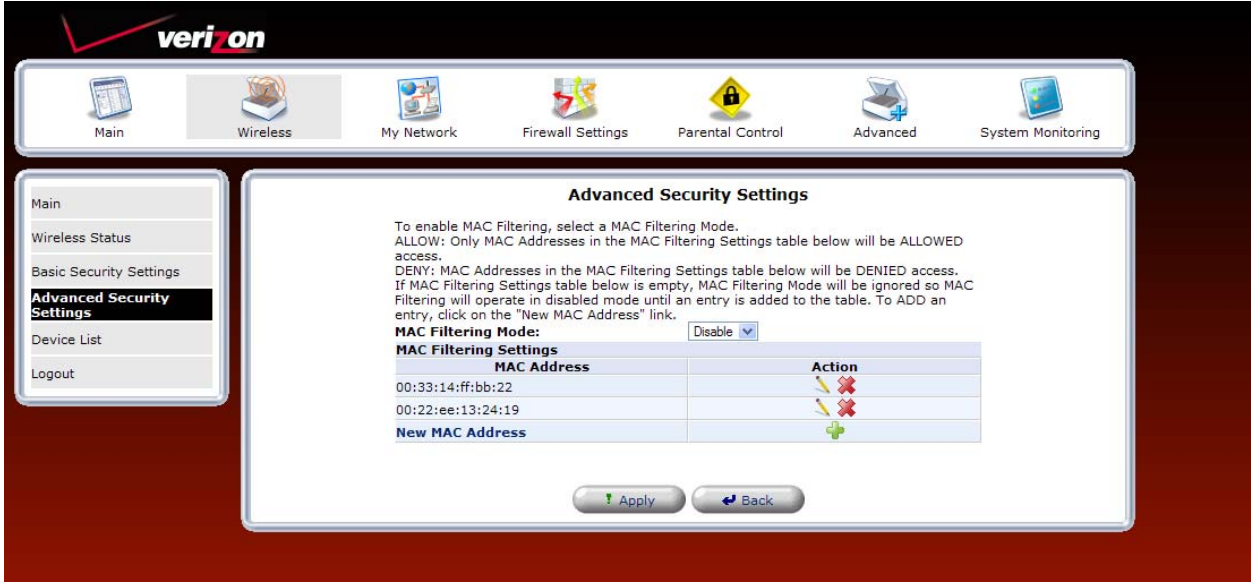

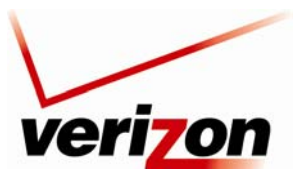

*Verizon FiOS Router (Model 9100EM) User Guide*

# **11.3.3 802.11b/g Mode**

If you clicked the **802.11b/g Mode** link in the **Advanced Security Settings** screen, the following screen appears. Access to the Router's wireless network can be controlled by designating a wireless LAN technology specification 802.11b (11 Mbps) or 802.11g (54 Mbps). Use an option that is most compatible with your wireless clients.

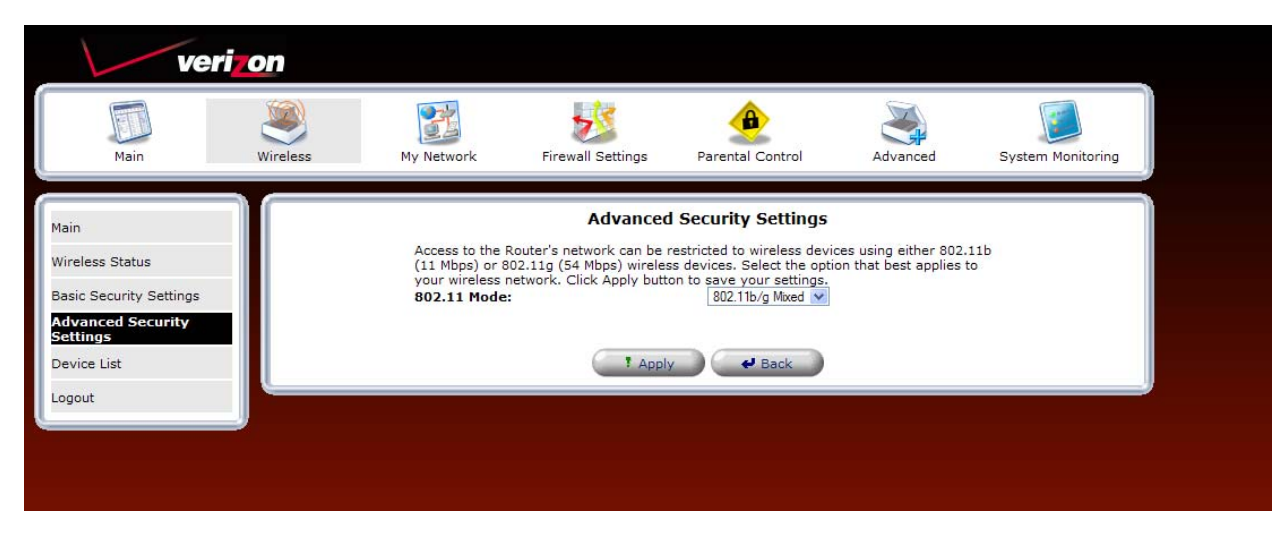

Select the desired mode from the drop-down list, and then click **Apply** to save the settings.

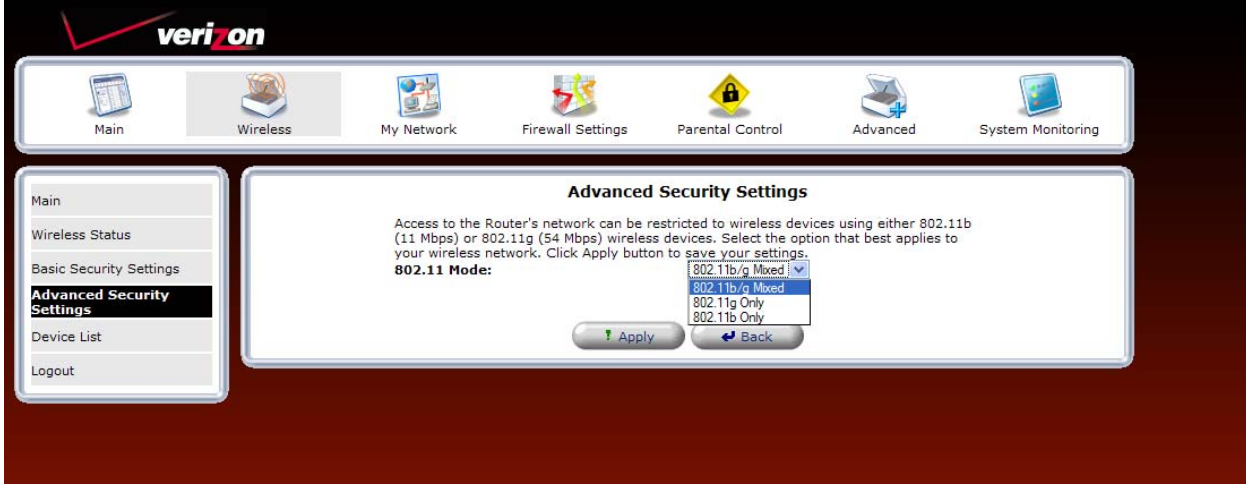

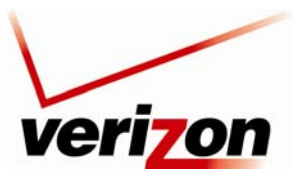

*Verizon FiOS Router (Model 9100EM) User Guide*

# **11.3.4 Other Advanced Wireless Options**

If you clicked the **Other Advanced Wireless Options** link in the **Advanced Security Settings** screen, the following screen appears. Click **Yes** to proceed.

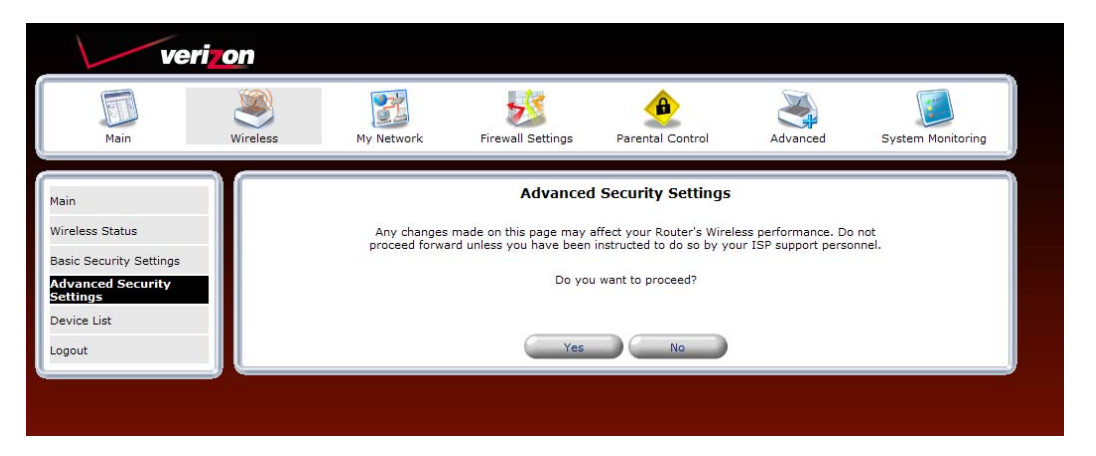

This screen provides full access to all wireless and secuity settings on one page. Enter the desired values, and then click **Apply** to save the settings. The following table explains the details of this screen.

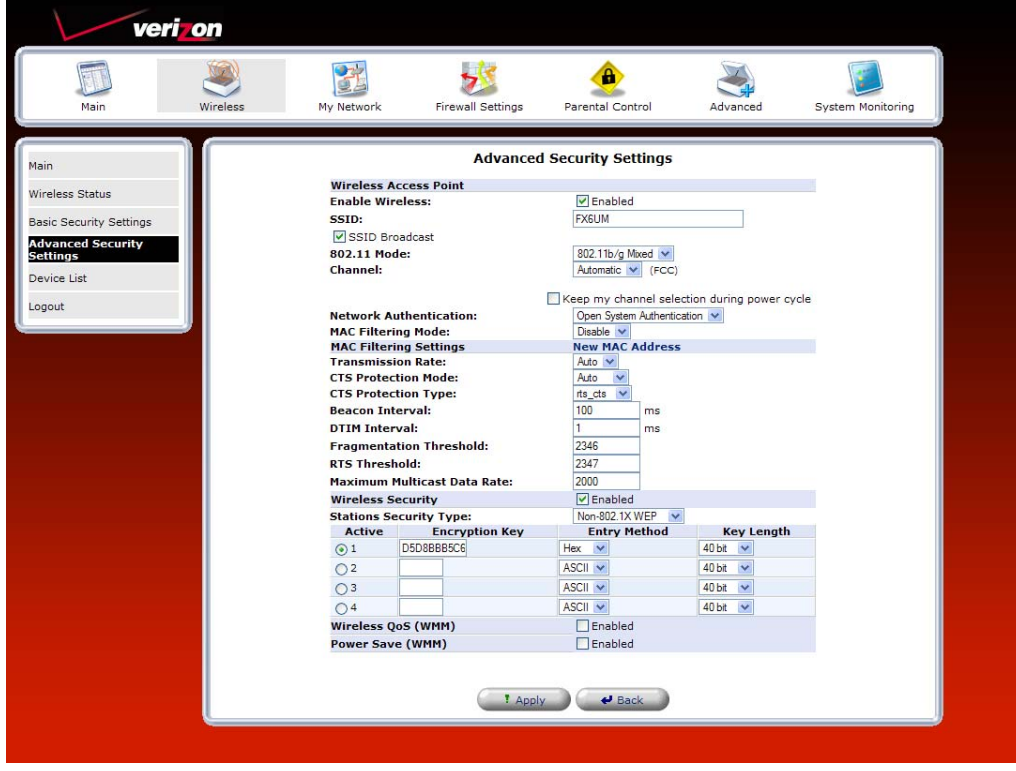

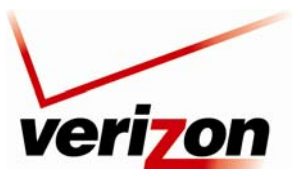

*Verizon FiOS Router (Model 9100EM) User Guide*

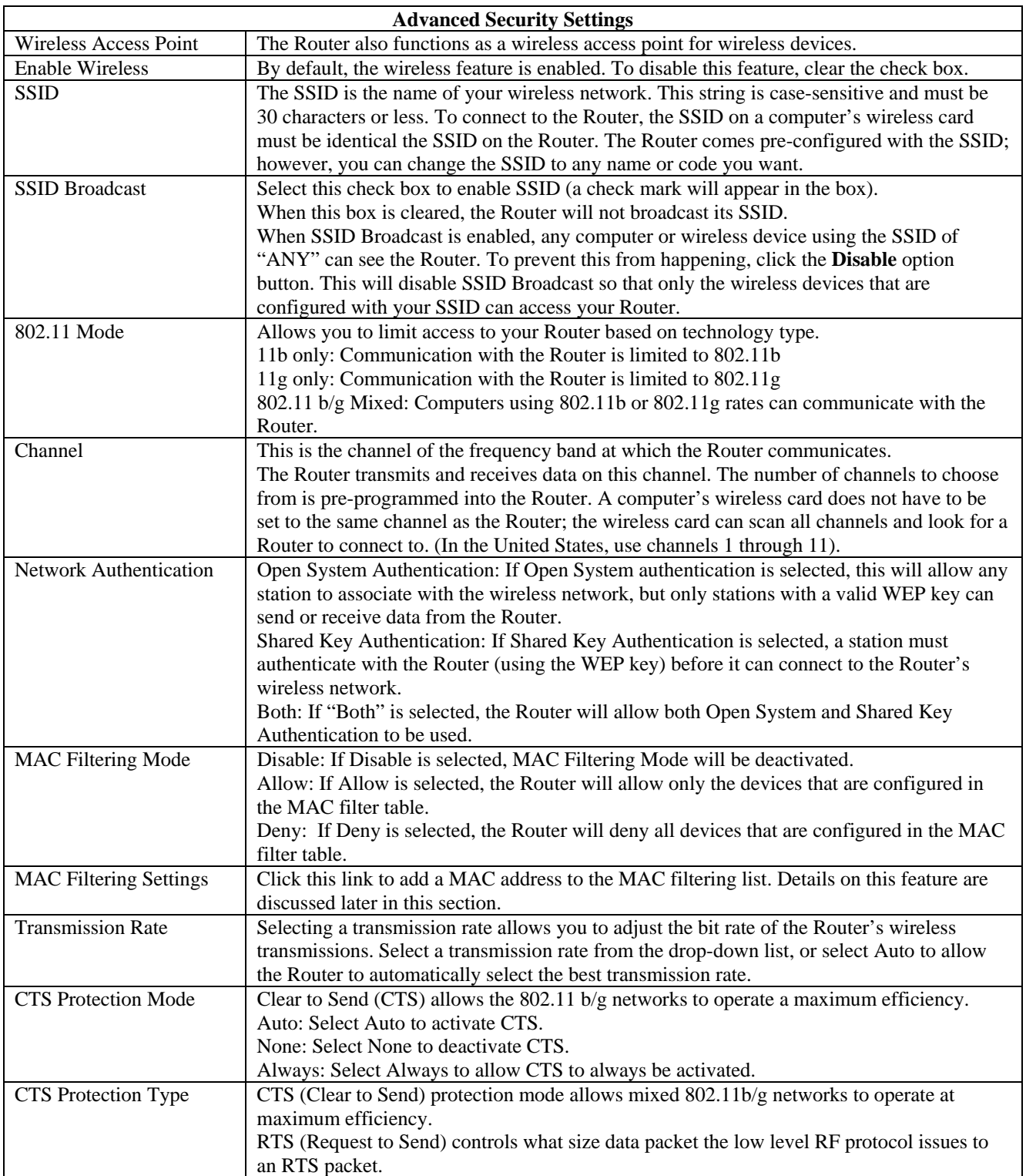

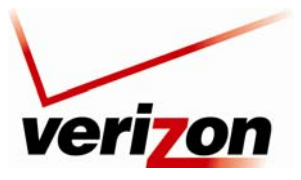

*Verizon FiOS Router (Model 9100EM) User Guide*

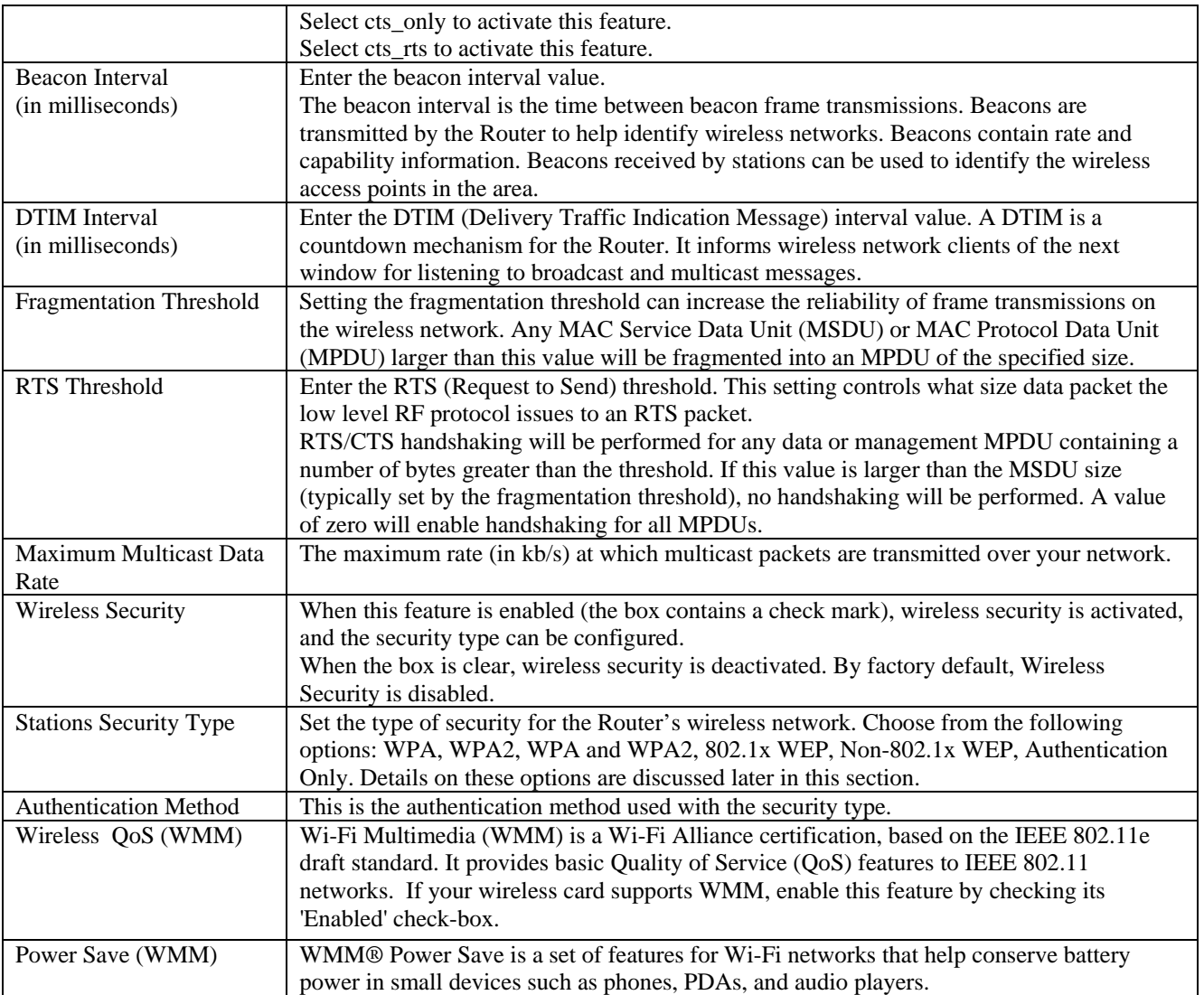

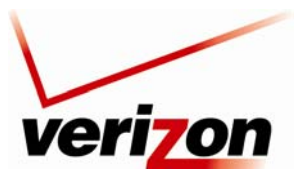

03/24/09 - DRAFT *Verizon FiOS Router (Model 9100EM) User Guide*

# **11.3.5 Configuring the Stations Security Type**

To configure the Router's wireless security type for the wireless network, in the **Advanced Security Settings** screen, select an option from the **Stations Security Type** drop-down list. The following sections describe each security type.

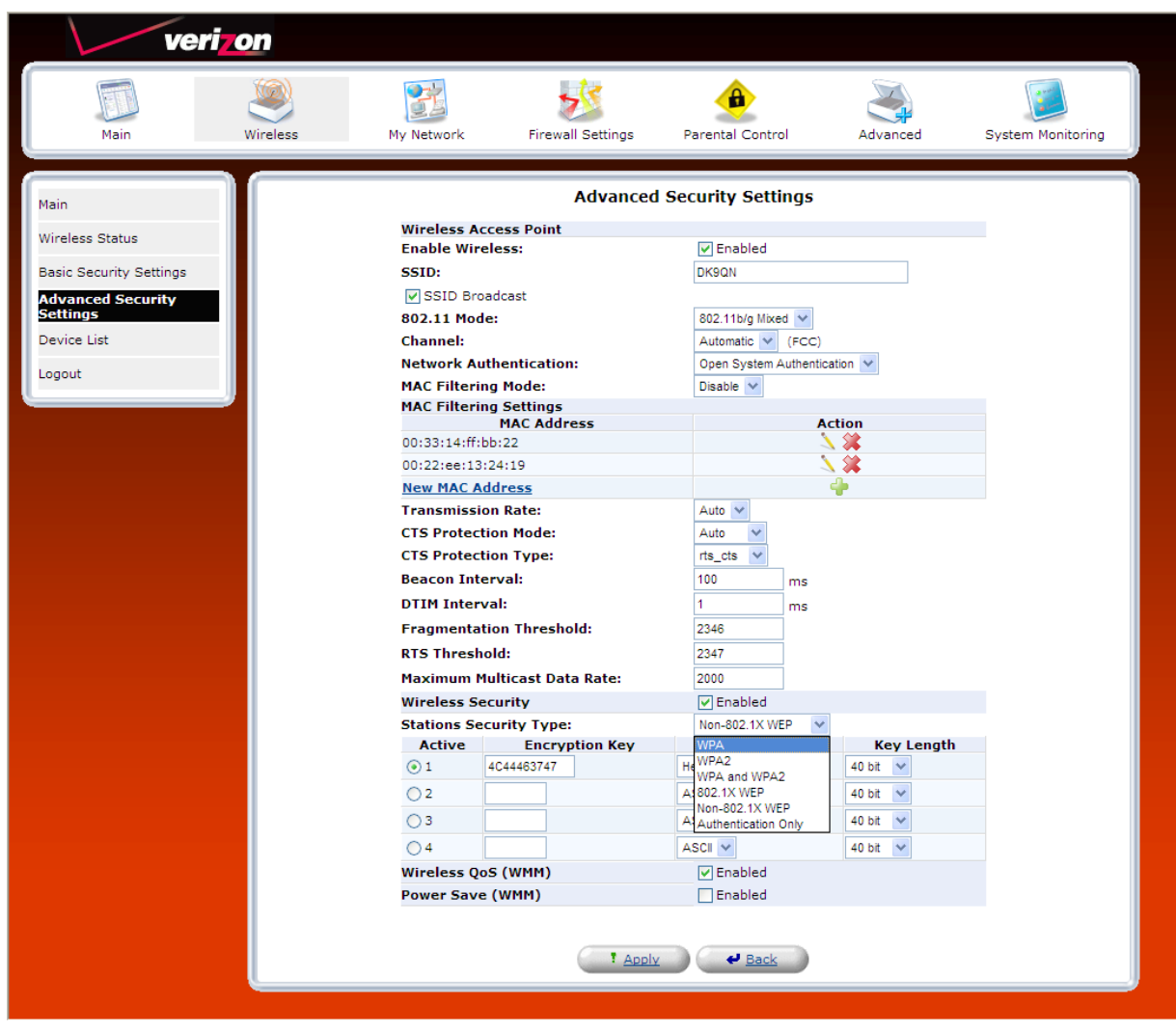

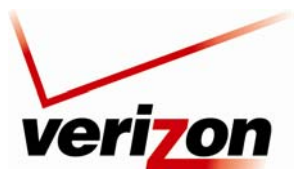

*Verizon FiOS Router (Model 9100EM) User Guide*

## <span id="page-56-0"></span>*11.3.5.1 WPA (Wi-Fi Protected Access v.1)*

If you select **WPA** in the **Stations Security Type** drop-down list, the following screen appears. WPA allows you to enable a pre-shared key for your home network or for advanced security for an enterprise network. This option allows stations that support WPA v.1 to connect to the Router.

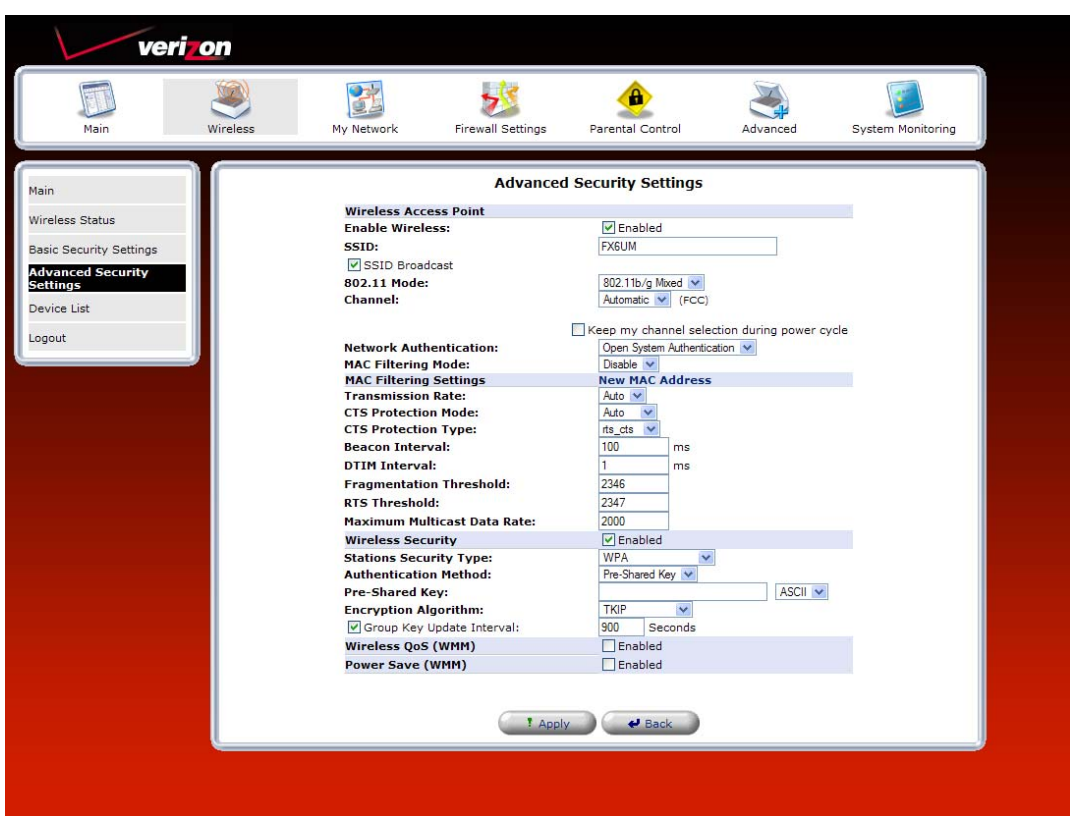

#### **WPA Wireless Security**

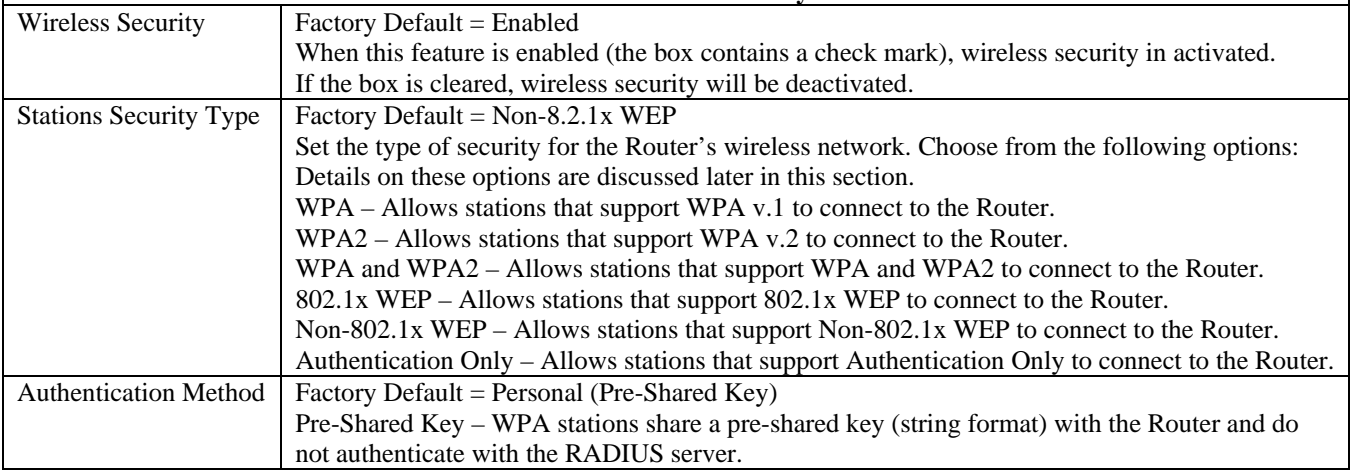

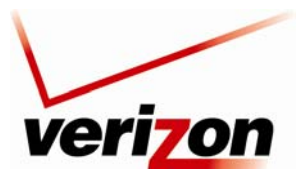

*Verizon FiOS Router (Model 9100EM) User Guide*

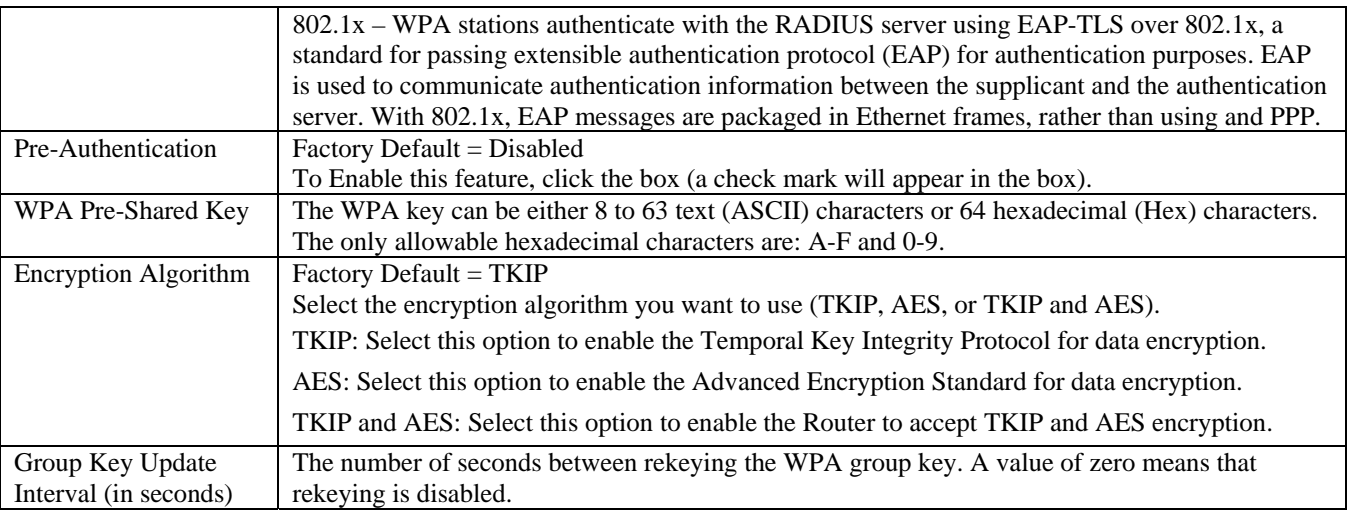

After you have selected WPA as the security type, select the desired authentication method from the **Authentication Method** drop-down list.

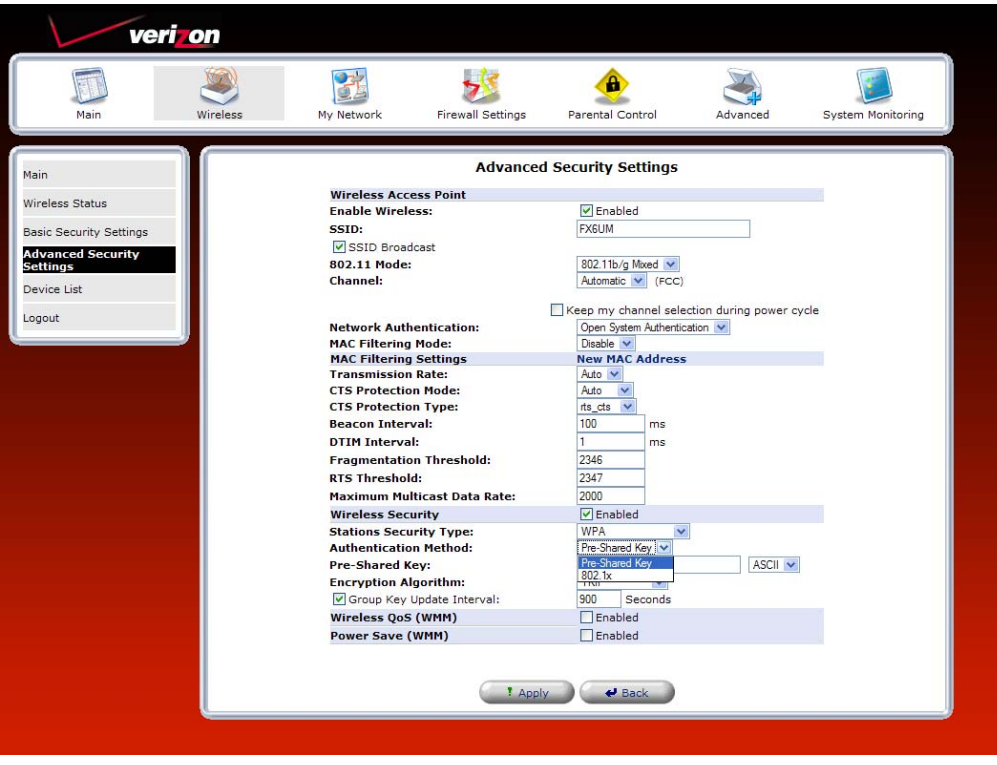

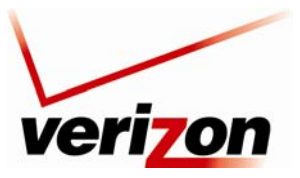

*Verizon FiOS Router (Model 9100EM) User Guide*

#### **11.3.5.1.1 Authentication Method—Pre-Shared Key**

If you select **Pre-Shared key** as the authentication method for WPA, the following screen appears. Configuring Pre-Shared Key in the Router allows devices that know the pre-shared key to connect to the Router.

**NOTE:** A WPA pre-shared key is treated as either a string of text (ASCII) characters or a set of hexadecimal (Hex) characters. The key can be either 8 to 63 text (ASCII) characters or 64 hexadecimal (Hex) characters. The only allowable hexadecimal characters are: 0-9 and A-F.

To configure the WPA Pre-Shared Key, do the following:

- 1. Select the string type (ASCII or HEX) in the **Pre-Shared Key** drop-down list.
- 2. Enter the desired pre-shared key values in the field provided.
- 3. Select the desired option from the **Encryptoin Algorithm** drop-down list.
	- TKIP: Select this option to enable the Temporal Key Integrity Protocol for data encryption.
	- AES: Select this option to enable the Advanced Encryption Standard for data encryption.
	- TKIP and AES: Select this option to enable the Router to accept TKIP and AES encryption.
- 4. Enter the desired Group Key Update Interval, and confirm that the adjacent box contains a check mark. (By factory default, Group Key Interval is enabled for 900 seconds.)
- 5. Click **OK** to save the wireless settings in the Router.

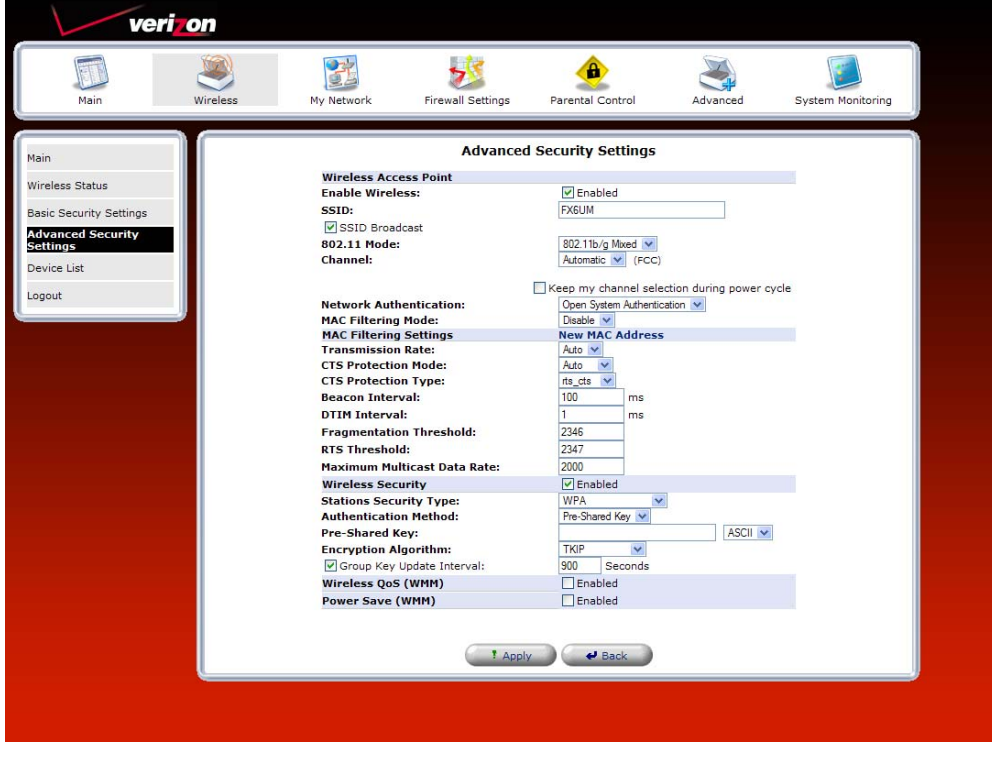

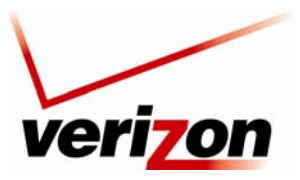

03/24/09 - DRAFT *Verizon FiOS Router (Model 9100EM) User Guide*

#### **11.3.5.1.2 Authentication Method—802.1x**

If you select **802.1x** as the authentication method for WPA, the following screen appears. Configuring 802.1x allows devices that support 802.1x to connect to the Router.

To configure WPA authentication for 802.1x, do the following:

- 1. Select the desired option from the **Encryptoin Algorithm** drop-down list.
	- TKIP: Select this option to enable the Temporal Key Integrity Protocol for data encryption.
	- AES: Select this option to enable the Advanced Encryption Standard for data encryption.
	- TKIP and AES: Select this option to enable the Router to accept either TKIP or AES encryption.
- 2. Enter the desired Group Key Update Interval, and confirm that the box contains a check mark. (By factory default, Group Key Interval is enabled for 900 seconds.)
- 3. Configure the Radius Server:
	- a. Enter the Radius Server IP address in the fields provided.
	- b. Enter the desired Server Port value.
	- c. Enter the Shared Secret.
- 4. Click **OK** to save the wireless settings in the Router.

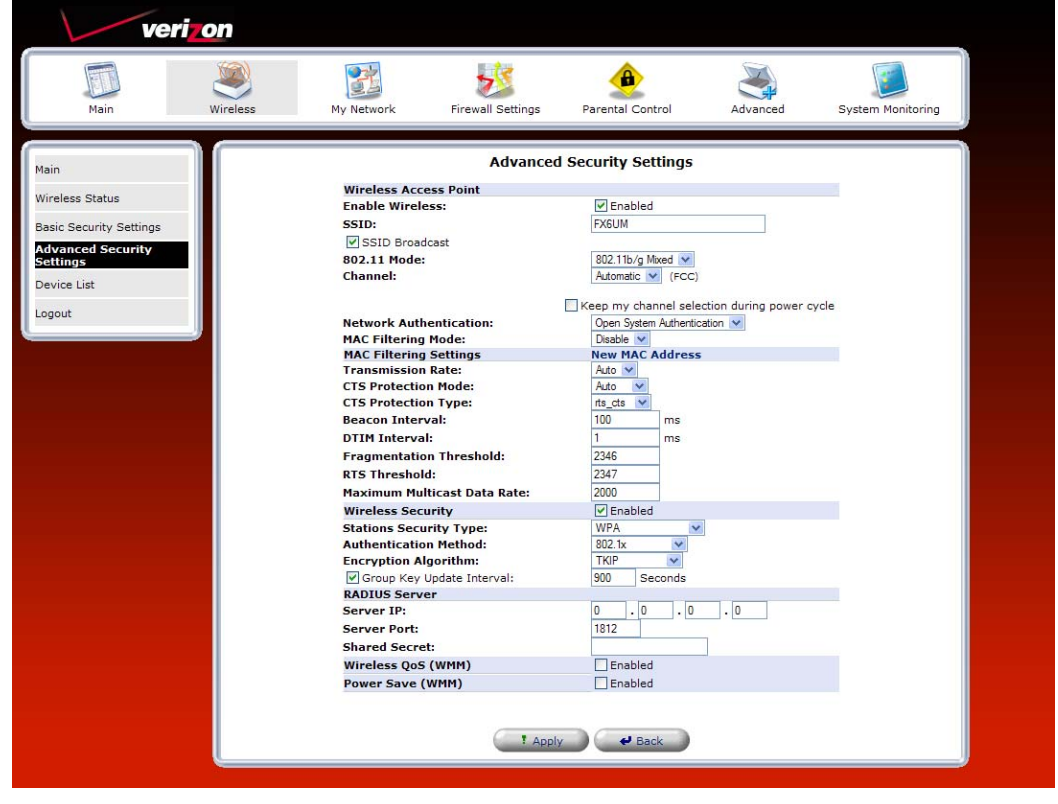

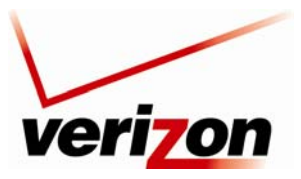

*Verizon FiOS Router (Model 9100EM) User Guide*

## *11.3.5.2 WPA2 (Wi-Fi Protected Access v. 2)*

If you select **WPA2** in the **Stations Security Type** drop-down list, the following screen appears. This option allows stations that support WPA v.2 to connect to the Router. The configuration settings for WPA2 are similar to the settings in WPA. Please refer to section [11.3.5.1](#page-56-0) for instructions on configuring WPA2.

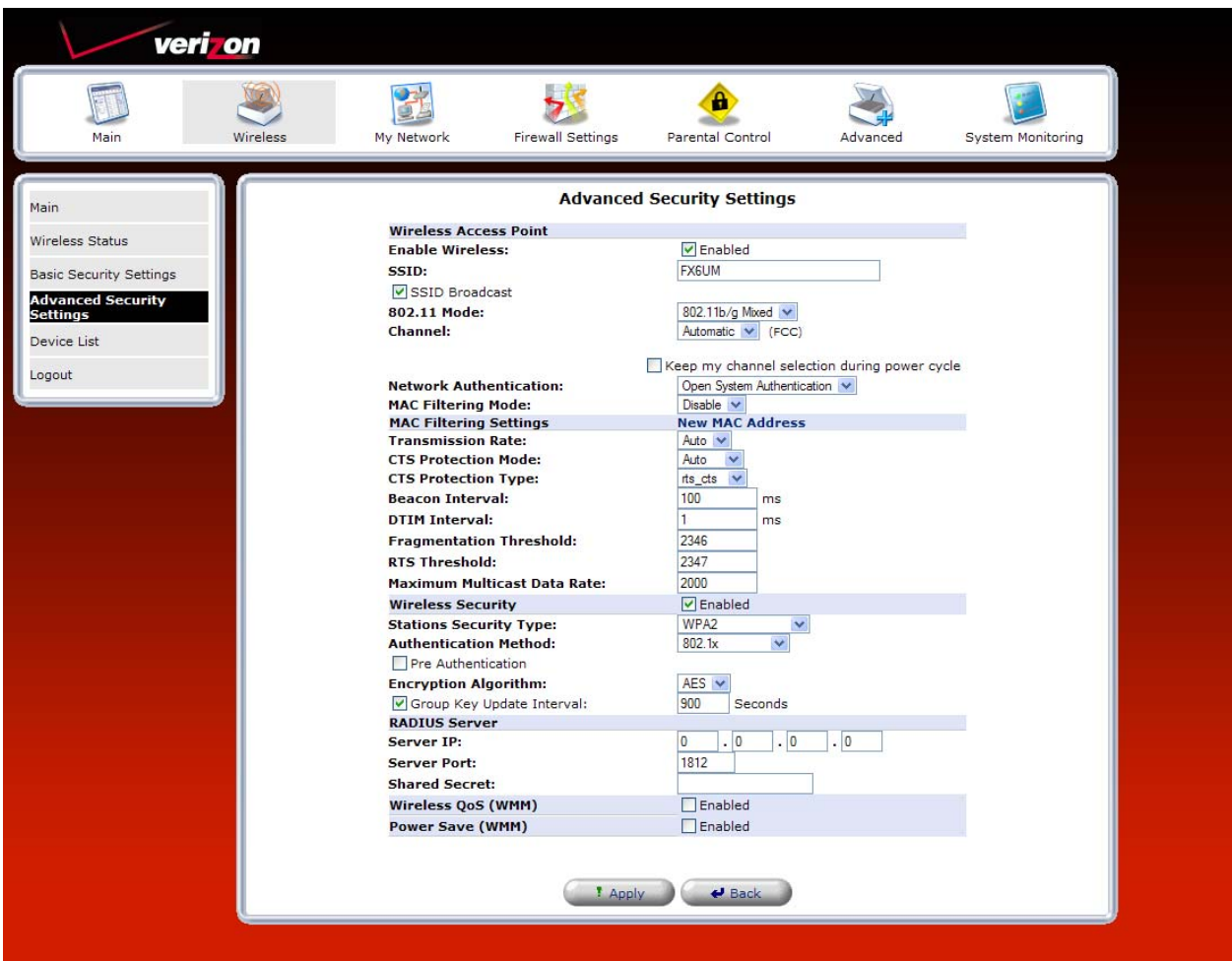

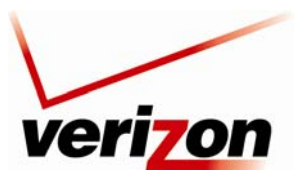

*Verizon FiOS Router (Model 9100EM) User Guide*

## *11.3.5.3 WPA and WPA2*

If you select **WPA2 and WPA2** in the **Stations Security Type** drop-down list, the following screen appears. This option allows stations that support both WPA v.1 and WPA v.2 to connect to the Router. The configuration settings for this feature are similar to the settings in WPA. Please refer to section [11.3.5.1](#page-56-0) for instructions on configuring WPA and WPA2.

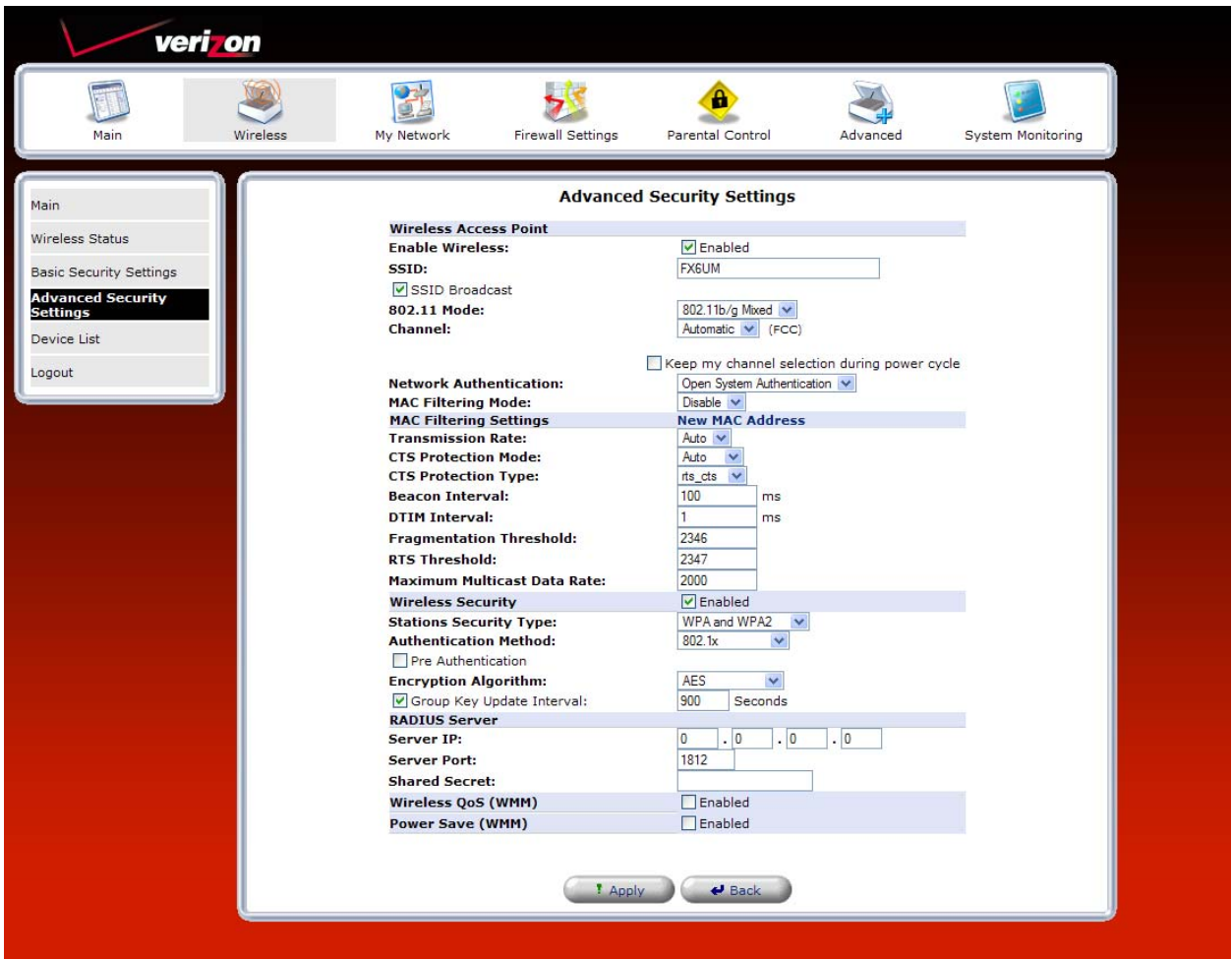

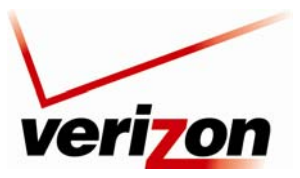

*Verizon FiOS Router (Model 9100EM) User Guide*

### *11.3.5.4 802.1x WEP*

If you select **802.1x WEP** in the **Stations Security Type** drop-down list, the following screen appears. The 802.1x WEP feature allows you to enable WEP keys for wireless security. In addition, 802.1x WEP security uses a Remove Authentication Dial-in Service (RADIUS) server for authentication purposes. The server must be physically connected to the Router. The Router's card supports 40-bit or 104-bit WEP encryption. If 802.1x WEP is used, any station can connect to the Router as long as its SSID and WEP key values match the Router's values.

**NOTE**: Client PCs can use any Wireless 802.11b/g card to communicate with the Router. By default your Router is configured (enabled) for 802.1X WEP (Wired Equivalent Privacy) security. Whenever, WEP is configured, the PC's wireless card must use the same WEP security code type as the one provided in Router. The WEP security code is located on a label on the bottom of the Router. Always check that your PC's wireless adapter is configured properly for whichever network setting you use: WEP or WPA. You can configure the settings in the advanced properties of the PC's wireless network adapter.

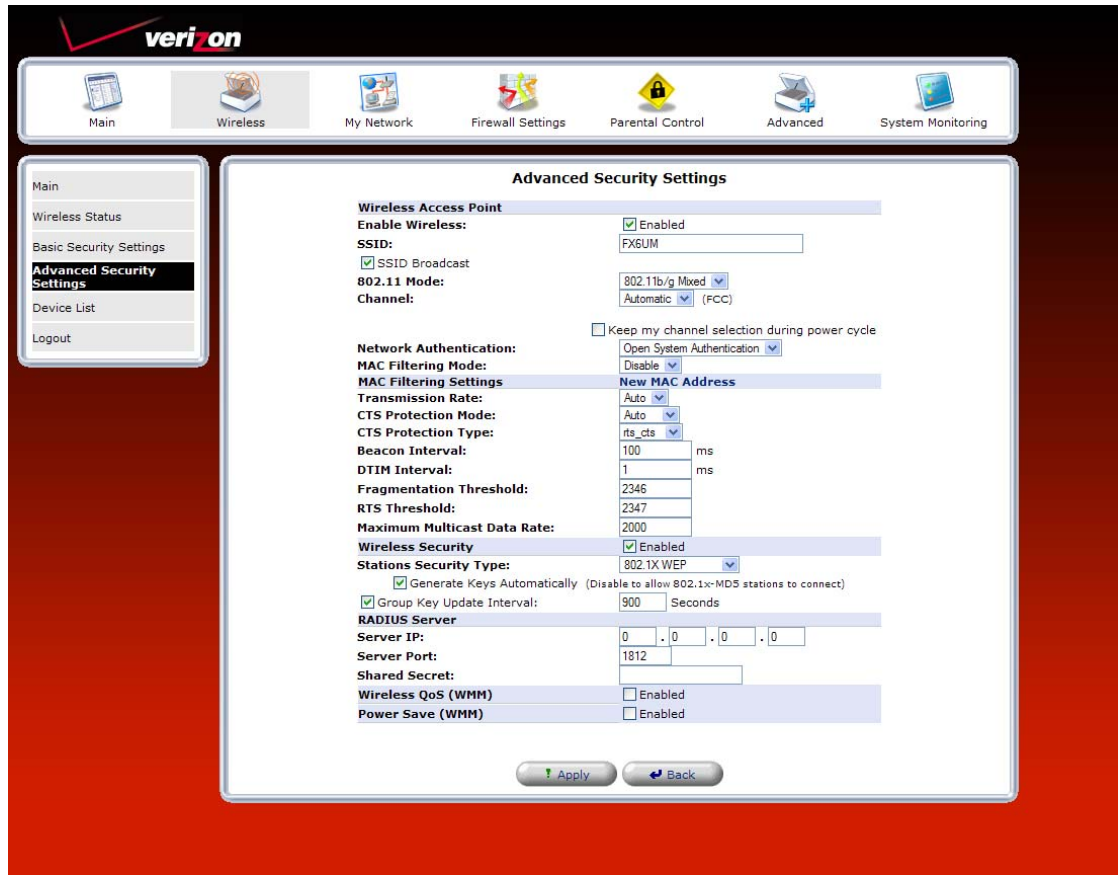

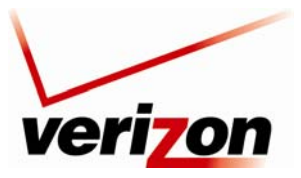

*Verizon FiOS Router (Model 9100EM) User Guide*

### **11.3.5.4.1 Configuring Automatic WEP Encryption Keys**

The 802.1x WEP security protocol uses port control with dynamically changing encryption keys automatically updated over the network. To configure 802.1x WEP to generate keys automatically, do the following:

1. Select the **Generate Keys Automatically** check box if you want the Router to automataically create the WEP security keys. A check mark will appear in the box, and the **Encryption Key** table will be removed from the screen.

**NOTE:** Disable (clear) the **Generation Keys Automatically** check box to allow 802.1x-MD5 stations to connect to the Router

- 2. Enter the desired Group Key Update Interval, and confirm that the box contains a check mark. (By factory default, Group Key Interval is enabled for 900 seconds.)
- 3. Configure the Radius Server:
	- a. Enter the Radius Server IP address in the fields provided.
	- b. Enter the desired Server Port value.
	- c. Enter the Shared Secret.
- 4. Click **OK** to save the wireless settings in the Router.

### **11.3.5.4.2 Configuring Manual WEP Encryption Keys**

To configure 802.1x WEP with manual encryption keys, do the following:

1. Clear the **Generate Keys Automatically** check box. The Key Encryption table will appear in the screen.

**NOTE:** Disable (clear) the Generation Keys Automatically check box to allow 802.1x-MD5 stations to connect to the Router.

- 2. At the Key Encryption table, select a key (1 through 4) that you want to activate.
- 3. Enter the desired encryption key.

**NOTE:** A WEP encryption key is treated as either a string of text (ASCII) characters or a set of hexadecimal (Hex) characters. The number of text characters must be either 5 (for 40 bit encryption) or 13 (for 104 bit encryption). The number of Hex characters must be either 10 (for 40 bit encryption) or 26 (for 104 bit encryption). The only allowable hexadecimal characters are: A-F and 0-9.

- 4. Select the Entry Method (ASCII or Hex) from the drop-down list.
- 5. Select the Key Length (40 bit or 104 bit) from the drop-down list.
- 6. Enter the desired Group Key Update Interval, and confirm that the box contains a check mark. (By factory default, Group Key Interval is enabled for 900 seconds.)
- 7. Configure the Radius Server by doing the following:
	- a. Enter the Radius Server IP address in the fields provided.
	- b. Enter the desired Server Port value.
	- c. Enter the Shared Secret.
- 8. Click **OK** to save the wireless settings in the Router.

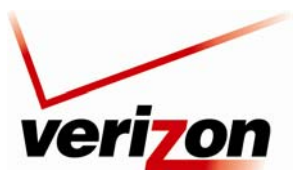

*Verizon FiOS Router (Model 9100EM) User Guide*

### *11.3.5.5 Non-802.1x WEP*

If you select **Non-802.1x WEP** in the **Stations Security Type** drop-down list, the following screen appears. The Non-802.1x WEP feature allows you to enable a WEP key for wireless security without using a RADIUS server. The Router's card supports 40-bit or 104-bit WEP encryption. Whenever Non-802.1x WEP is used, any station can connect to the Router as long as its SSID and WEP key values match the Router's values.

To configure the Router for Non-802.1x WEP, do the following:

- 1. At the Key Encryption table, select a key (1 through 4) that you want to activate.
- 2. Enter the desired encryption key.

**NOTE:** A WEP encryption key is treated as either a string of text (ASCII) characters or a set of hexadecimal (Hex) characters. The number of text characters must be either 5 (for 40-bit encryption) or 13 (for 104-bit encryption). The number of Hex characters must be either 10 (for 40-bit encryption) or 26 (for 104-bit encryption). The only allowable hexadecimal characters are: A-F and 0-9.

- 3. Select the Entry Method (ASCII or Hex) from the drop-down list.
- 4. Select the Key Length (40 bit or 104 bit) from the drop-down list.
- 5. Click **OK** to save the wireless settings in the Router.

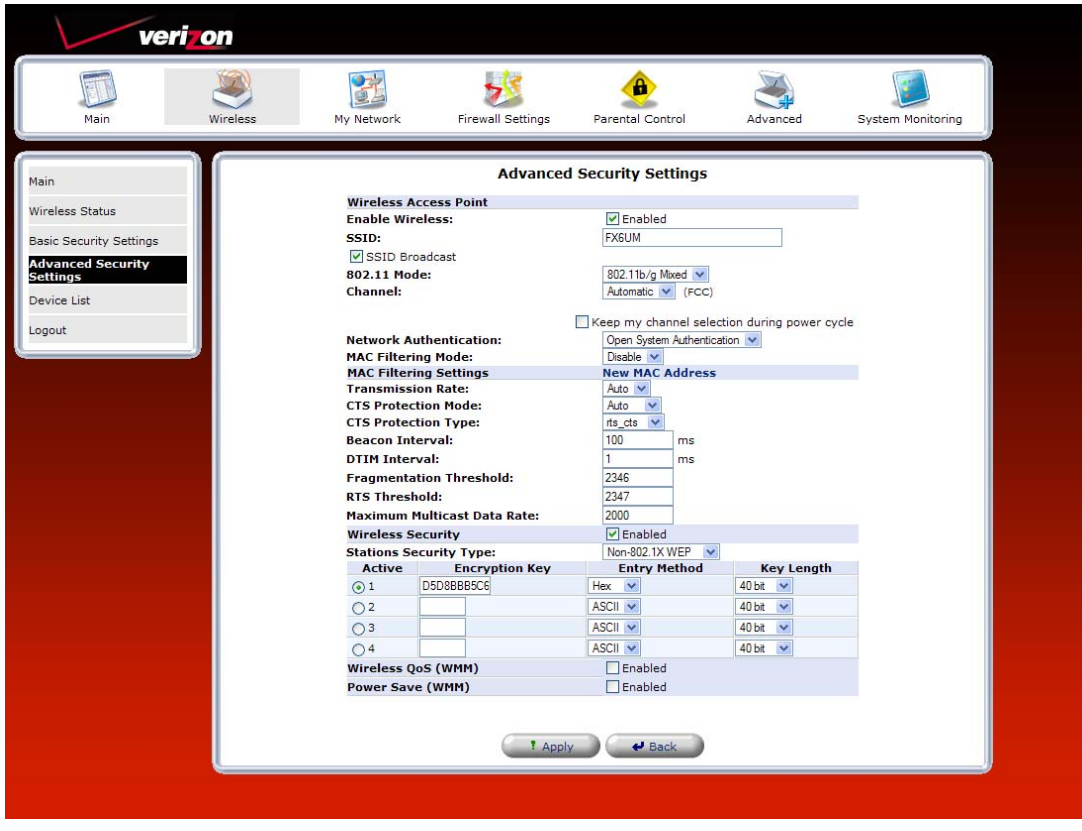

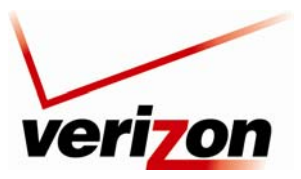

*Verizon FiOS Router (Model 9100EM) User Guide*

### *11.3.5.6 Authentication Only*

If you select **Authentication Only** in the **Stations Security Type** drop-down list, the following screen appears. This feature allows you to enable wireless security in your Router without using encryption keys or a RADIUS server. However, a station's SSID must match the Router's SSID in order to connect to the Router.

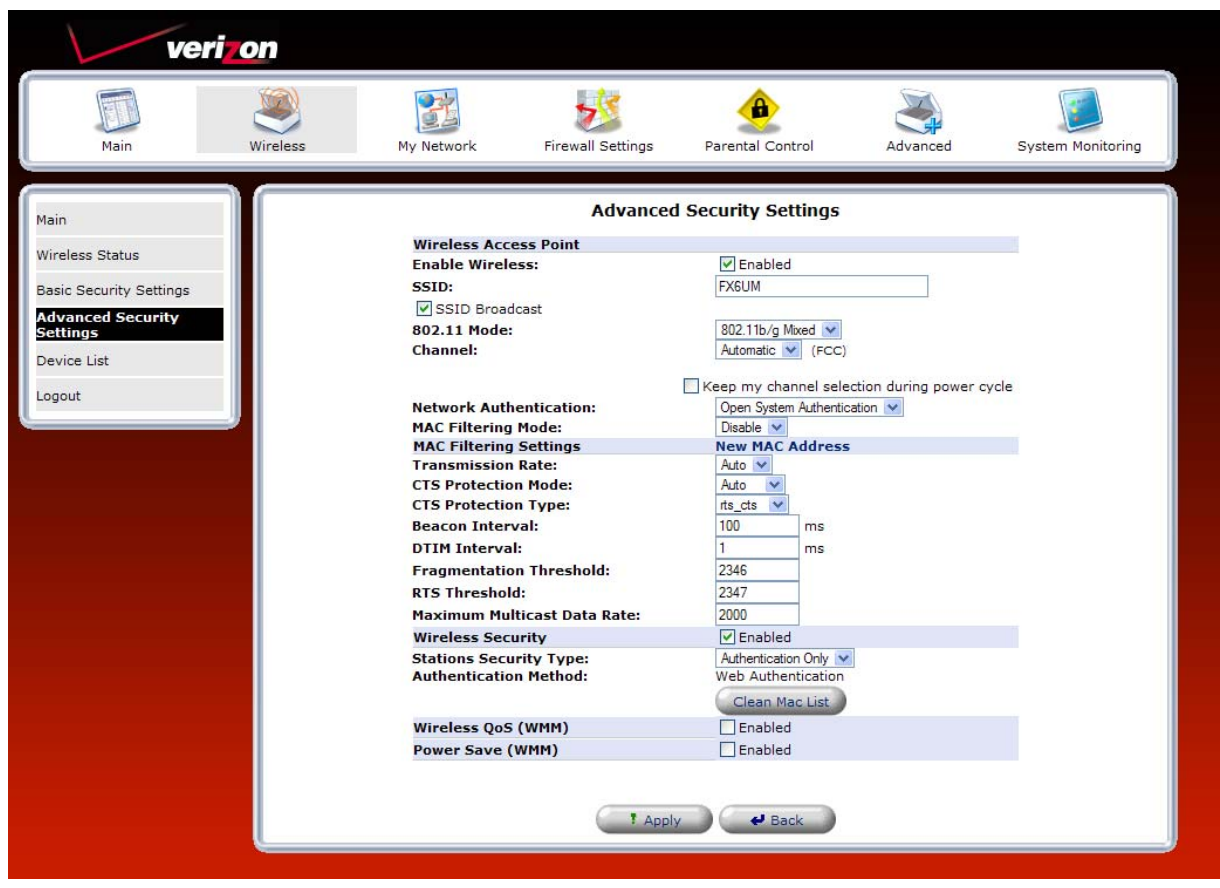

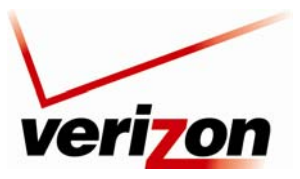

*Verizon FiOS Router (Model 9100EM) User Guide*

# **11.4 Device List**

If you select **Wireless** from the top navigation menu and then select **Device List** in the left submenu, the following screen appears. This screen provides information about wireless devices attached to your Router. View the information in this screen, and then click **Close** to return to the Advanced Security Settings screen.

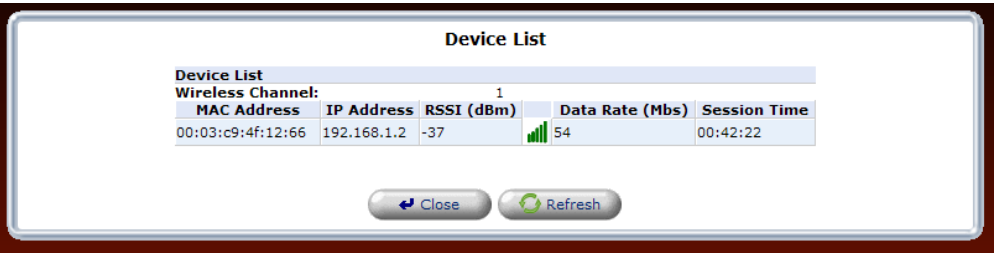

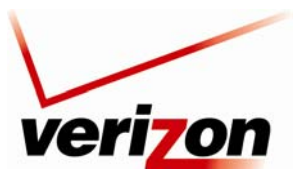

*Verizon FiOS Router (Model 9100EM) User Guide*

# **12. MY NETWORK**

This section provides details on your Router's network connections.

## **12.1 Network Status**

To view your Router's network settings, from the top navigation menu, select **Network Connections**. The following screen appears. This screen displays information about the devices connected to your local area network (LAN). Click **Refresh** to update this screen and display the most current information about devices on your network.

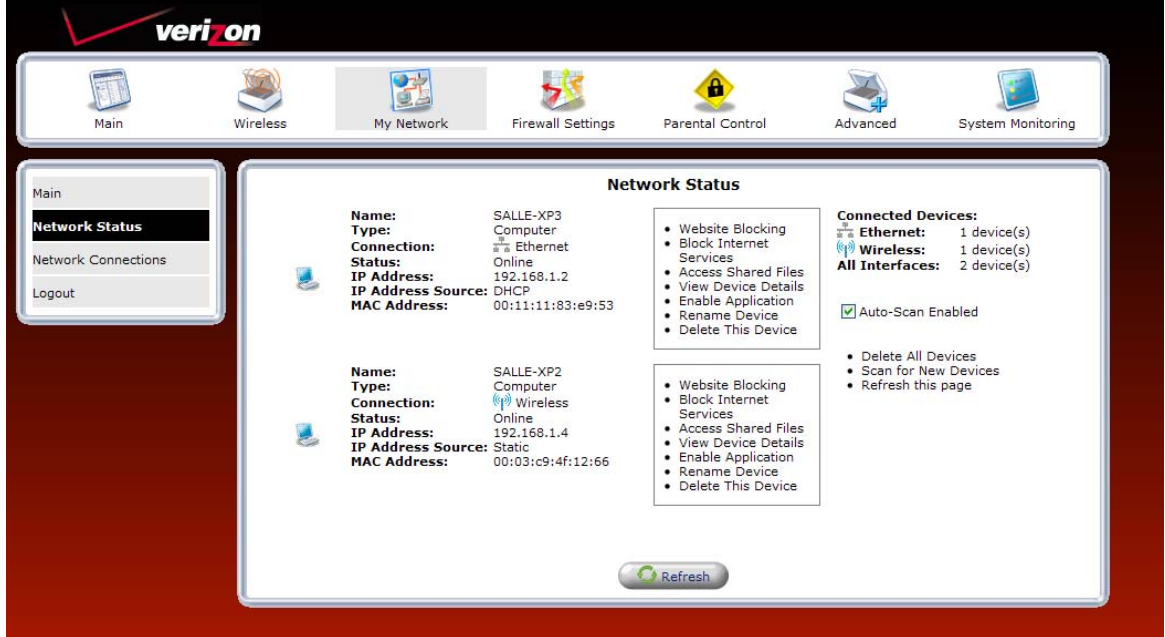

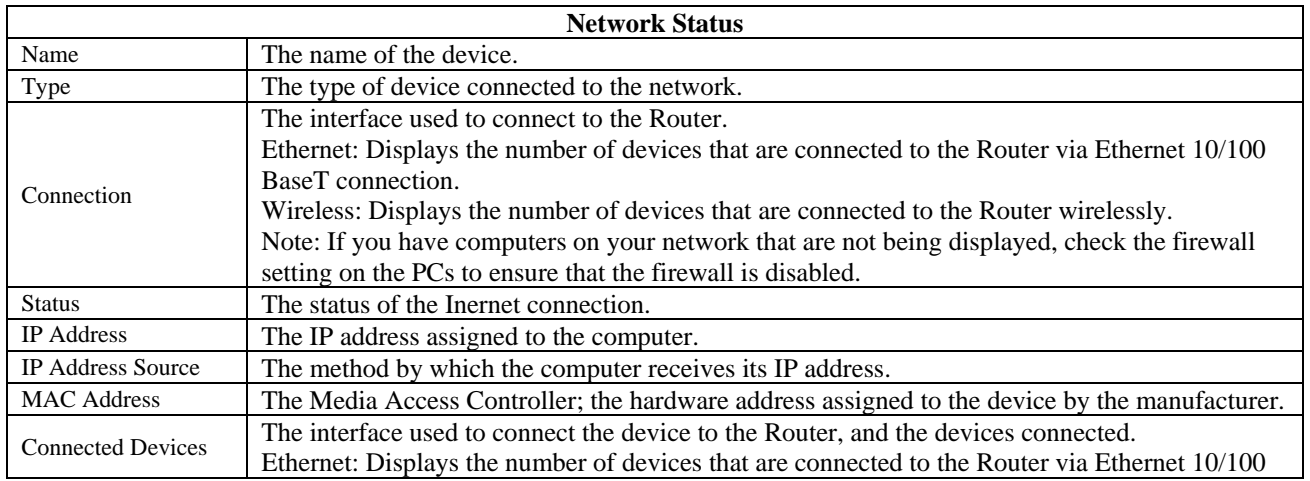

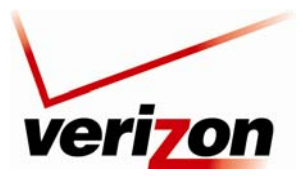

*Verizon FiOS Router (Model 9100EM) User Guide*

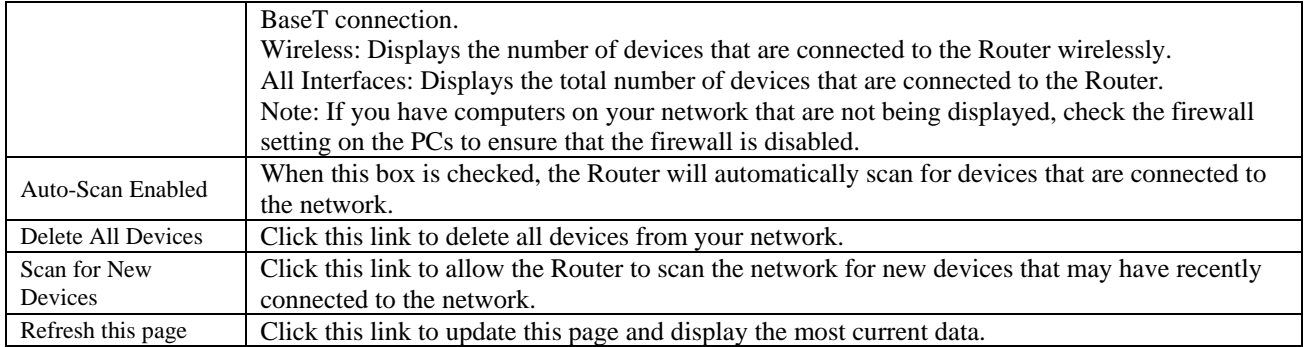

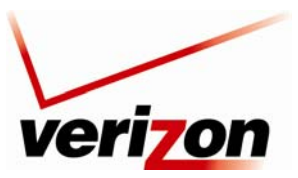

*Verizon FiOS Router (Model 9100EM) User Guide*

# **12.1.1 Website Blocking**

You can configure your Router to restrict access to certain websites for computers on your network. On the **Network Status** page, when you click the **Website Blocking** link, it will take you to the **Parental Control** section.

Please go to section 14, **"Parental Control,"** for information on setting up website blocking rules.

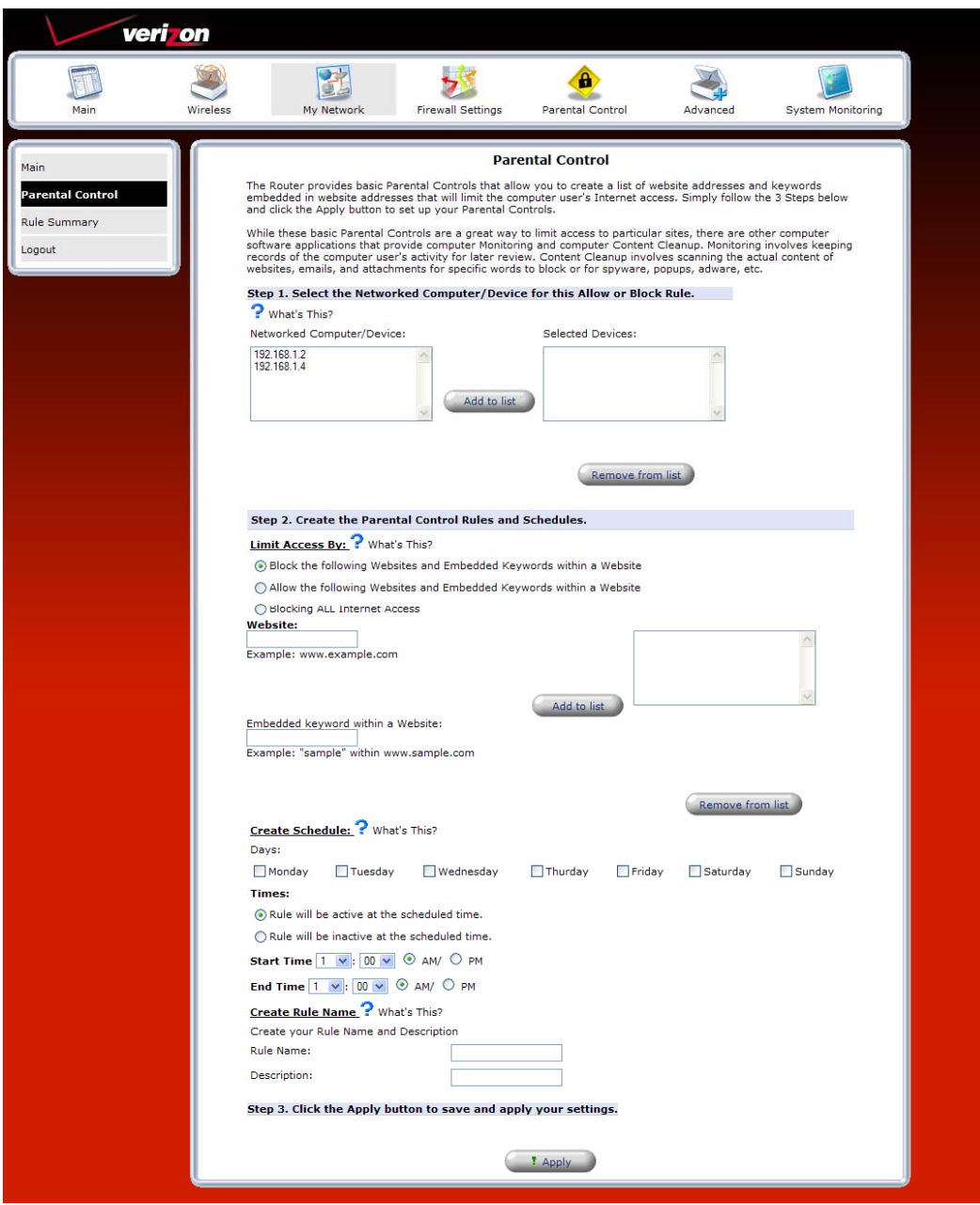

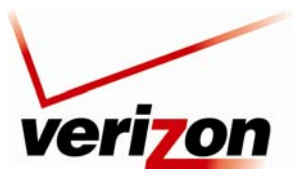

03/24/09 - DRAFT *Verizon FiOS Router (Model 9100EM) User Guide*

## **12.1.2 Block Internet Services**

In the **Network Status** page, click the **Block Internet Services** link. Then, click **Add Access Control Rule** in the left submenu; the following screen appears. This feature allows you to block specific computers within the local network (or even your entire network) from accessing certain services on the Internet. For example, one computer can be prohibited from surfing the Internet; another computer, from transferring files using FTP; and the whole network, from receiving incoming email. To configure the settings in this screen, please follow the instructions provided in section 13.2, "Access Control."

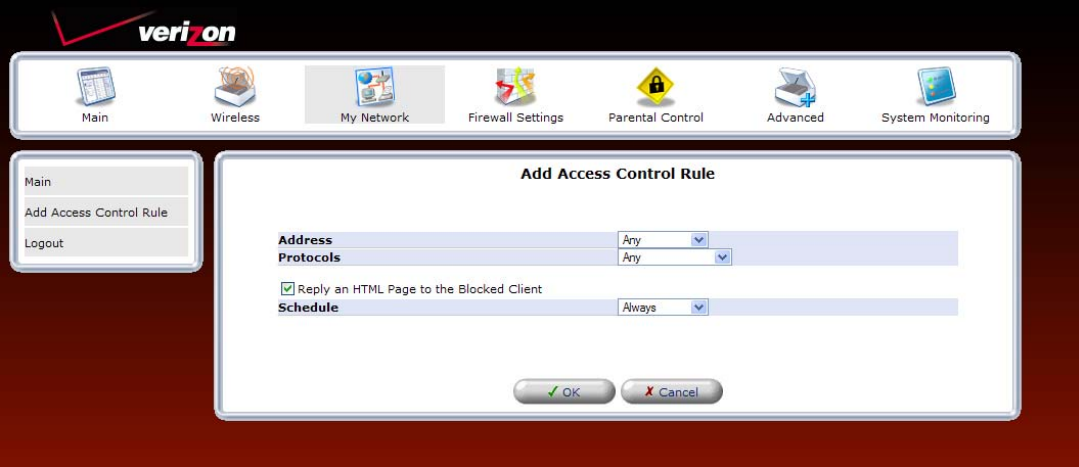

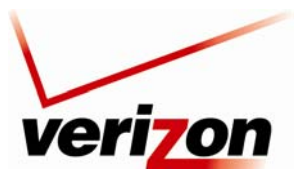

*Verizon FiOS Router (Model 9100EM) User Guide*

# **12.1.3 Access Shared Files**

In the **Network Status** page, click the **Access Shared Files** link to access files from a device on your local network. (The device from which you will access files must have file sharing enabled.) If the device has a firewall turned on, you will not be able to access shared files from the device.

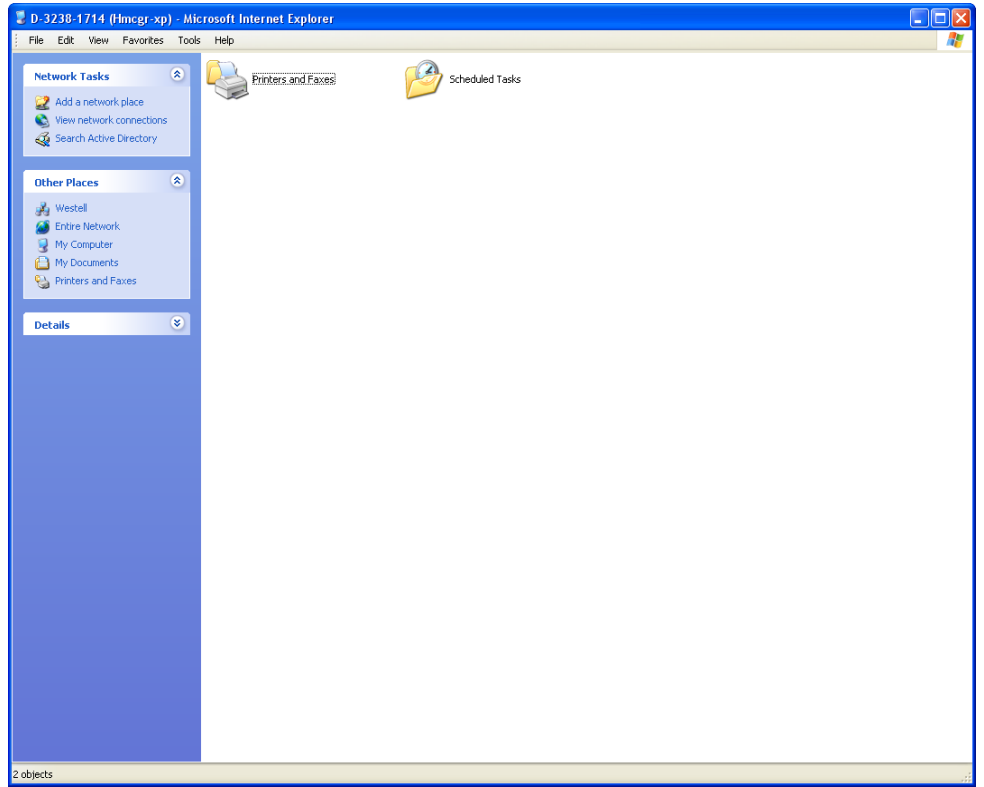
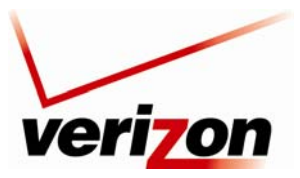

03/24/09 - DRAFT *Verizon FiOS Router (Model 9100EM) User Guide*

## **12.1.4 View Device Details**

In the **Network Status** page, click the **View Device Details** link. The following screen appears. Click **Refresh** to refresh the details in this screen. After you have finished viewing this screen, click **OK** to return to the **Network Status** page.

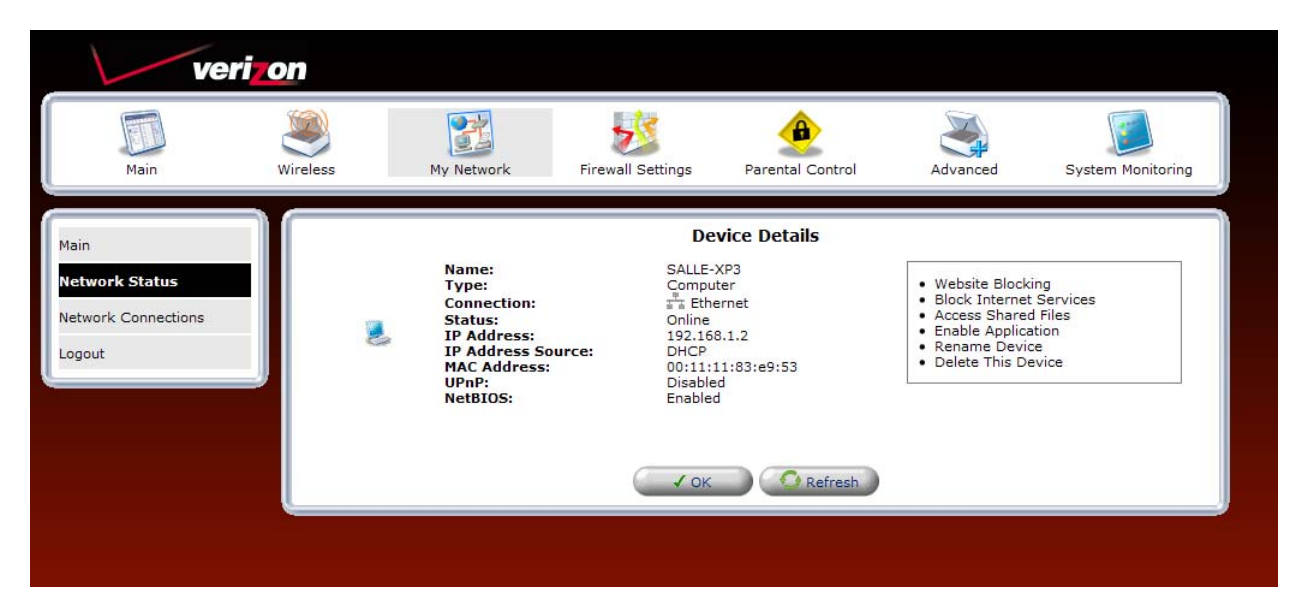

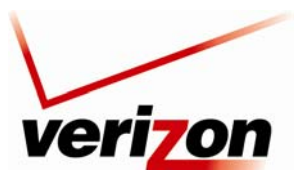

03/24/09 - DRAFT *Verizon FiOS Router (Model 9100EM) User Guide*

## **12.1.5 Enable Application**

In the **Network Status** page, click the **Enable Application** link to set up applications for your service profile, such as port forwarding services. This feature enables applications (Games, Webcams, IM & Others) by opening a tunnel between remote (Internet) computers and a specific device port inside your local area network (LAN). Details on this screen are discussed later in section 13.3, "Port Forwarding."

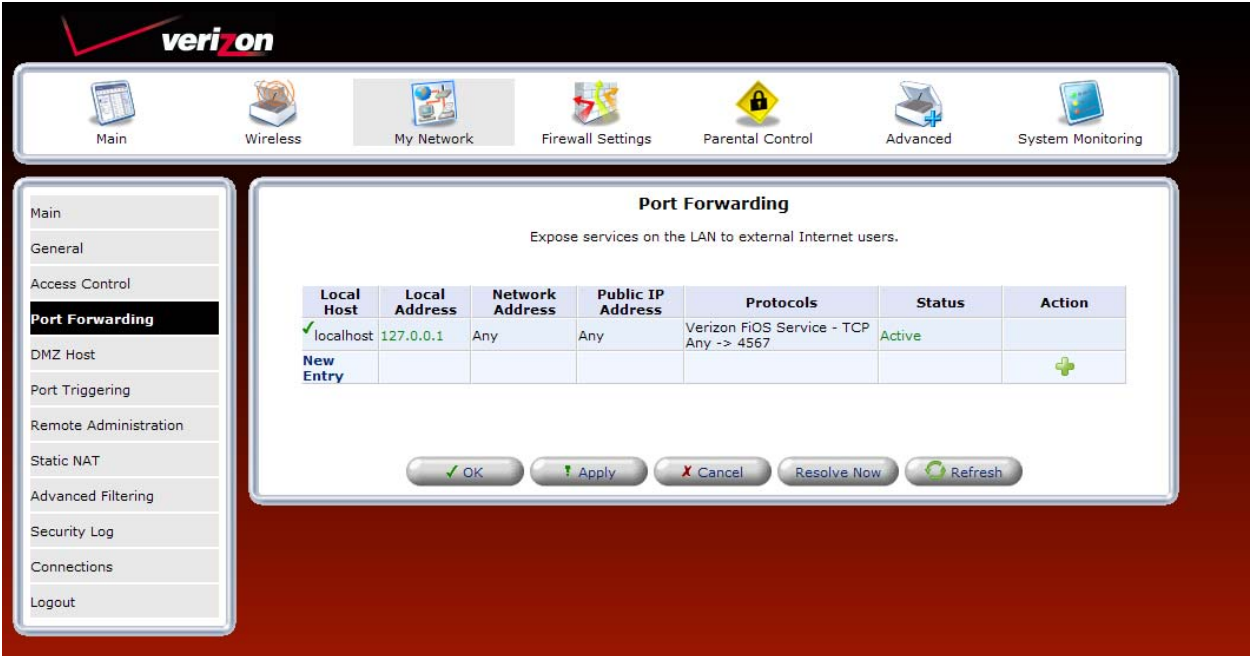

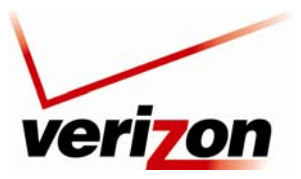

03/24/09 - DRAFT *Verizon FiOS Router (Model 9100EM) User Guide*

## **12.1.6 Rename Device**

In the **Network Status** page, click the **Rename Device** link. This screen allows you to rename a device on your network. In the following screen, type the desired name in the **Name** field. Next, click **OK** to allow the changes to take effect. Click **Cancel** to return to the **Network Status** page.

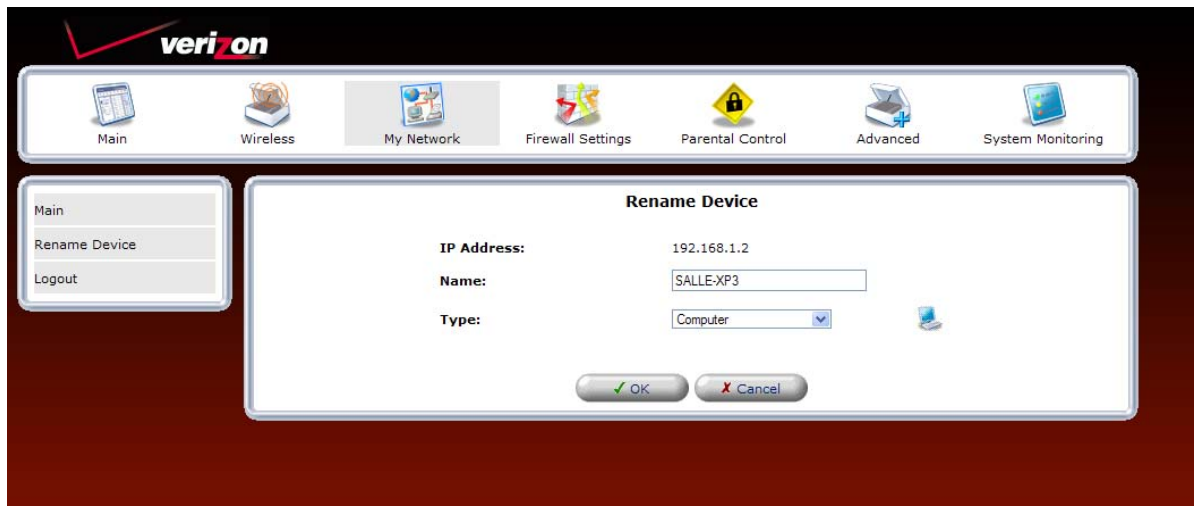

## **12.1.7 Delete This Device**

In the **Network Status** page, click the **Delete This Device** link to remove a device from your network.

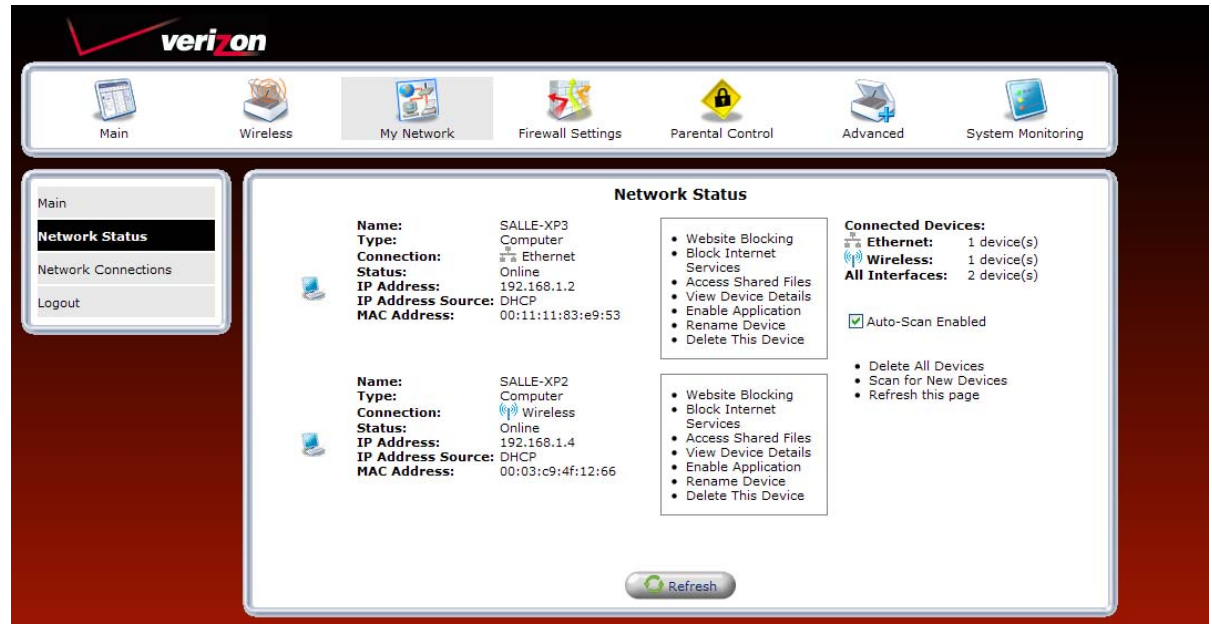